# 取扱説明書

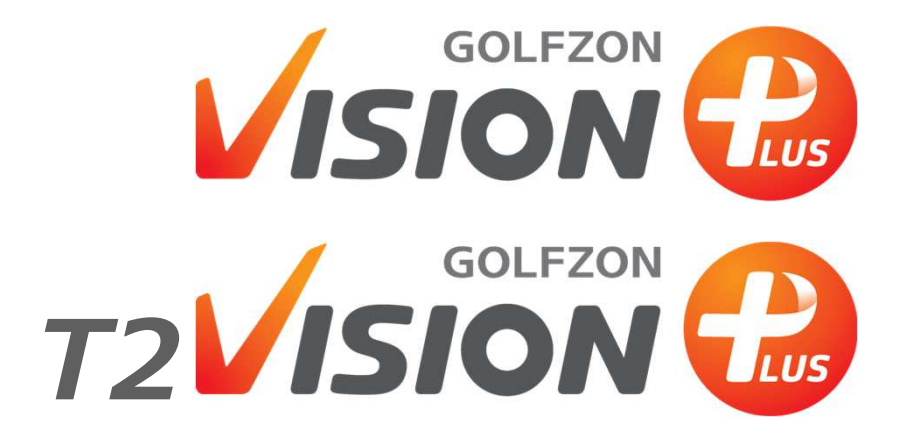

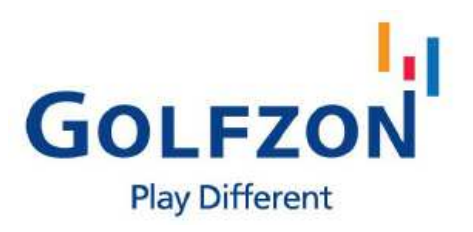

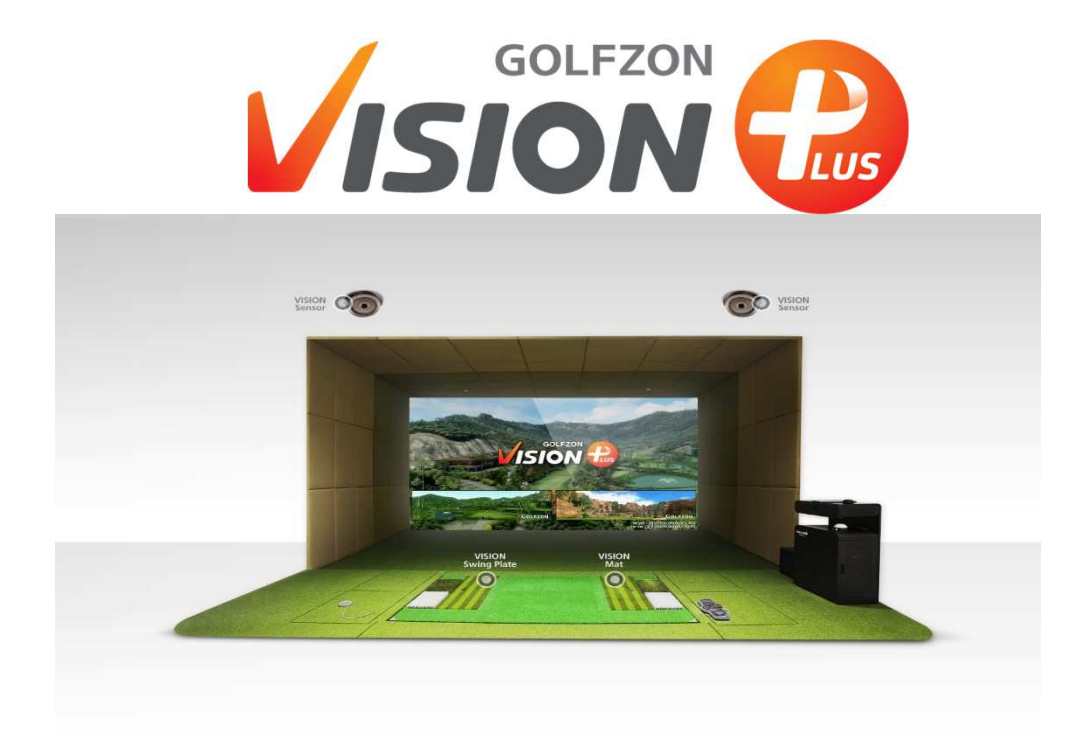

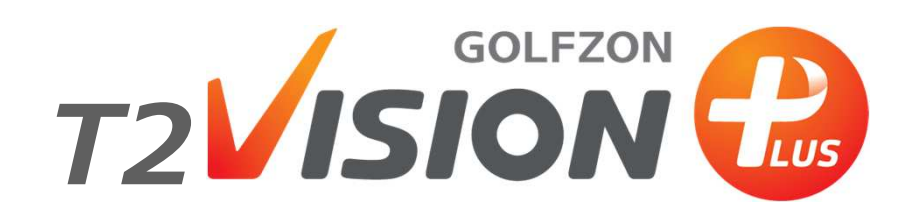

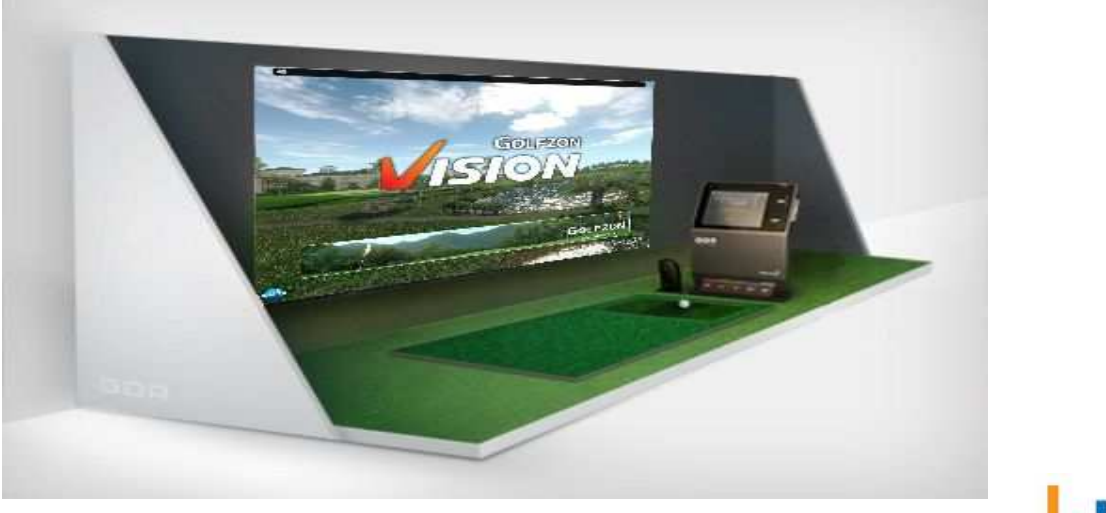

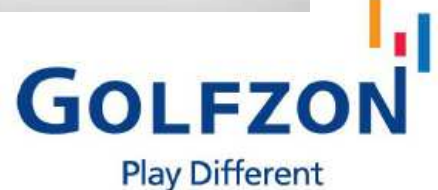

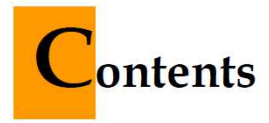

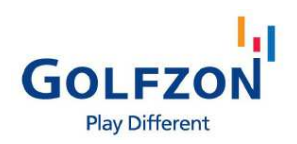

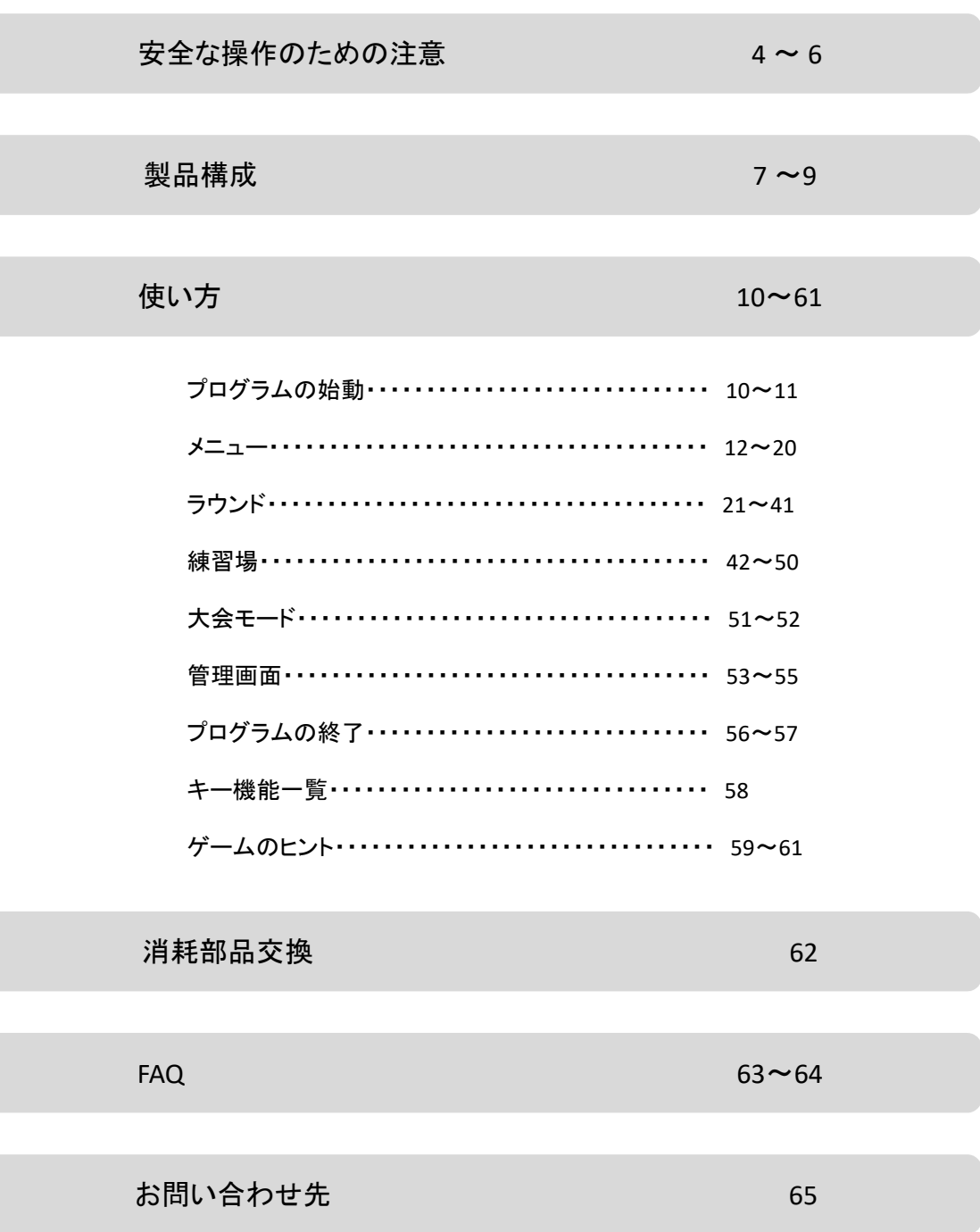

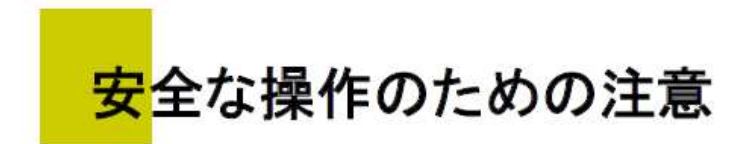

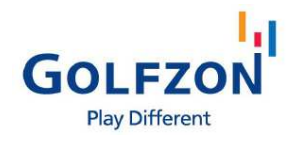

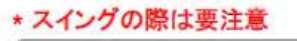

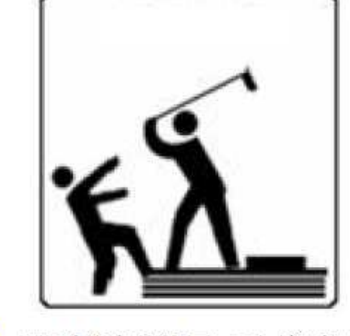

周囲を注意深く見回して人がいないことを 確認してからスイングして下さい。

#### \*スイングプレートが動いている時は要注意!

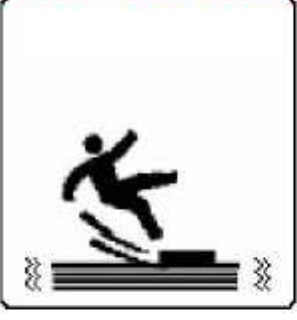

スイングプレートは常に動いています。<br>スイングプレートから落ちないように 気をつけて下さい。

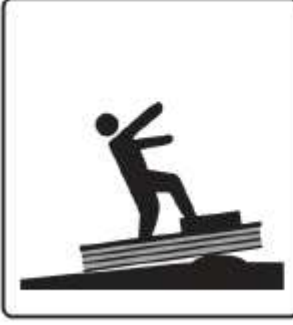

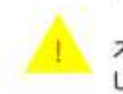

T

スイングプレートは平坦な場所に設置 して下さい。

#### ボールの跳ね返りに注意してください。

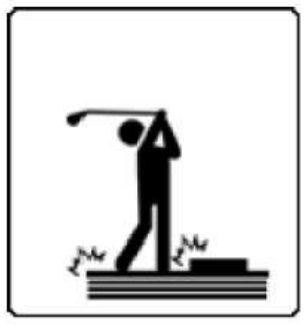

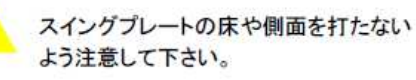

 $\mathbf{T}$ 

\* ウォームアップは十分に!

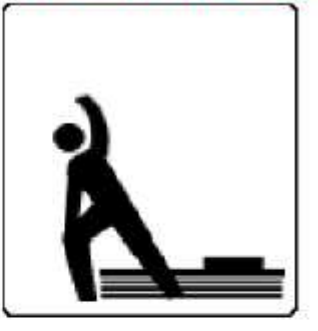

スイングする前に十分なウォームアップ 運動をしましょう。

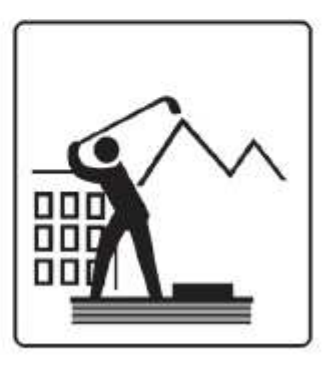

屋外に設置しないで下さい。

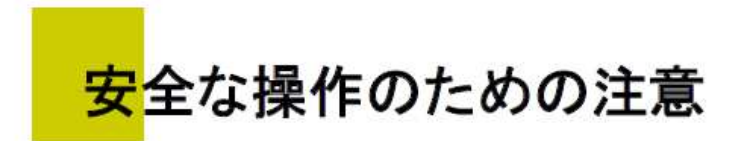

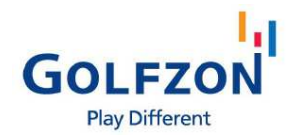

# **電源について**

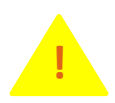

破損した電源プラグやゆるんだコンセントを使用しないでください。 電気ショックや火災の原因となります。

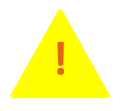

重い物を置くことで、ケーブルを極度に曲げたり、破損したり、変形させないで ください。

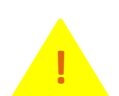

プラグやコンセント内に水や異物が混入した場合、すぐにプラグを抜いて GOLFZONテクニカルサポートセンターまでご連絡ください。

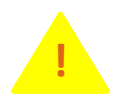

製品の修理や部品交換の際には、必ず電源プラグを抜いてください。

# **設置環境にについて**

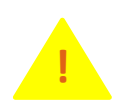

発熱性の物体や、煙草のような発熱源を製品の近くに置かないでください。

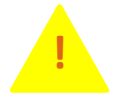

もし過度の湿度やほこり、水漏れがある場合は、設置の補助のために GOLFZONテクニカルサポートセンターまでご連絡ください。

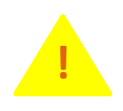

すべての部品が適切な場所に適切な状態で設置されていることを確認して ください。

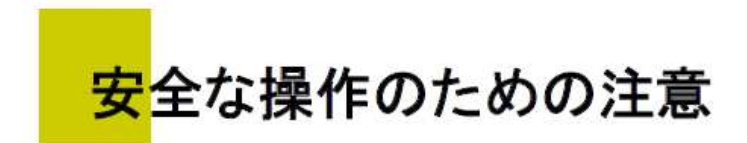

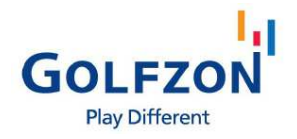

## **GOLFZONご利用にあたって**

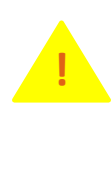

**!**

部品交換に際しては、サービスマンのアシストを受け、必ずメーカーが設計した純正 部品を使用してください。それ以外の部品は、火災・電気ショックその他の破損の原因 となります。

修理が必要な場合は、無理に解体しないでください。解体や部品の交換によって 電気ショックを受ける等の危険があります。サービスマンにご相談ください。

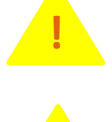

**!**

製品を清掃する際は、必ずすべての電源ケーブルを外してください。

無理に製品を移動させないでください。破損や誤作動の原因となります。

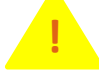

スイングプレートは、予告なく自動的に上下左右に動くので注意してください。

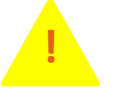

クラブでスイングプレート自体を打たないように注意してください。プレーヤーの体を傷め る可能性があります。プレイする前に十分素振りをしてください。

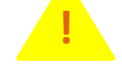

**!**

スイングプレートが動いている間に乗ったり降りたりしないでください。

スイングプレートの上に複数人で乗らないでください。

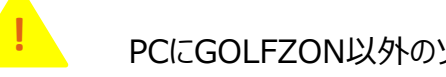

PCにGOLFZON以外のソフトをインストールしないでください。 **!**

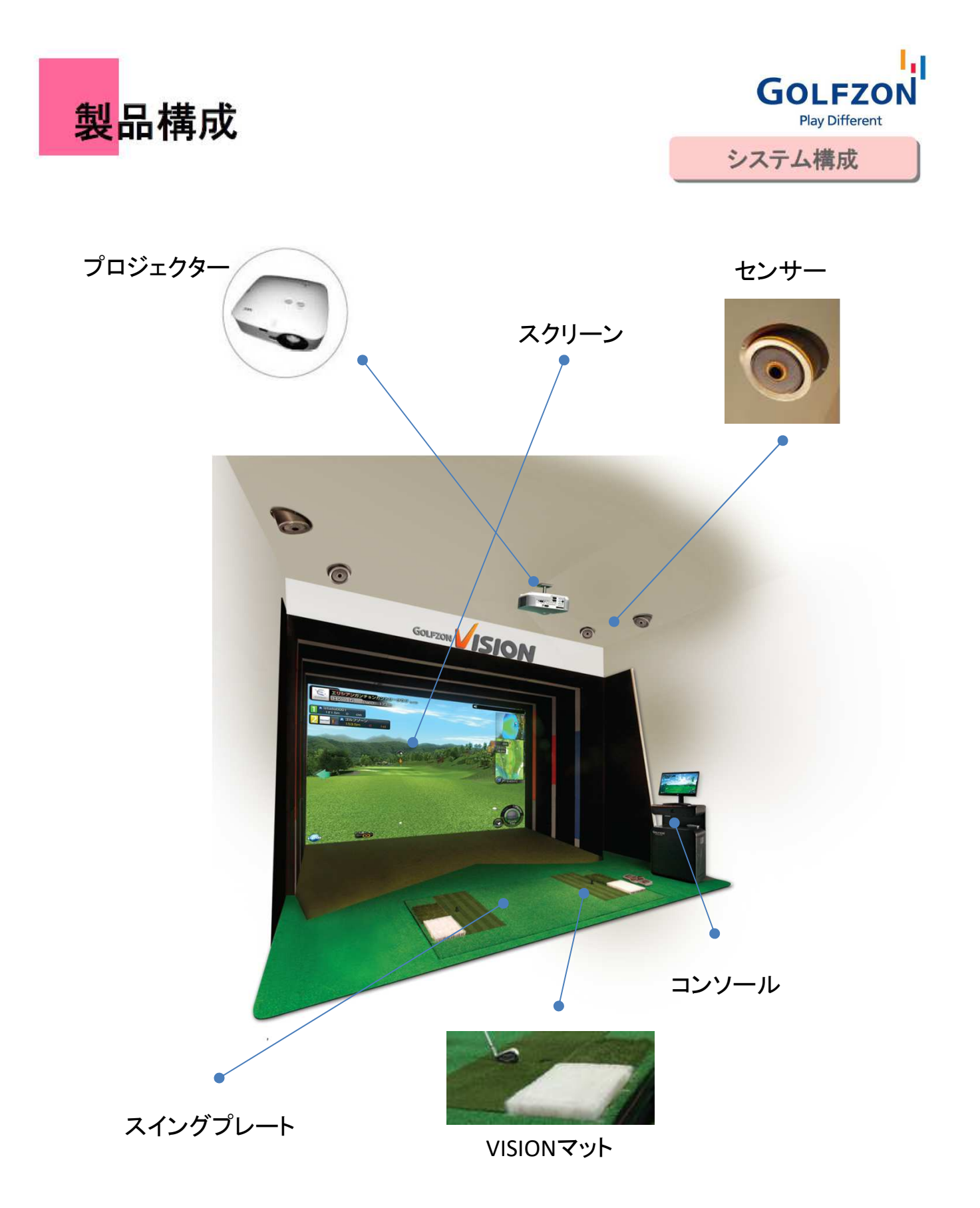

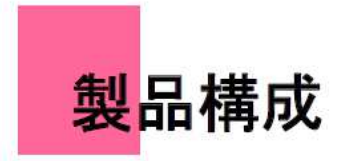

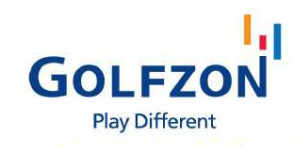

部位名称

# プロジェクター

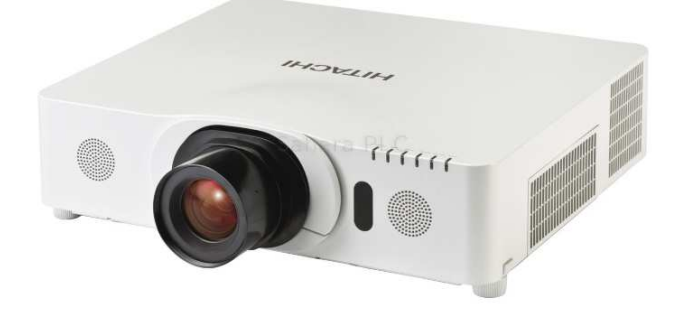

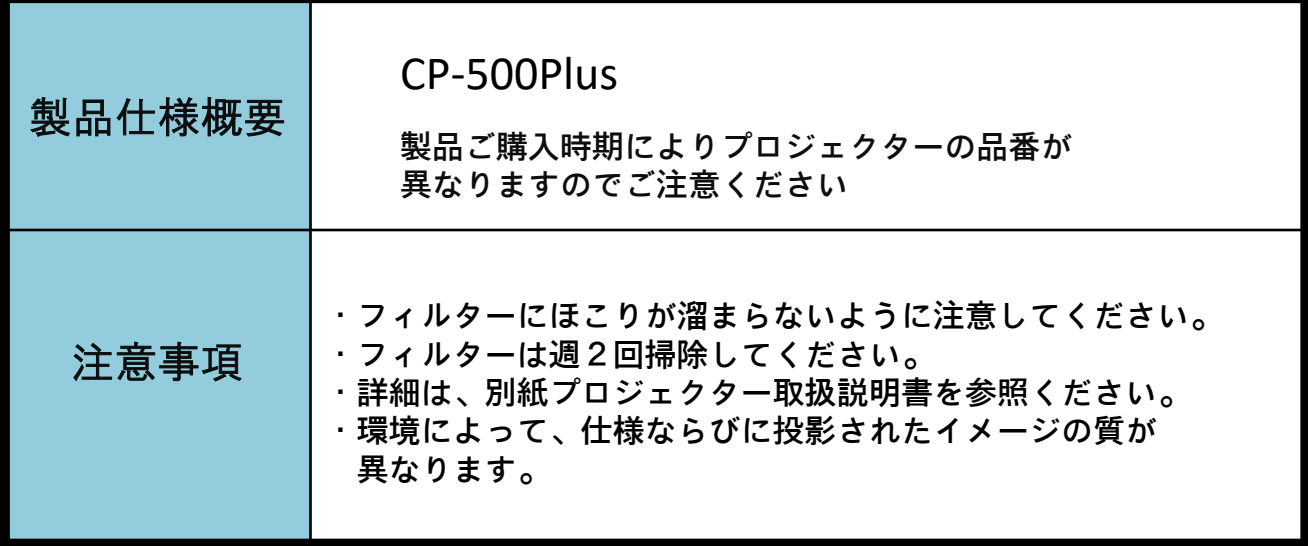

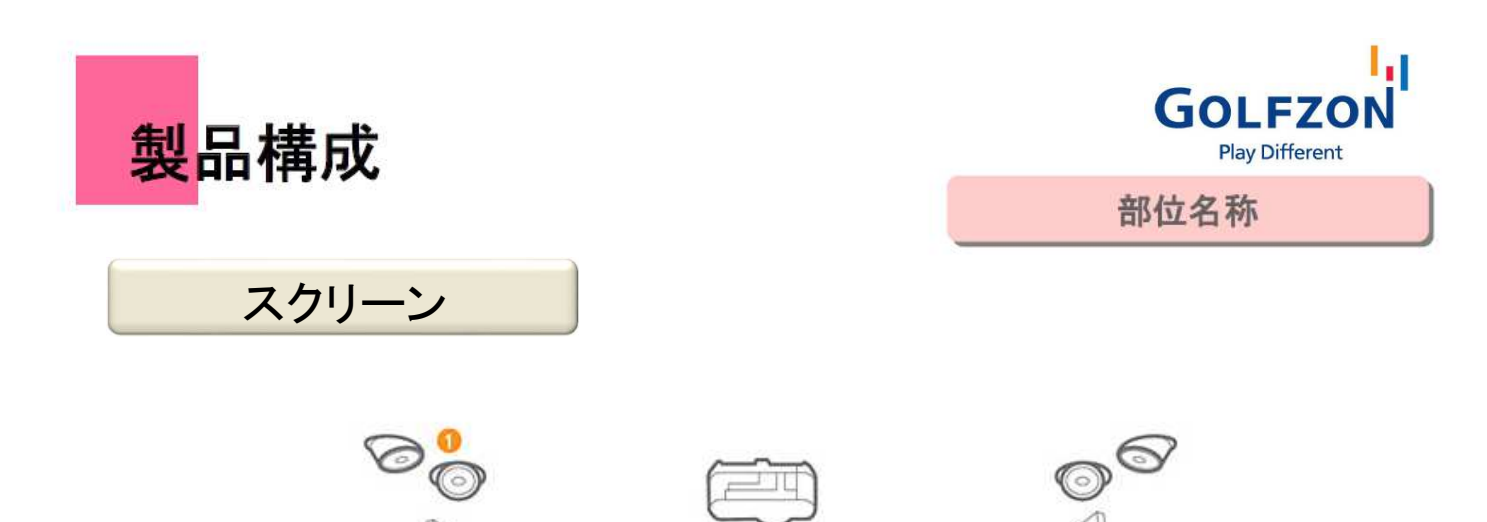

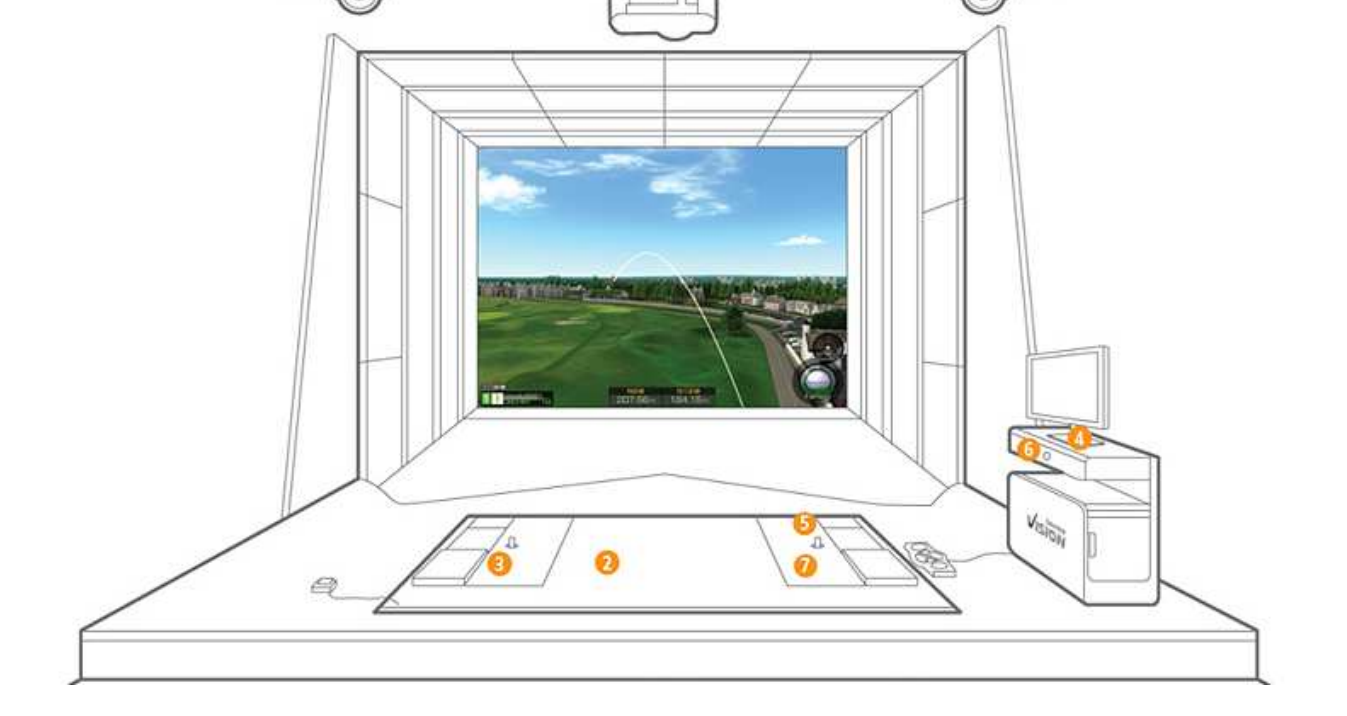

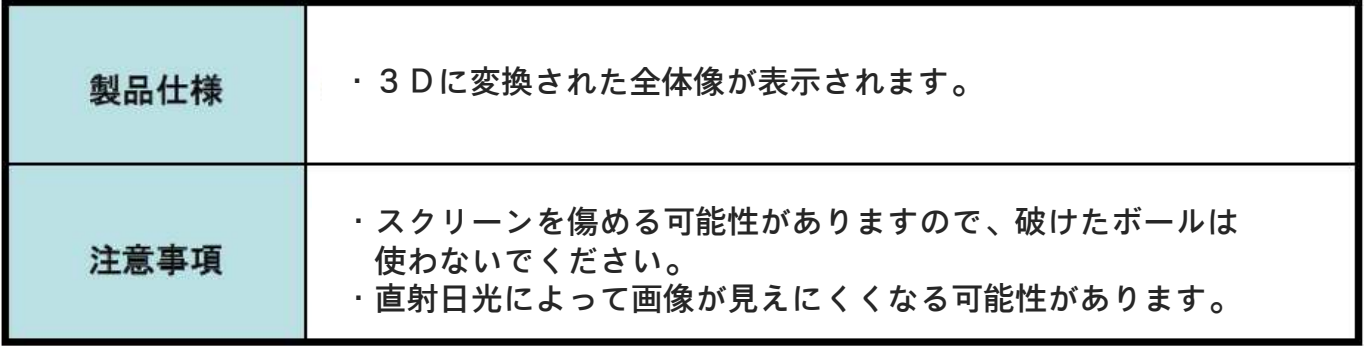

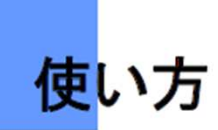

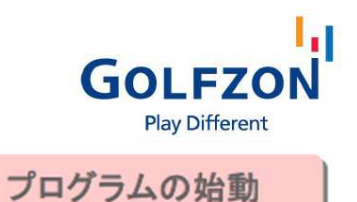

### GOLFZONの起動

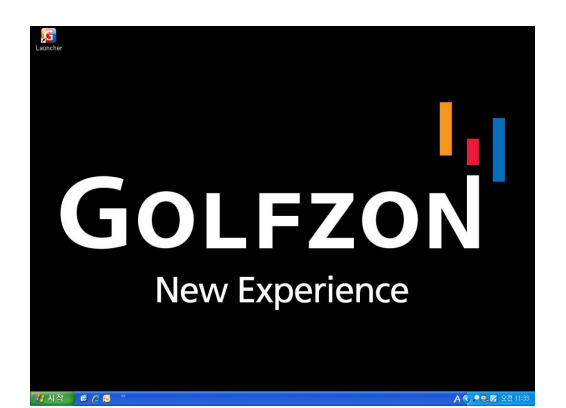

WindowsデスクトップのGOLFZON LUNCHER アイコンをダブルタッチします。

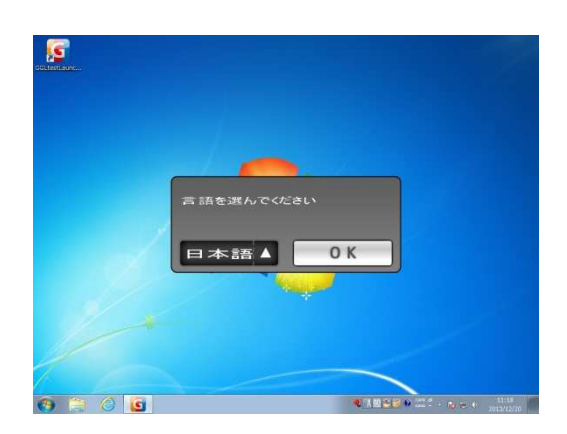

GOLFZON LUNCHER アイコンをダブルタッチすると 言語選択画面が表示されます。

「日本語」「英語」「韓国語」のなかから 言語を選択し、OKをタッチします。

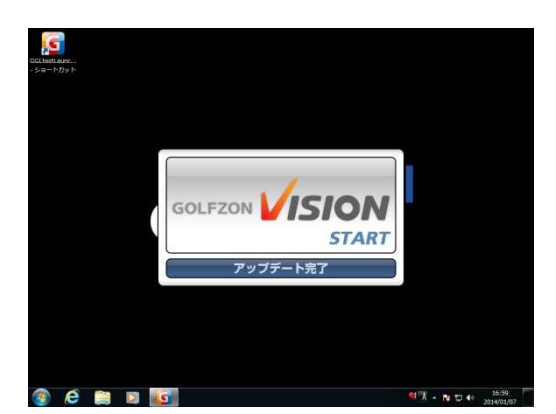

言語選択が終わると、最新のデータに自動更新 されます。 更新が完了すると、実行ボタンが有効になります。

「GOLFZON VISION | ボタンを選択すると、 プログラムが実行されます。

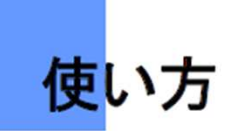

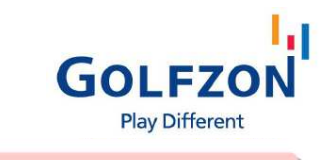

プログラムの始動

## スタート画面

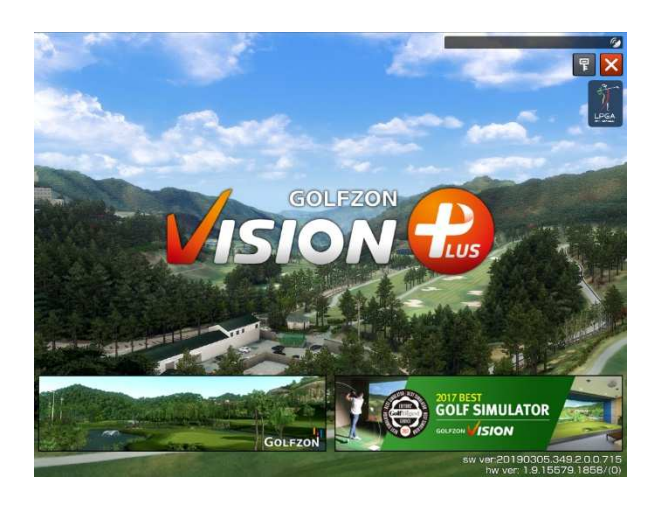

プログラムが実行され、左のスタート画面が表示 されたら、モニターにタッチまたはキーボードを 押してください。 プレイヤー登録画面に進みます。

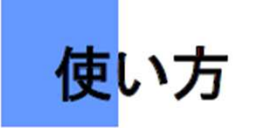

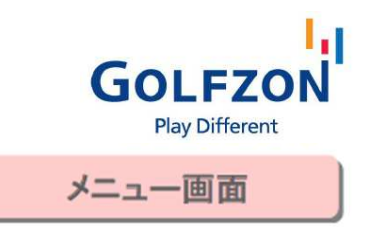

# プレイヤー設定

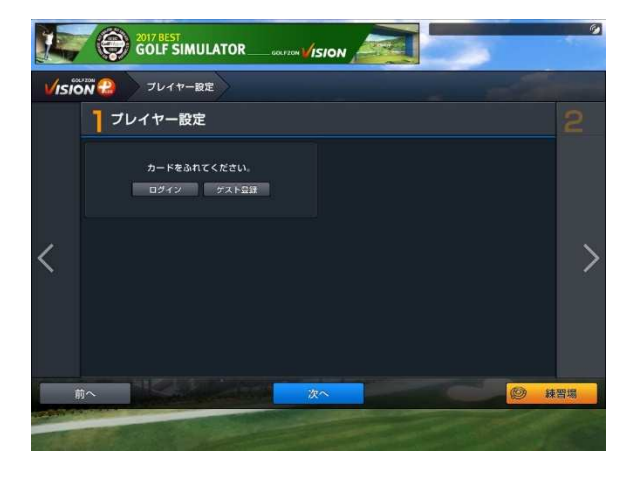

#### GOLFZON CARDを使用してラウンドする プレイヤーを追加し、プレイ条件を設定します。

1人から最大6人までの同時ラウンドが可能です。

GOLFZON CARD をカードリーダーにタッチすると、 自動的に簡単にログインを行えます。

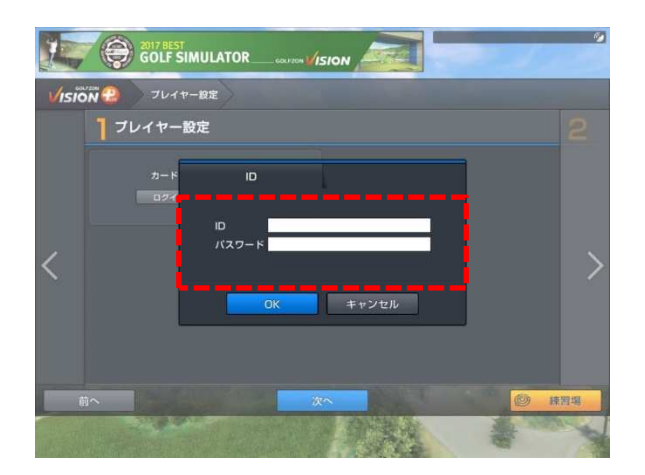

カードがない場合には 「ログイン」ボタンをタッチすると、 ログインウィンドウがポップアップされます。

画面にIDとパスワードを入力し、 手動でログインを行うことができます。

GOLFZON IDがない場合は、 「ゲスト登録」ボタンをタッチします。

次の画面に進むには、 キーボードの「Enter」キーまたは「OK」ボタンを タッチします。

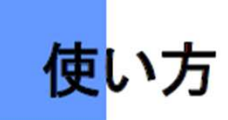

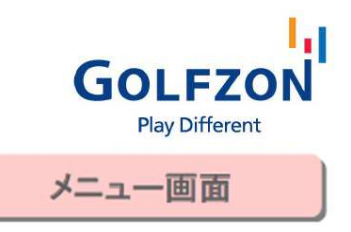

# プレイヤー設定

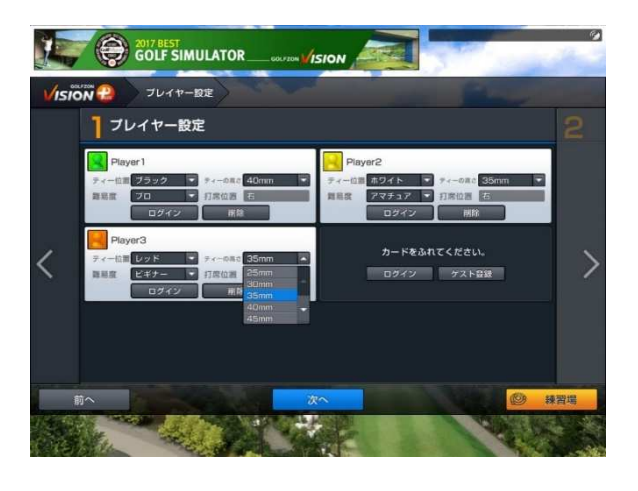

プレイヤーごとに以下の設定を行います。 設定完了後、下にある「次へ」をタッチすると 次に進みます。(→15ページ)

#### ティー位置:

ブラック / ブルー / ホワイト / ゴールド / レッド から選択

#### ティー高さ: 25~60mm まで、5mm単位で選択

難易度: ツアー / プロ / アマチュア / ビギナー から選択

ツアーモード: 飛距離が若干落ち、パッティングの難易度も増します。 上級者向けのモードです。

プロモード: センサーで感知した通りに打球が表示されます。 中級~上級者ならびに、実際の飛距離で プレーしたい方向けのモードです。

アマチュアモード: 飛距離が10%アップし、左右の曲がりが低減されます。 初中級者向けのモードです。

ビギナーモード: ゴルフ初心者をターゲットに簡単に、 ラウンドを楽しめるようなモードです。 (→14ページ)

打席位置: 左手/右手から選択

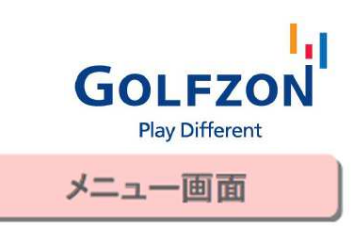

# ビギナーモード

使い方

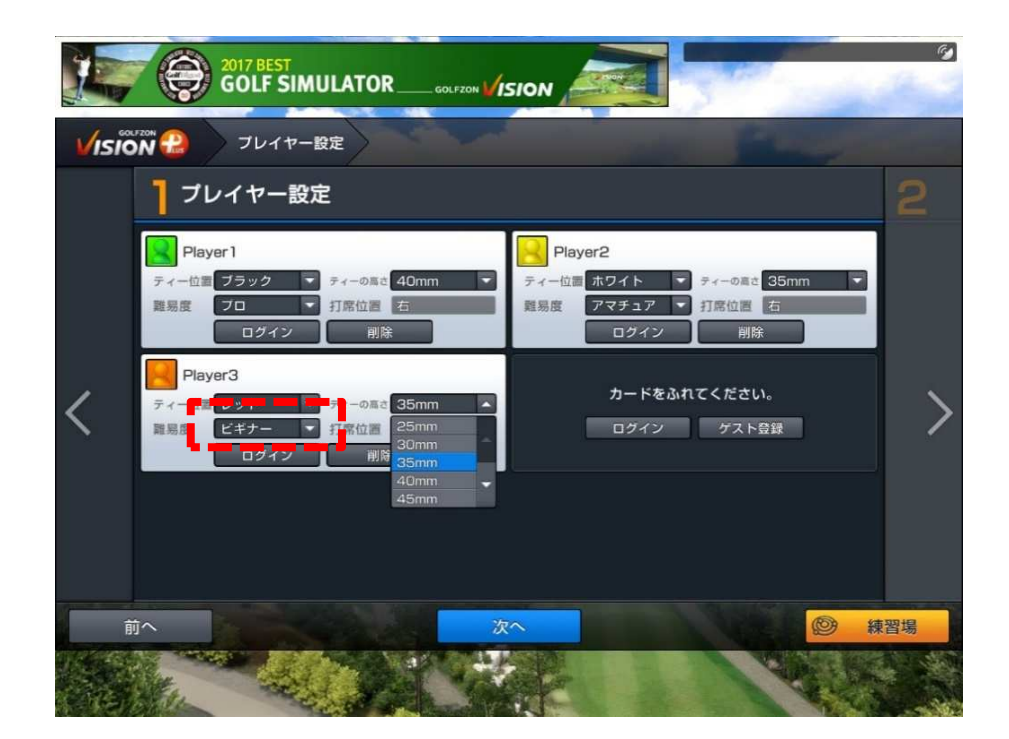

ゴルフ初心者の方向けに、インパクト時のデータを任意に調整して 実際より簡単にラウンドを楽しめるようにするモードです。

ビギナーモードにすると、 飛距離ボーナスがつき、また左右の曲がりがほとんどなくなります。 GLF(大会)を除いたプレーモードでプレイヤー個人別に設定でき、 ビギナーモードとアマチュアモード、プロモード利用者が同時にラウンドできます。

初心者と一緒にラウンドする時に、より円滑に楽しむことができます。 ゴルフ入門者、未経験者もビギナーモードを通じて ゴルフの醍醐味を味わうことができます。

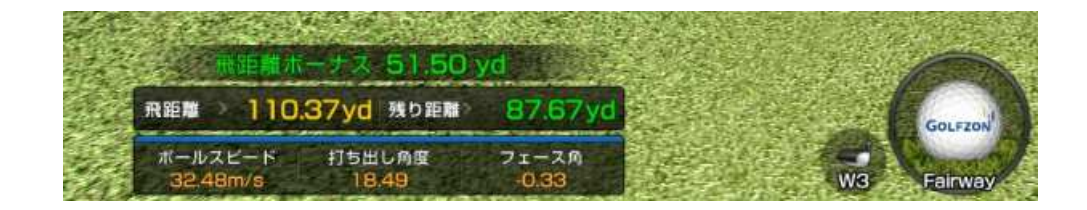

14

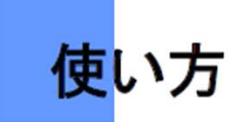

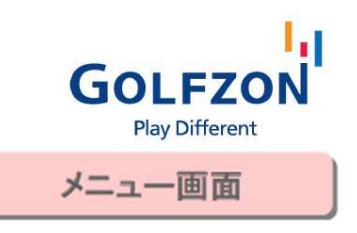

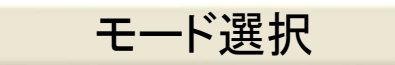

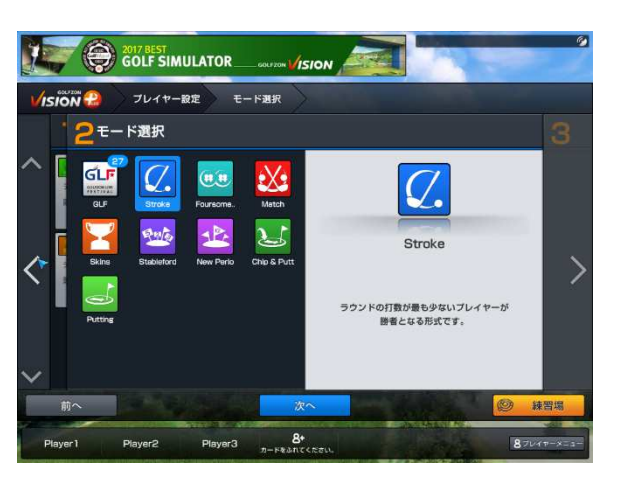

プレイするモードを選択します。

次のページに進むには キーボードの「Enter」キーか「次へ」ボタンをタッチします。

- ① **Stroke**: 好きなコースとプレー条件を選択し、 ラウンドすることができます。(→16ページ)
- ② **GLF** (**GOLFZON Live Festival**): GOLFZONやショップ などが主催する大会です。様々な大会から条件に 合った大会を楽しむことができます。(→51ページ)
- ③ Match: 二人のプレイヤーがホール毎に勝利者を 選び、勝利数が多い人が勝利するモード
- ④ Skins: 各ホールで最もスコアが上位だったものが 点数を獲得するモード。スコア上位者が複数の場合は 次のホールに点数をキャリーオーバーとし、 合計点数の累計を競います。
- ⑤ Stableford: バーディー〇点、パー△点など、 ホール毎の打数を点数に換算して採点をするモード
- ⑥ New Perio: 12個の隠しホールでハンディキャップを 算出してラウンドの点数を計算するモード
- ⑦ Foursome Stroke: 4人のプレイヤーが2人ずつ チームを組み、各チームごとに1個の球を使って ストロークプレーをするモード
- ⑧ Chip&Putt: 全てのホールがPAR3に設定された コースで、ショートゲームを練習できます。
- ⑨ Putting: 全てのホールでグリーン上のパットだけを 打つことができます。

※⑧、⑨のモードは、従来は GOLFZON Training Arena 内で選択できた機能です。

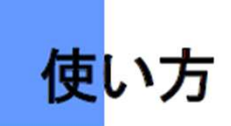

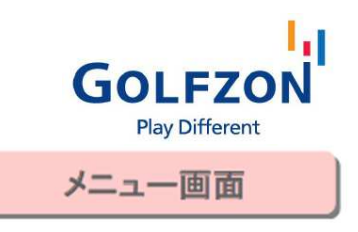

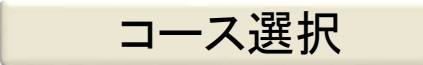

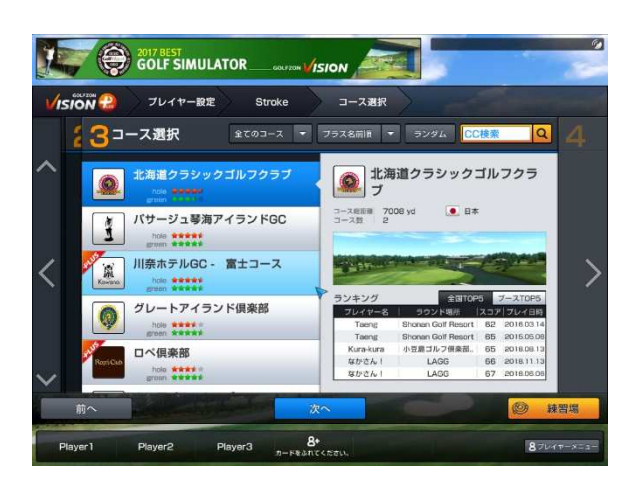

ラウンドするコースを選択します。

次の画面に進むには、キーボードの「Enter」キーを 押すか、「次へ」ボタンをタッチします。

全てのコースをタッチして、ソート順の選択機能を 使うことにより、任意のコースを表示できます。

- ① 全てのコース: GOLFZONでプレイできる全ての コースを表示します。
- ② 地域別コース: 地域別に細分化されたコース を表示します。
- ③ 新規、イベント: 新しくアップデートされたコース、 イベント開催中のコースです。(→39ページ)
- ④ 人気コース: GOLFZON ユーザーの利用頻度 が高い人気コースを表示します。
- ⑤ ビギナー向け: 初心者のためにやさしい 難易度のコースを表示します。

コース名順をタッチして、ソート順の選択機能を使う ことにより、任意のコースを表示できます。

- ① コース名順: コース名を五十音順で表示します。
- ② グリーン難易度順: グリーン難易度が高い順 /低い順に表示します。
- ③ コース難易度順: コース難易度が高い順/ 低い順に表示します。
- $\bigoplus$  リリース日付順:GOLFZONに導入された $_{16}$ 順番に表示します。 16

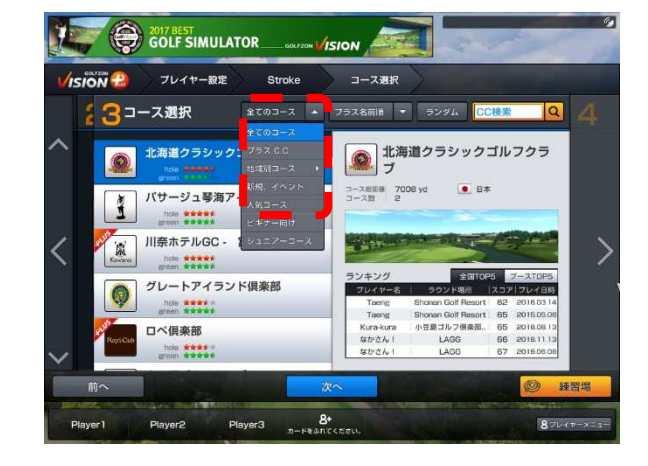

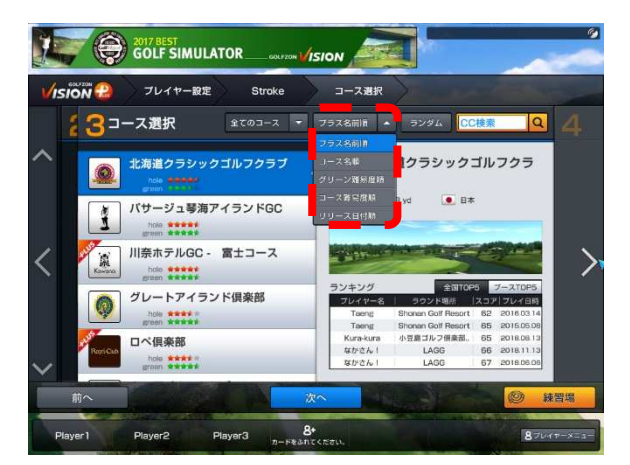

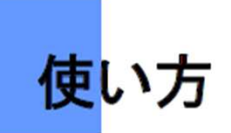

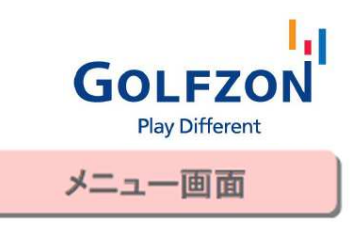

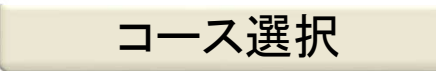

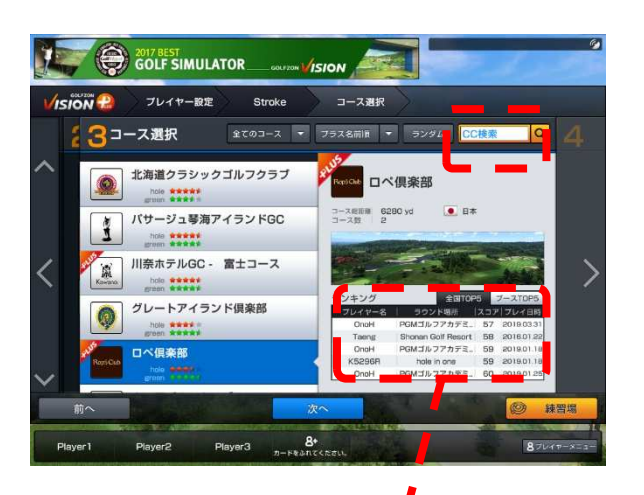

コース名を直接入力して検索することもできます。

※カナ/英字は、GOLFZON内に表記の通りに 合わせる必要があります。

該当コースでラウンドしたプレイヤーのうち、上位5人 までの記録を表示します。

全国TOP5、ブースTOP5を選択して見られます。 ブースTOP5は「管理者モードメニュー」で 初期化することもできます。(→55ページ)

◆全国TOP5 対象条件 毎日24時に集計 ツアー、プロモードのみ (アマチュア、ビギナーは対象外) 打ち直し1回以内 OKパット100cm以内(125cmより長い場合は対象外) パー70以上のコースで18ホール完了 (ホールスキップ時は対象外) ログイン必須

◆ブースTOP5 対象条件 リアルタイム更新 18ホール完了(ホールスキップ時は対象外) ログイン必須 ※モード、打ち直し回数 OKパット距離の制約はなし

17

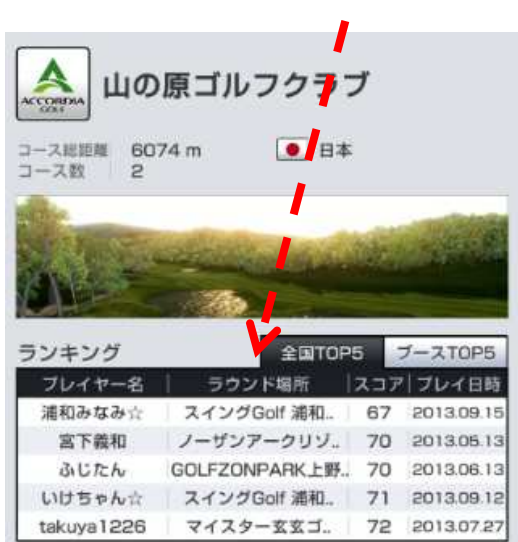

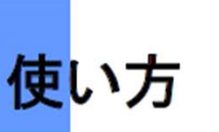

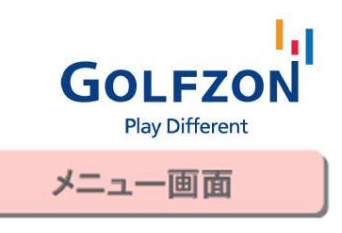

### ラウンド設定

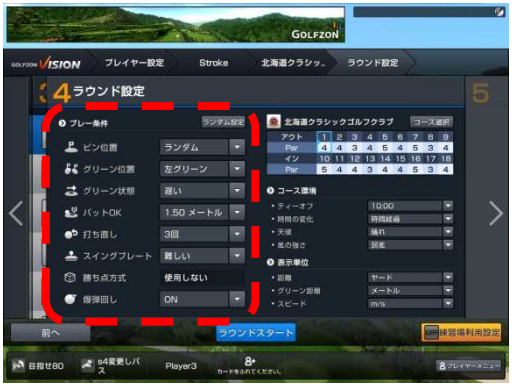

- 各種ラウンド条件を設定します。 入力したら、キーボードの「Enter」キーを押すか、 「ラウンドスタート」ボタンをタッチします。
- ピン位置: ランダム /前/後/左/右/中央 から選択 グリーン位置: 左グリーン/右グリーン から選択 (2グリーンのコースのみ)
- グリーン状態: 遅い/普通/速い から選択
- パット**OK**: 0.00m~5.00mまで25cm単位で設定
- 打ち直し: 無制限/ なし / 1回/ 2回/ 3回/ 4回/ 5回 から選択
- スイング プレート: 普通/難しい/停止 から選択
- 爆弾回し: ON/OFF から選択 (詳細は42ページ) ※2名以上でプレー時に使用できます

プレーホール数を設定できます。

右上の「コース選択」ボタンを押して プレーしたいコースを選択し、 9ホールあるいは18ホールプレーの いずれかを決定します。

9ホールのみのプレーの場合は 「アウト」「イン」などと表示されている場所から プレーしたいコースを、1つだけ選択します。

ラウンド環境を設定できます。

18 ティーオフ: 自動/ 6時/ 8時/ 10時/ 12時/ 14時/ 16時/ランダム から選択 時間の変化: 時間経過/時間固定 から選択 天候: 晴れ/曇り/雨/ランダム から選択 風の強さ: 微風/弱風/強風 から選択

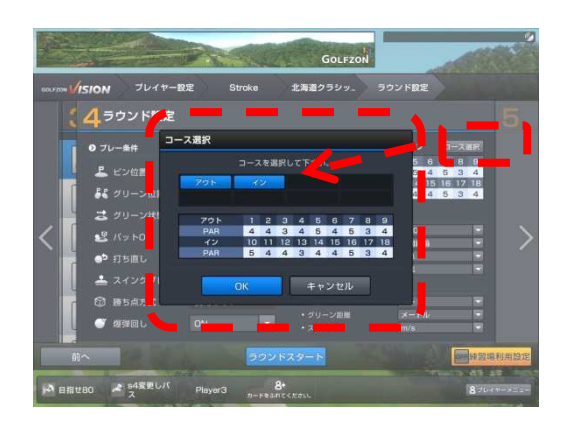

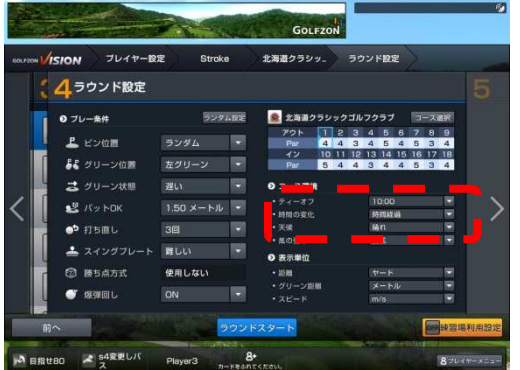

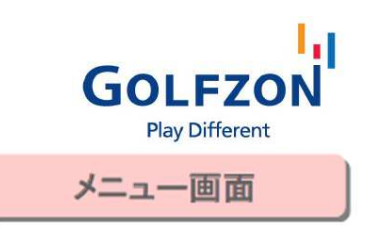

# ラウンド設定

使い方

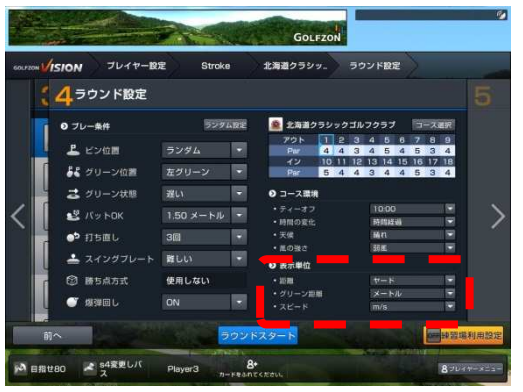

右下の「表示単位」で、距離(残り距離)、 グリーン上の距離、ボールスピードの表示単位を 設定できます。

距離: メートル/ヤード から選択 グリーン距離: メートル/フィート/ヤード から選択 スピード: m/s、km/h、mph から選択

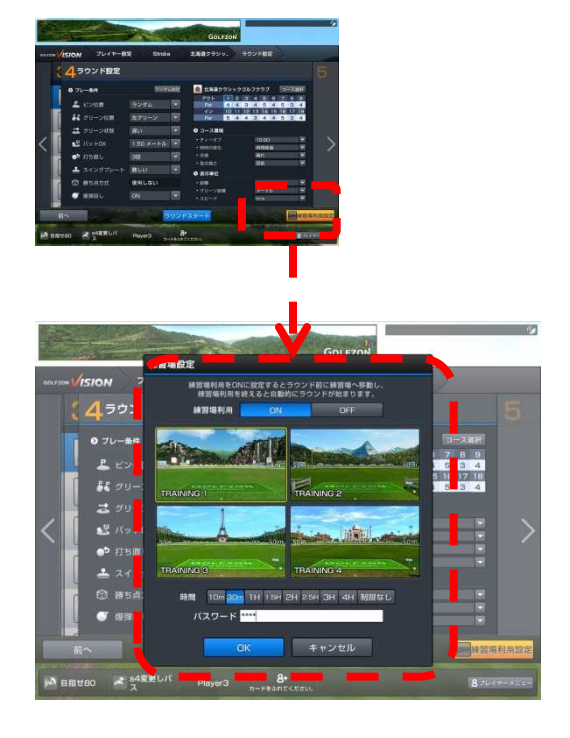

右下の「練習場設定」で、ラウンド前に練習場を 使用するかどうかを選択できます。

練習場を使用したい場合は

①右下の「練習場設定」をタッチ

②希望する使用時間をタッチ

③管理者画面のパスワードを入力

キーボードの「Enter」キーを押すか、「OK」ボタン をタッチすると、練習場画面に進みます。

使用時間が経つと、ラウンドに進むかを確認する 画面が表示されます。

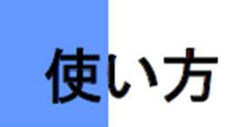

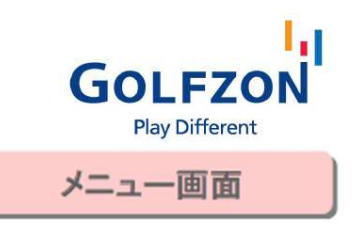

### 注意事項

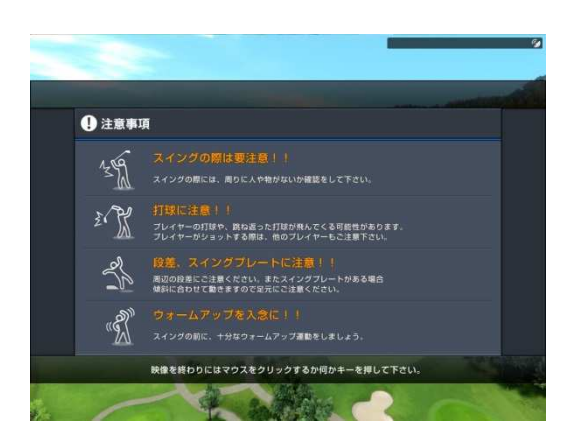

ラウンド中の注意事項が表示されます。 マウスをクリックするか、いずれかのキーを クリックすると次の画面に進みます。

ローディング画面

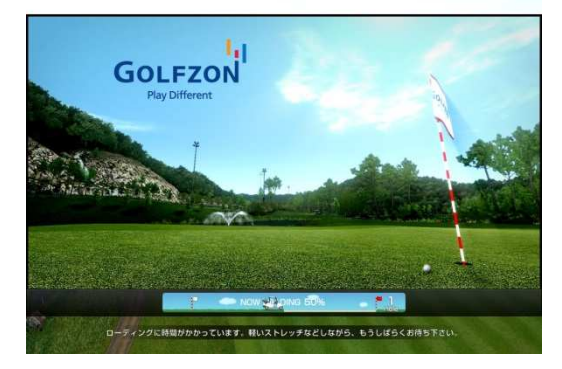

#### コースデータを起動する間は ローディング画面が表示されます。

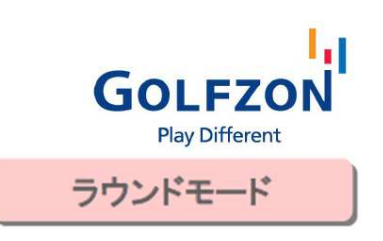

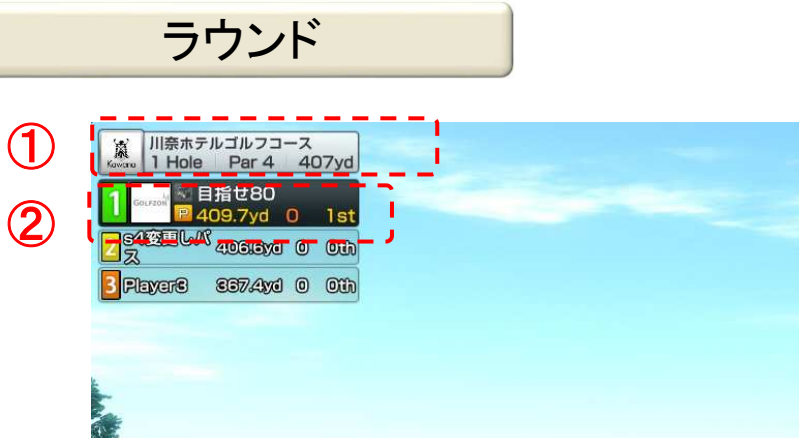

使い方

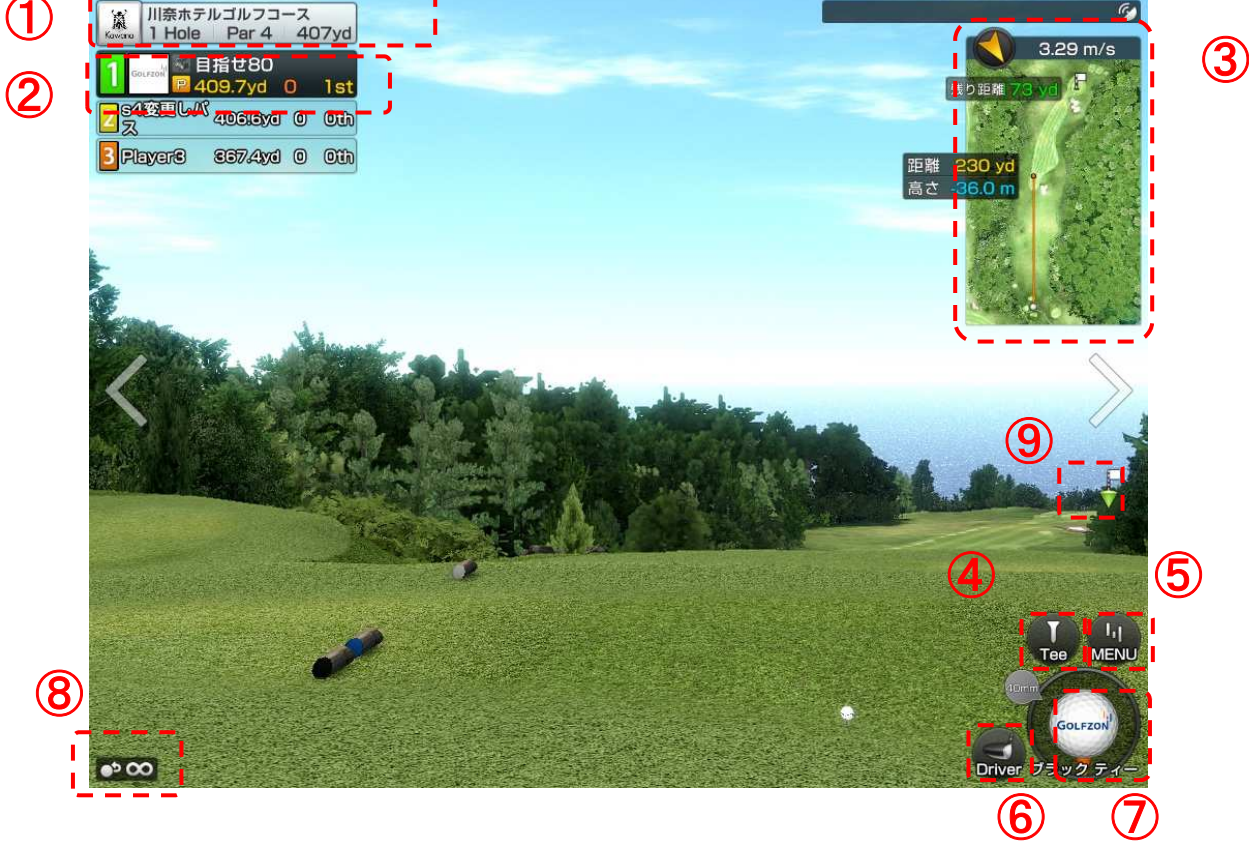

- ① ホール情報
- ② プレイヤー情報 プレイヤーの名前、残り距離、 スコア、現ホールでの打数
- ③ ミニマップ: ホールを上から見たマップ
- > ボールと目標地点までの距離情報
- > 目標地点とカップまでの残り距離
- > 風の強さと方向
- ④ ティー位置関連ボタン
- ⑤ メニュー呼び出しボタン
- ⑥ 残り距離に応じた推奨クラブ案内およびクラ ブ選択ボタン
- ⑦ 現在のライ情報
- ⑧ 打ち直し残数
- ⑨ ピン位置の表示

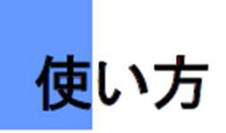

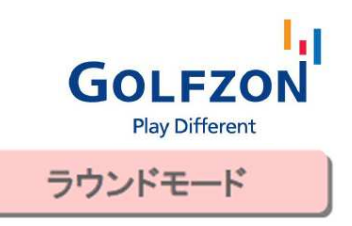

### ラウンド

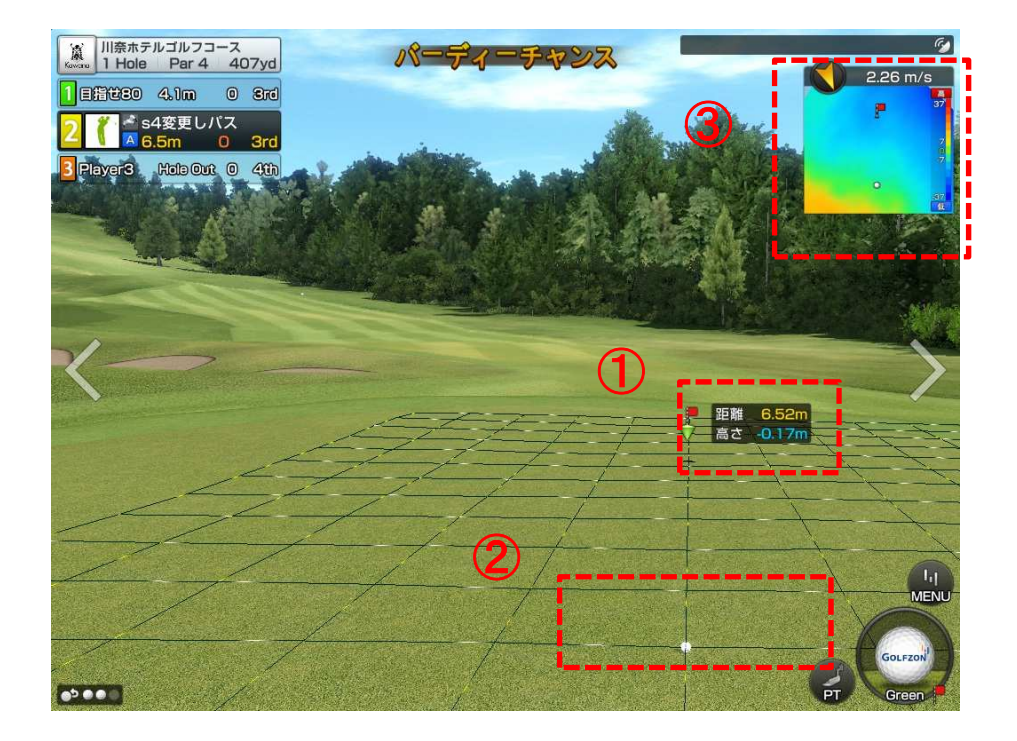

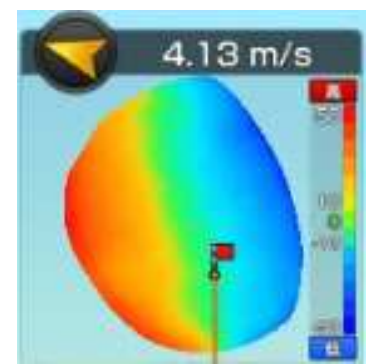

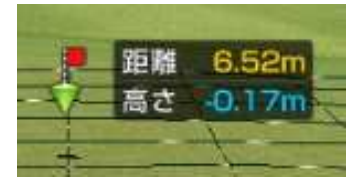

#### グリーン上の画面の読み方

- ① 距離: 画面中央にカップまでの残り距離を表示。 高さ: カップまでの高低差。+表記=上り、一表記=下り。 数字が大きいほど転がる強さに影響します。
- ② グリーンライ: 白い点の動きでグリーン上の高低差を表示します。 動く方向や速さにより傾きの度合いがわかります。 グリッド線の間隔: 1m四方
- ③ 右上のミニマップ: グリーン全体の高低差を表示。 赤=高い、緑=平坦、青=低い。数字はセンチ

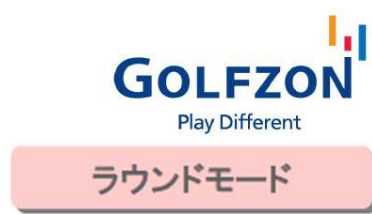

# ボールの打ち方

使い方

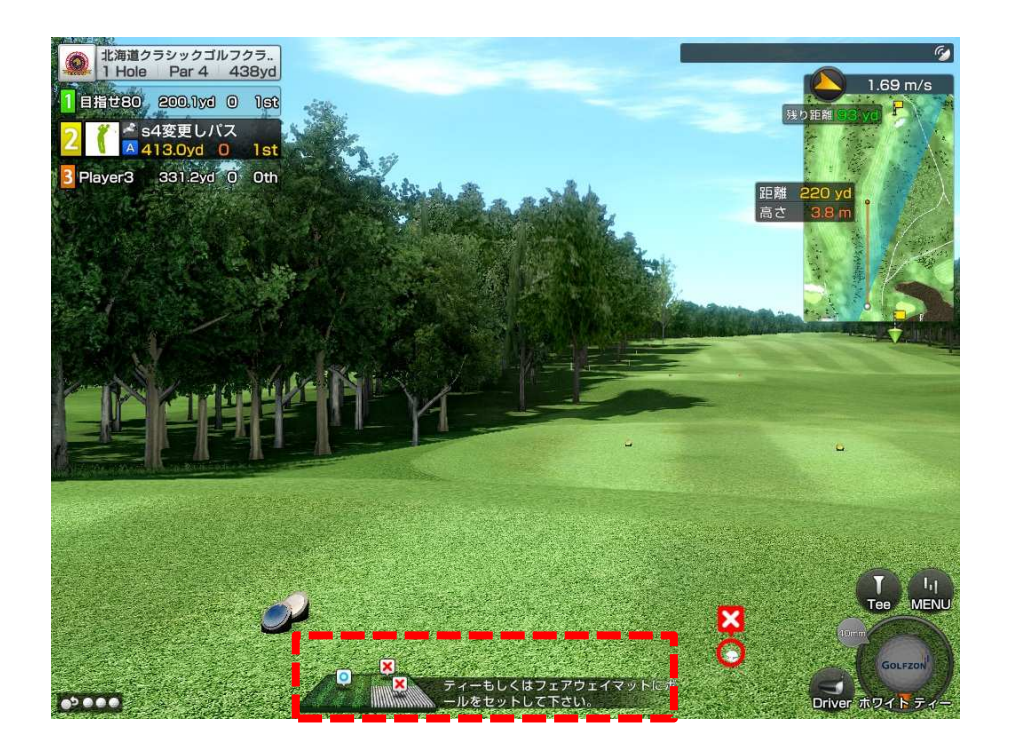

画面の下部に、ボールを置く場所が表示されます。 「○」=センサーが反応 「×」=センサーが反応しない

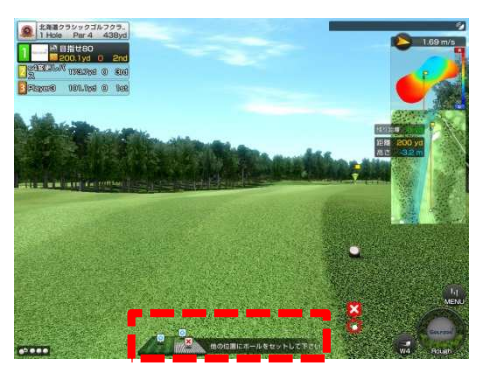

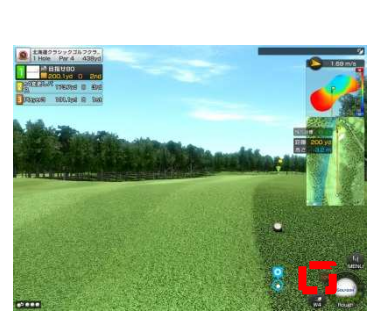

フェアウェイマットに 置いた場合

#### ラフ・バンカーの場合

フェアウェイマットと ラフもしくはバンカーマットの どちらからも打つことができます。

フェアウェイマットに置いた場合 →画面右下の表示の通りに 飛距離減少されます。

23 ラフ・バンカーマットに置いた場合 →実際に打った飛距離の とおりに反映されます。

使い方

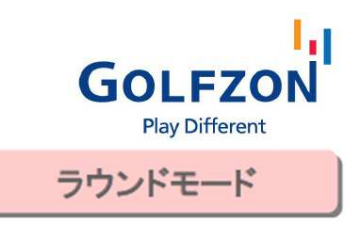

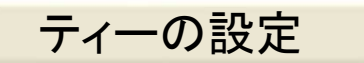

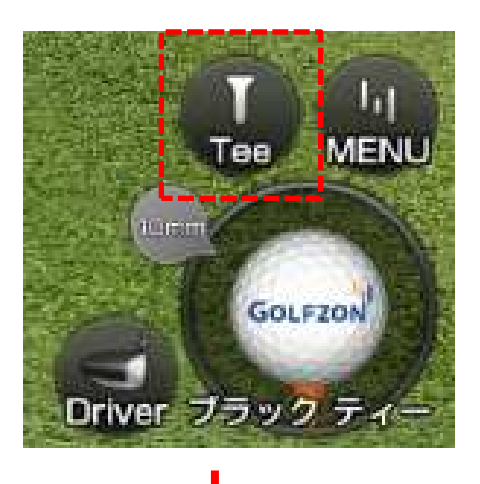

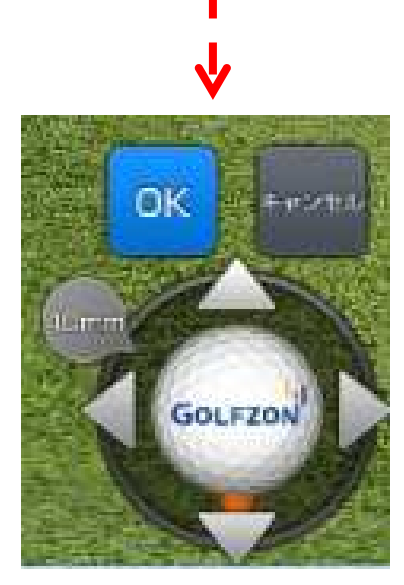

#### ティー状態の変更

プレー中に、ティーの高さと、ティーショット時 のボール位置を変更できます。

画面右側下段にあるTeeボタンをタッチすると ティー状態変更モードに転換になります。

#### ティー高さの変更

矢印(↑、↓)でティーの高さを変更できます。 (25mm~60mmまで、5mm単位で設定)

#### ボール位置の変更

矢印(←、→)でティーボックス内でのボール 位置を移動させることができます。

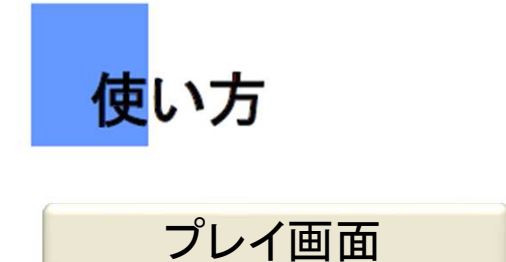

#### プレイヤーイメージ表示画面

2人以上がプレーする場合、各プレイヤーの色に合わせてショットをするプレイヤーを 表示します。(緑色、黄色、オレンジ、赤、グレー、青) → 視覚的な効果とともに、打順間違いなどの混同を未然に防止することができます。

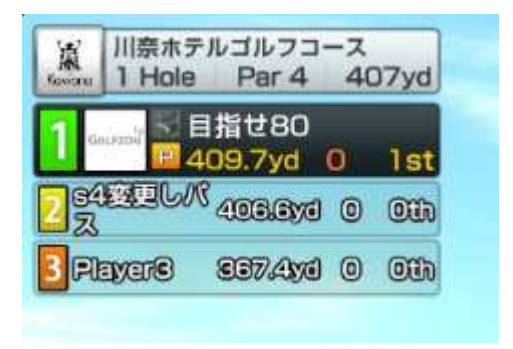

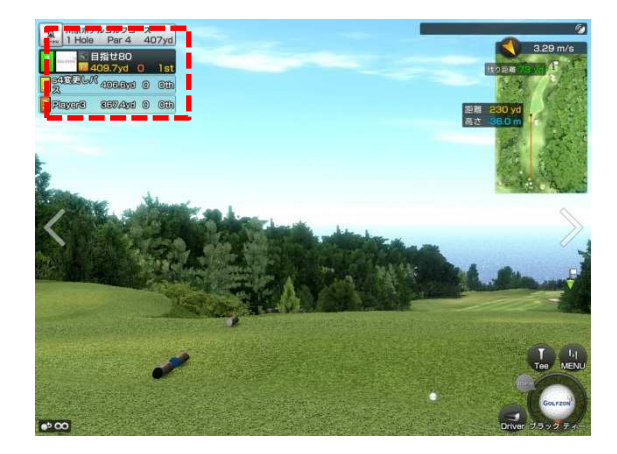

#### 推薦クラブ表示およびクラブ選択ボタン

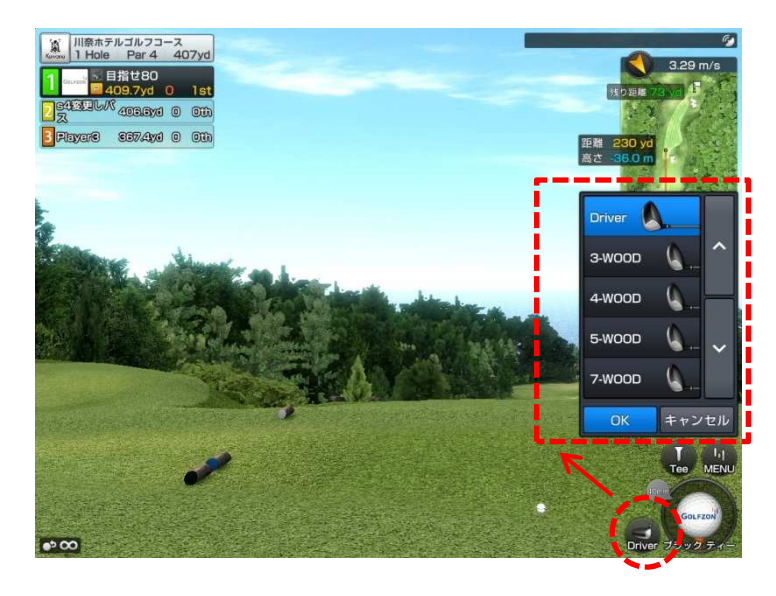

クラブのアイコンをタッチすると 画面右にクラブ種類が出てきて 任意のクラブを選択できます。

クラブが変更されると、変更された クラブに該当する残り距離で目標 地点が自動変更されます。

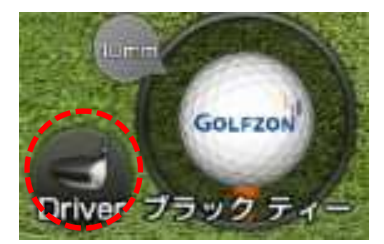

ы.

**GOLFZON** 

**Play Different** 

ラウンドモード

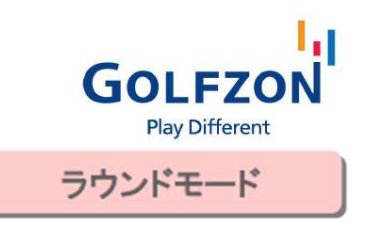

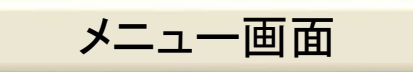

使い方

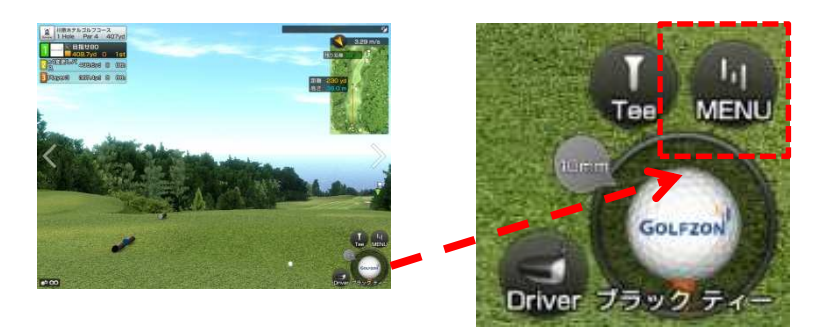

画面の右下にある 「MENU」ボタンを押すと メニュー画面が表示されます。

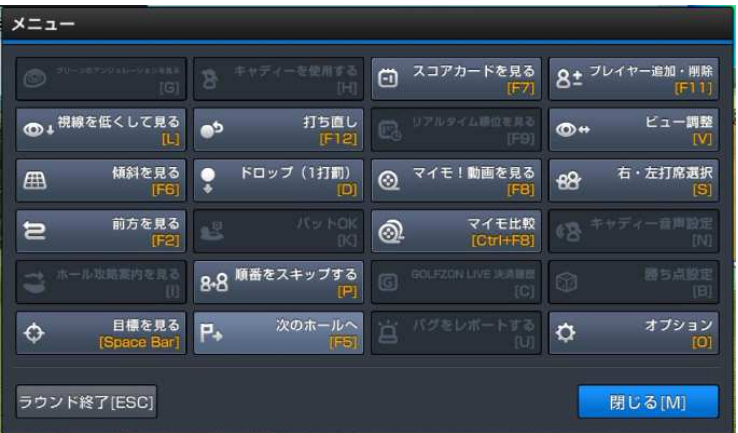

視線を低くして見る「**L**」:ボールの高さから前方 を確認

傾斜を見る「**F6**」: 現在地前方の傾斜を表示 前方を見る「**F2**」: ホール全体を確認 目標を見る「**Space bar**」: 元の方向にリセット 打ち直し「**F12**」: 直前の一球を打ち直す ドロップ(**1**打罰)「**D**」: 1打追加して打ちやすい 地点に移動

パット**OK**「**K**」: OKパットとして、ホールを終了 順番をスキップする「**P**」: 次のプレイヤーにス キップ

次のホールへ「**F5**」: 次のホールへスキップ スコアカードを見る「**F7**」: スコアカードを表示 リアルタイム順位を見る「**F9**」:GLF(大会)にお いて、現在の順位を表示

マイモ!動画を見る「**F8**」: マイモ!動画を再生 マイモ比較「**Clt**+**F8**」:左右2画面でマイモ!動 画を表示

プレイヤー追加・削除「**F11**」: プレイヤーの追 加・削除

ビュー調整「**V**」: 画面上のボール位置を調整 右・左打席選択「**S**」: 左右打席を変更

オプション「**O**」: オプション設定画面を表示 閉じる「**M**」: プレーに戻る

ラウンド終了「**ESC**」:ラウンドを途中で終了する 26

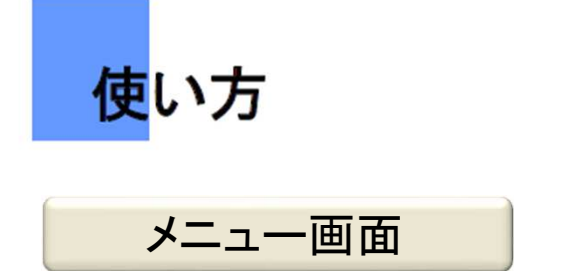

#### 視線を低くして見る「**L**」

「L」キーを押せば現在の位置で視線を低くして見ることができます。

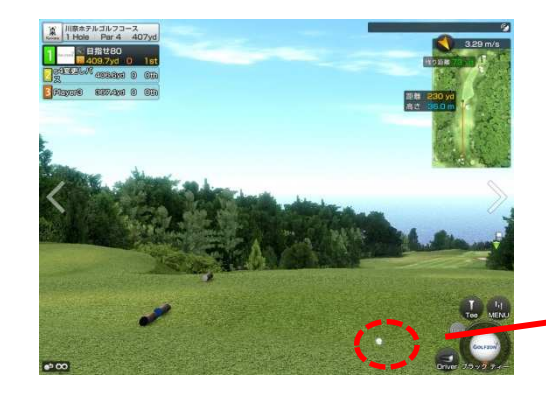

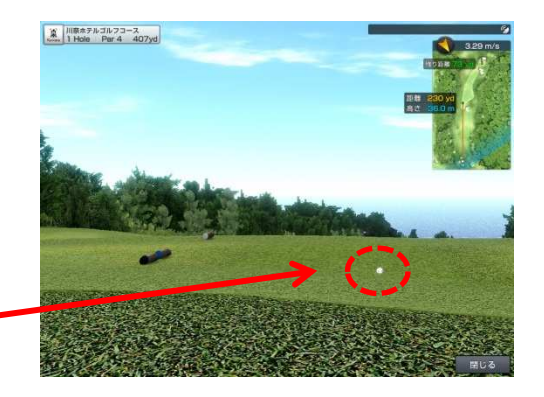

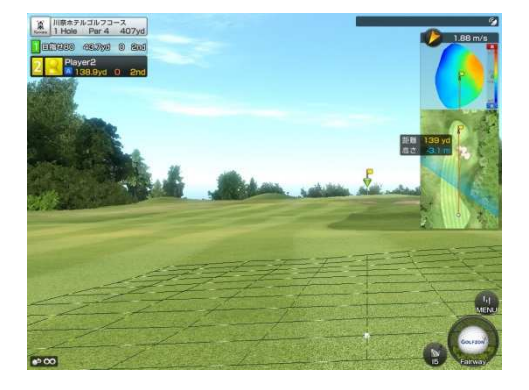

傾斜を見る「F6」 「F6」キーを押せば現在位置のグリットを表示でき、 傾斜を確認できます。 (グリーン以外においても、確認できます)

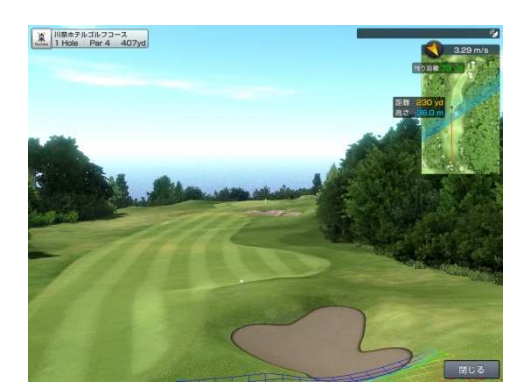

#### 前方を見る「**F2**」

「F2」キーを押せば現在のボール位置からグリーン までの、そのホール全体の姿をあらかじめ確認で きます。

ы

**GOLFZON** 

**Play Different** 

ラウンドモード

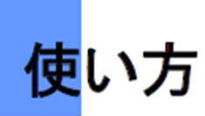

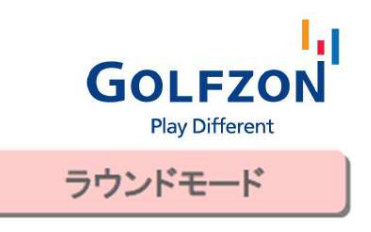

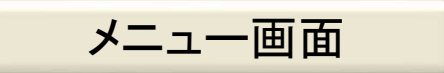

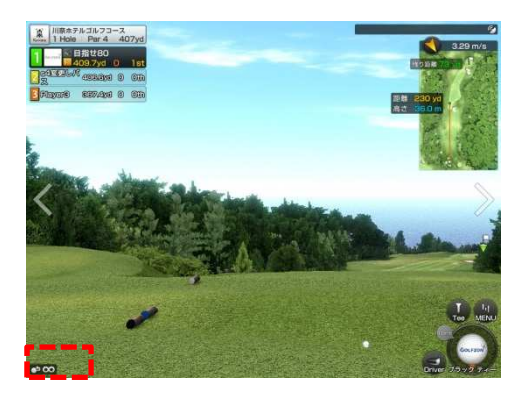

#### 打ち直し「**F12**」

ボールを打った後、次のプレイヤーが打つ前までの間 に「F12」キーを押せばマリガン(打ち直し)が出来ます。 キーを押した瞬間に、直前のショットはキャンセルと なります。

画面左下に、打ち直しの残り回数が表示されます。

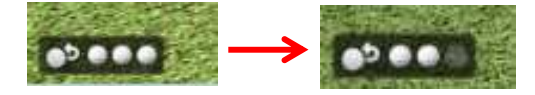

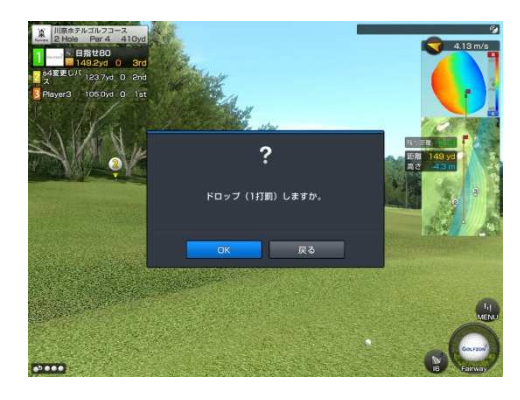

ドロップ(1打罰)「**D**」 木の根元など次のショットが困難な場合、キ―ボード の「D」を押すことで、ドロップ(1打罰)を行い、 打ちやすい位置からプレーを進行できます。

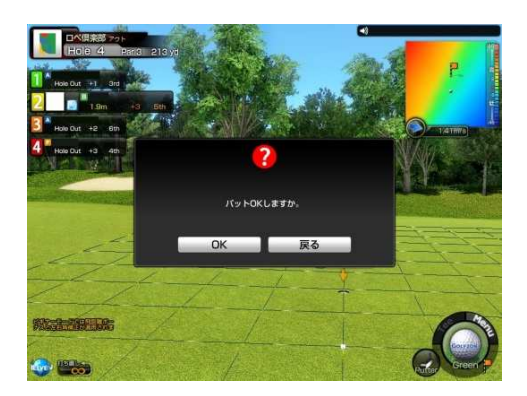

パット**OK**「**K**」 パーパットから「パットOK」が可能です。 左上のプレイヤー情報に表示されている、 現在の打数でホールを終了します。

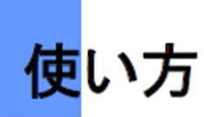

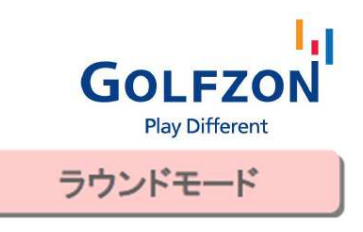

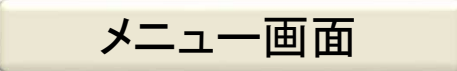

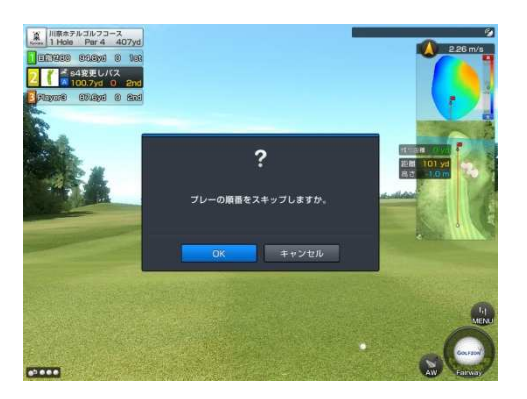

#### プレイヤー順の変更「**P**」

「P」キーを押すと、現在のプレイヤーを飛ばして 次のプレイヤーに打順が変更されます。

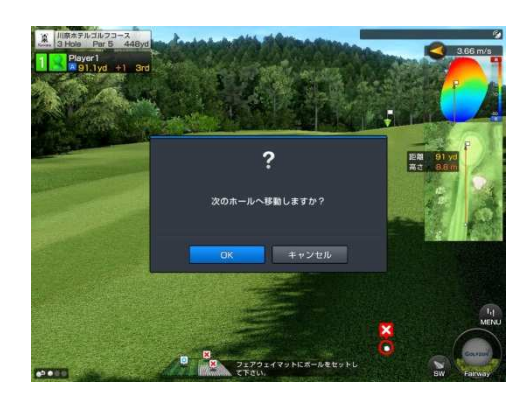

#### 次のホールへ「F5」 現在プレー中のホールを途中で中断して、 次のホールに進みます。

※GLF(大会)の場合は、使用不可 ※ホールスキップをして次のホールに進んだ場合 イベントなどの対象外になる場合があります。

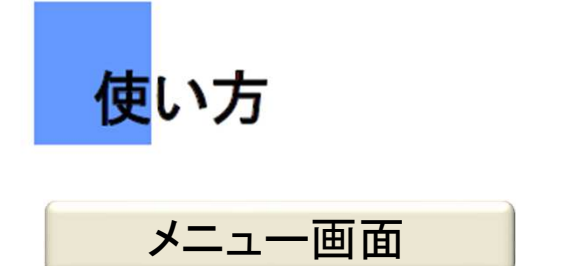

#### スコアカードを見る「**F7**」

「F7」キーを押せば現在のスコアカードを表示できます。

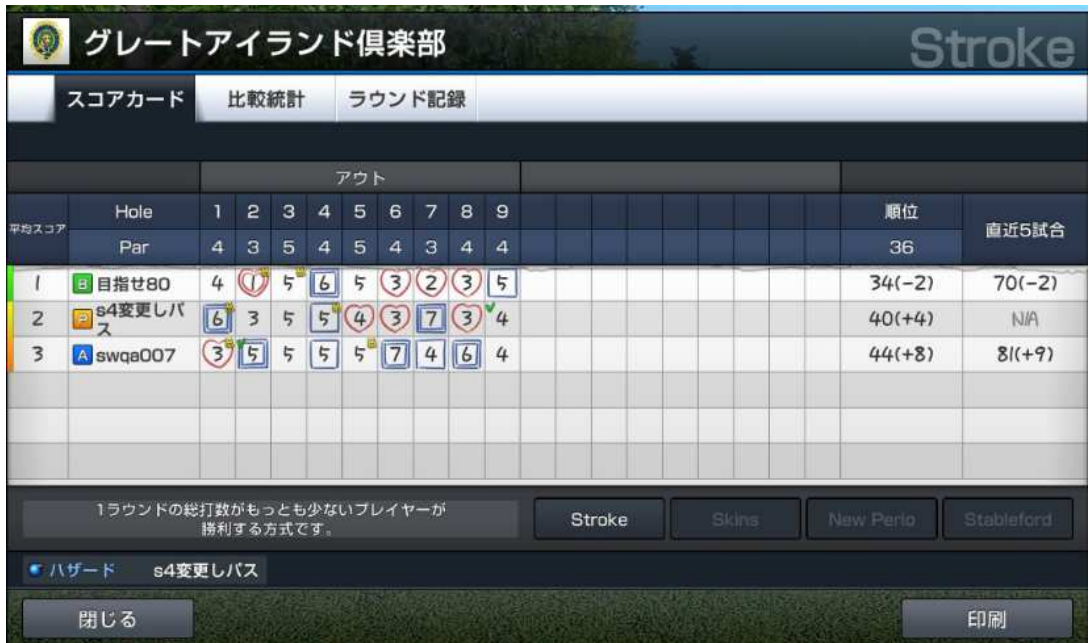

黄色いカメラマーク: マイモ!動画が転送 √マーク: 打ち直し /マーク: スキップ

□: ボギー 二重の□: ダブルボギー以上 ♡: バーディー 二重の♡: イーグル以下 数字のみ: パー

プレイヤー名の左のアイコン T: ツアーモード P: プロモード A: アマチュアモード B: ビギナーモード

Ы

**GOLFZON** 

ラウンドモード

**Play Different** 

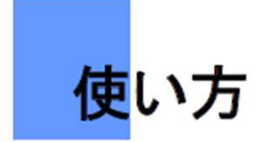

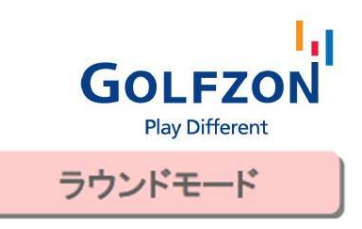

#### 比較統計

同じGOLFZONレベルのユーザーの平均記録と 項目別に比較します。

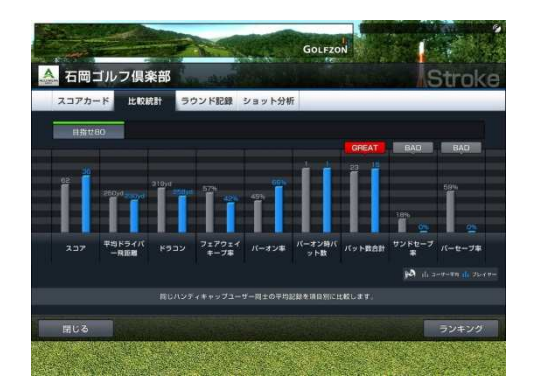

#### ラウンド記録

様々な競技記録を確認することができます。

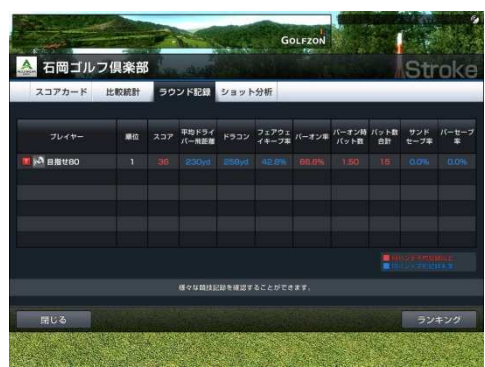

平均ドライバー飛距離: ドライバー使用ホールでの平均飛距離 ドラコン: 全ホールの中での最長飛距離 フェアウェイキープ率: パー3を除き、1打目でフェアウェイを捕らえた率 パーオン率: パー3で1打、パー4で2打以内、パー5で3打以内でグリーンオンした確率 パーオン時パット数: パーオン時の平均パット数 パット数合計: 全ホールでの合計パット数 サンドセーブ率: グリーンサイドのバンカーに入ってから2打以内でカップインした確率 パーセーブ率: パーオンしないホールでパー以内でホールアウトした確率

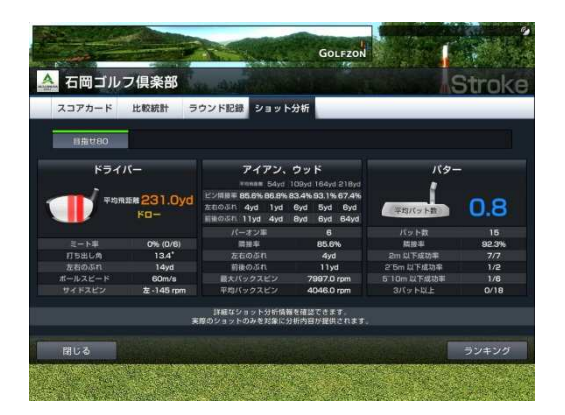

ショット分析 ドライバー、ウッド・アイアン、パターの 詳細なショット情報を分析できます

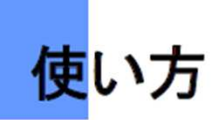

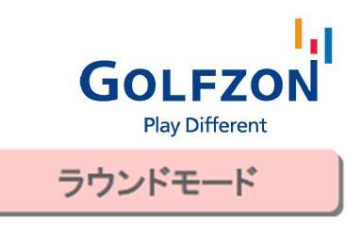

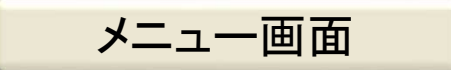

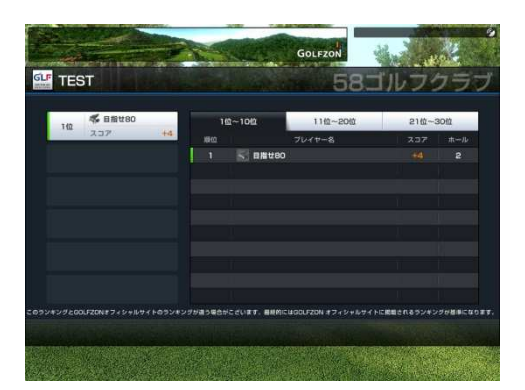

### リアルタイム順位を見る「F9」

GLFモード中に「F9」キーを押すと、参加している大会 のリアルタイム順位が見られます。 各ホール間のローディング中にも表示されます。

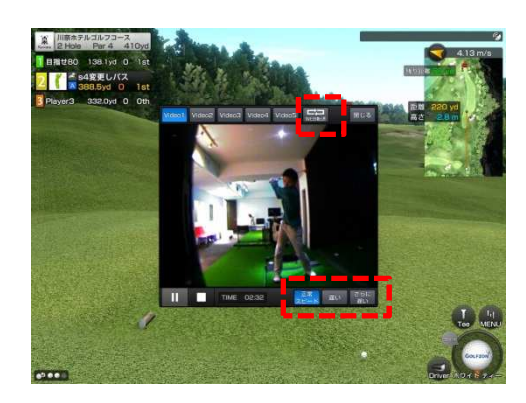

#### マイモ!動画を見る「**F8**」

「F8」キーを押すとカメラで撮影されたプレイヤーの スイング映像を表示します。

「Web転送」にタッチすると、マイページに転送されて パソコンなどで閲覧が可能になります。

右下の「正常スピード/遅い/さらに遅い」で動画の 再生速度を調節できます。

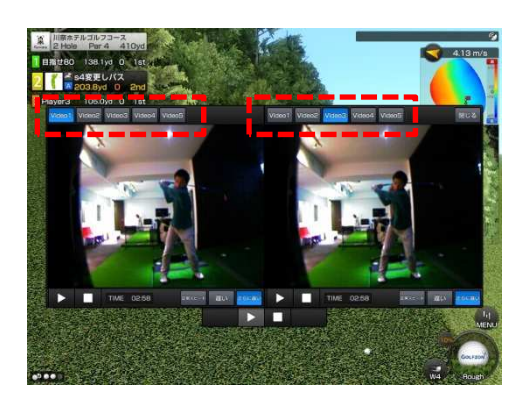

マイモ比較「**Clt**+**F8**」

「Clt」と「F8」を同時に押すと、カメラで撮影された プレイヤーのスイング映像を2画面再生できます。

直近5回のスイングから、好みのスイングを選択して 再生できます。

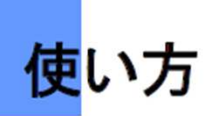

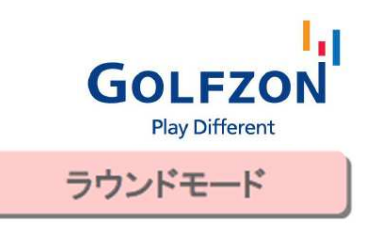

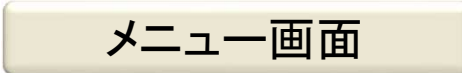

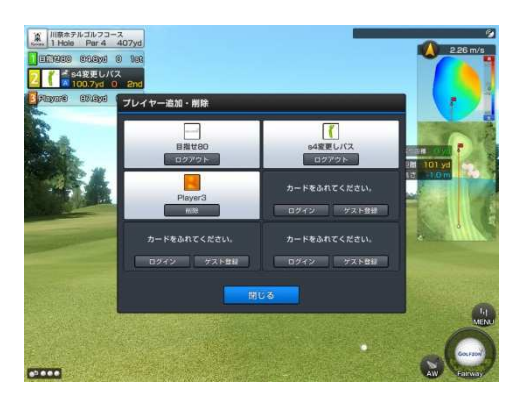

#### プレイヤー追加・削除「**F11**」

「F11」キーを押すとプレイヤーの追加と削除ができます。 プレイヤーの追加は各ホールのティーショットから可能 です。(ホール途中では追加できません)

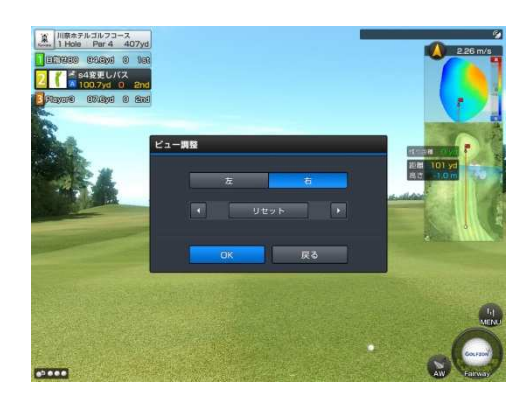

ビュー調整「**V**」 画面内のボール位置を実際の打ち出し箇所と 合わせる機能です。 「V」キーを押せば画面にビュー調整メニューが表示 されます。 ▲▼のボタンで画面上のボール位置を調節します。

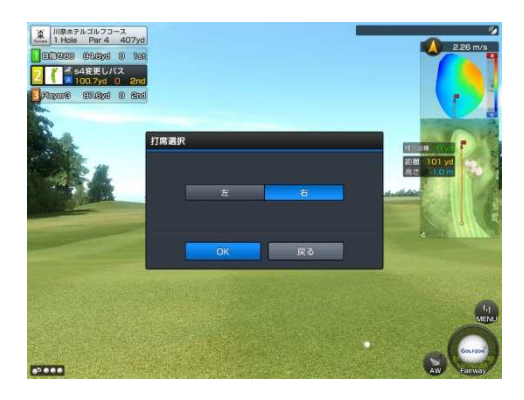

#### 右**/**左打席選択「**S**」

途中で左右の打席を変更できる機能です。 プレイ画面で「S」キーを押すことで、右打席・左打席を 再設定できます。

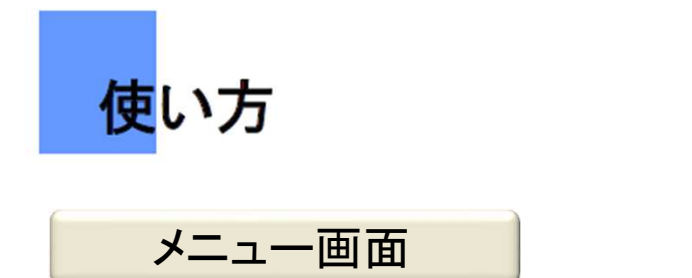

#### オプション「**O**」

「O」キーを押すと、オプションの設定を確認・変更できます。

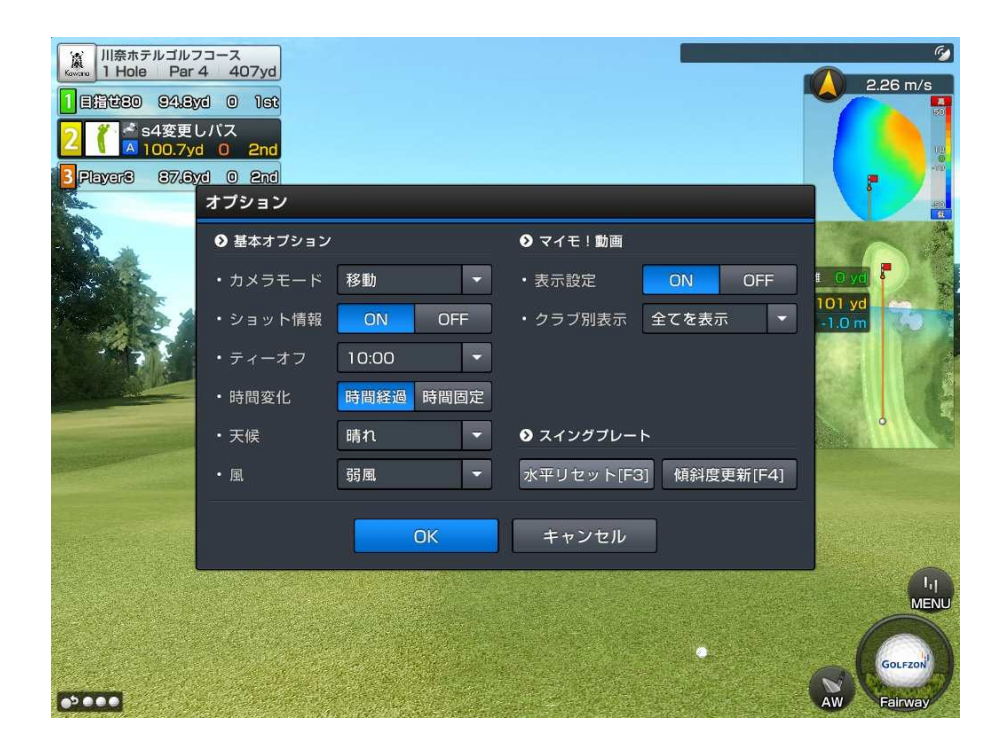

カメラモード: カメラでの打球の追い方を設定 ショット情報: ショットの飛距離やボールスピードの表示ON/OFF ティーオフ: ティーオフ時間の設定 時間変化: プレー中の時間経過とともに、ゴルフ場での時間経過の有無 天候: 晴れ / 曇り / 雨 風: 微風 / 弱風 / 強風

#### マイモ!動画

表示設定: マイモ!動画の表示On/Off クラブ別表示: ONの場合、マイモ!動画を画面表示させたいクラブの選択

スイングプレート

水平リセット: 水平状態に戻す 傾斜度更新: 現在の打球位置の傾斜に合わせる 34

I,i

**GOLFZON** 

ラウンドモード

**Play Different** 

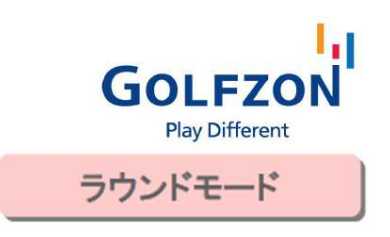

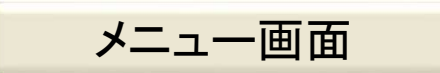

カメラ モード

使い方

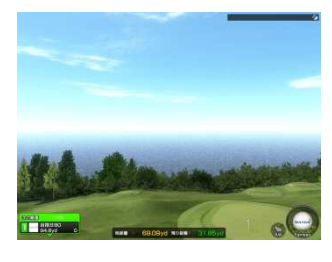

移動 : 打球を追って カメラが移動します。

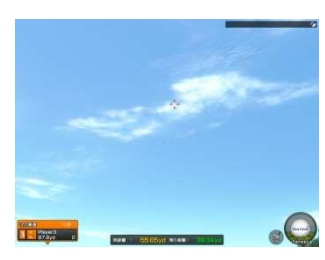

固定: プレイヤーの 目線のように、カメラ 移動を行わず、打球 のみが移動します。

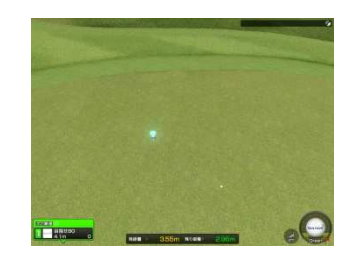

中継: パターを打つ 際に、ゴルフ中継の ように臨場感のある 画面に切り替わります。

自動: 残り30 ヤードになるまで は「移動」、残り30 ヤード以内になる と、「固定」に自動 で転換されます。

#### ショット情報

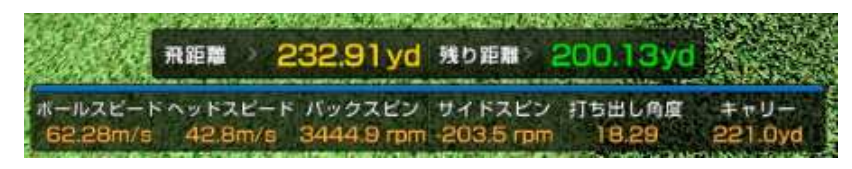

ONに設定すると、 画面の下部に 飛距離、ボールスピード、 ヘッドスピード、スピン量、 打ち出し角度などが表示されます。

#### ティーオフ

ラウンドをする時間帯を選択できます。(6時/ 8時/ 10時/ 12時/ 14時/ 16時) 時間帯により画面上の明るさが異なります。

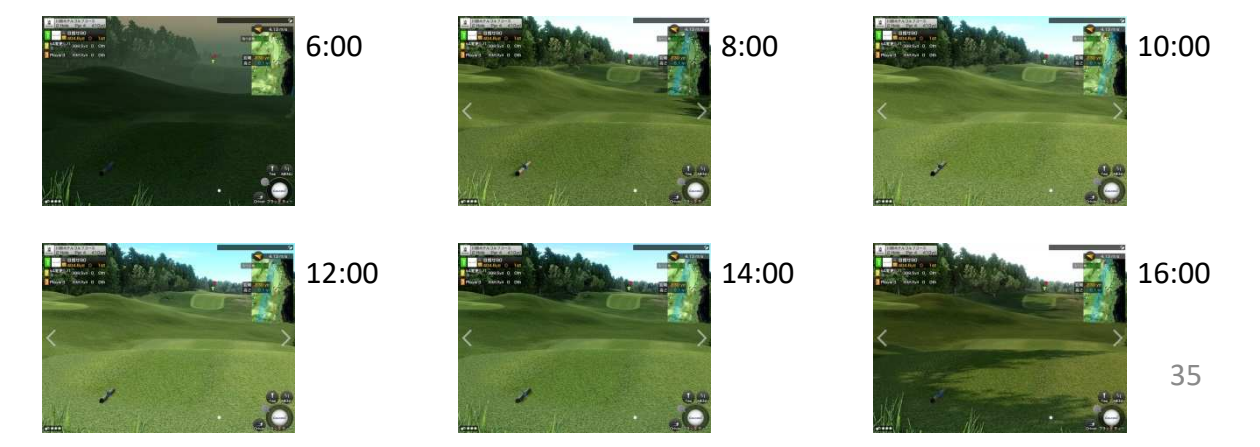

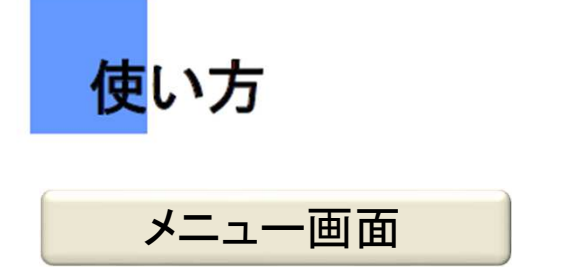

時間変化

時間経過: ラウンドを進行する経過時間と同じ時間変化に伴う画面演出を行います。 時間固定: ラウンド開始から最後まで、時間帯の変化がありません。

天候: 晴れ/曇り/雨 でプレイヤーの任意でゴルフ場の天候を変更できます。

風: 風の強さを設定します。微風/弱風/強風

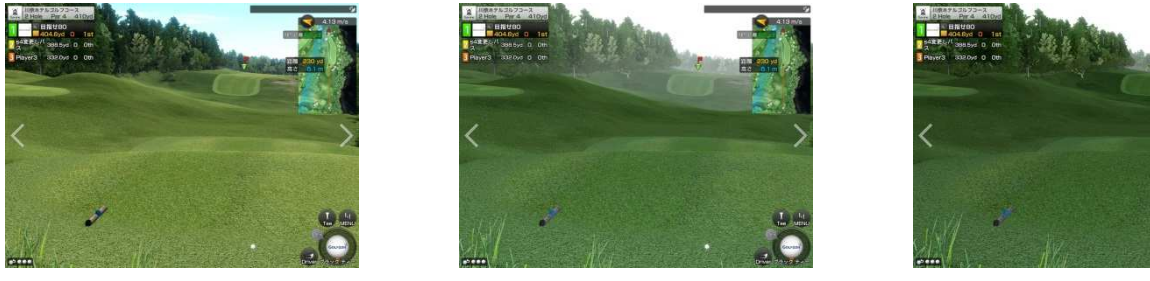

晴れ きょうしょう 曇り こうしょう うちのう 雨の はんしょう うちのう うちのう うちのう

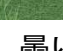

#### マイモ!動画

毎ショットごとにスイングモーションを画面に表示させるかを選択します。

クラブ毎にスイングモーションの表示可否を選択することもできます。 (全てを見る/ドライバー/ウッド/アイアン/パター)

スイング プレート

水平初期化ボタン「**F3**」:

スイングプレートを傾斜がないように水平にします。

#### 傾斜度更新ボタン「**F4**」:

現在の傾斜通りにスイングプレートを移動します。

36

Ы,

**GOLFZON** 

ラウンドモード

**Play Different**
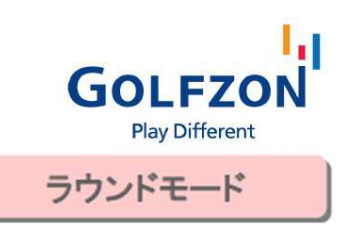

## パーソナルレコード機能

使い方

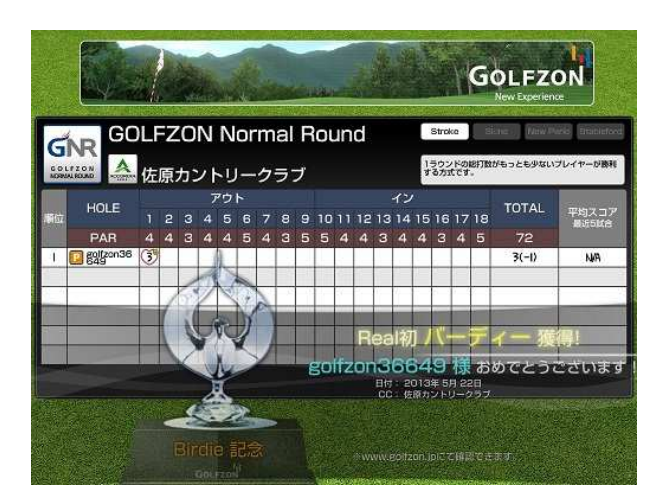

## トロフィーシステム

規定の条件を達成した場合トロフィーを 受けることができます。 ラウンド中自動で獲得されるトロフィーは 該当ホール終了時スコアカード画面に 表示されます。

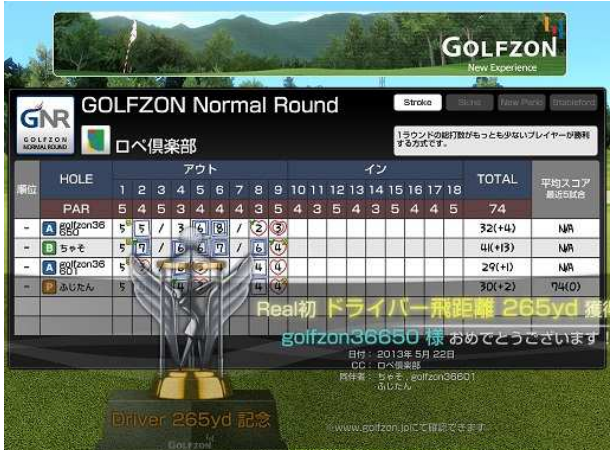

## トロフィー獲得条件

- a. ホールインワン
- b. オーストリッチ(パーより5打少ない)
- c. コンドル(パーより4打少ない)
- d. アルバトロス(パーより3打少ない)
- e. 初めてのイーグル
- f. 初めてのバーディー
- g. 初めてのパー
- h. 初めてのシングル
- i. 初めてのアンダーパー
- j. 初めてのイーブンパー
- k. 4連続パー
- l. 5連続パー
- m. サイクリング バーディー
- n. ドライバー飛距離更新 ※特定条件による

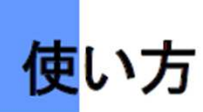

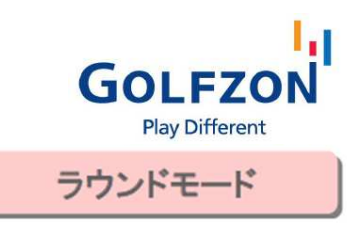

## パーソナルレコード機能

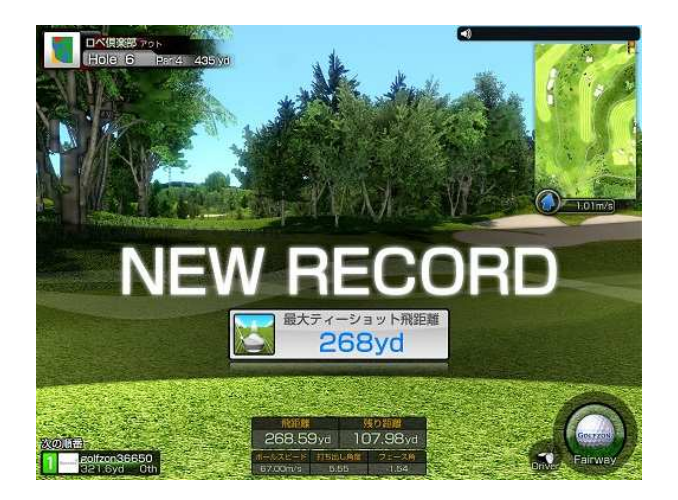

## ベストレコード システム

利用者の最高記録を自動認識し、更新する度に 表示されます。

ベストレコード条件 最大ティーショット飛距離 最長パット距離 最高スコア ※ストローク モードだけで適用

※ベストレコード表示は、ツアープロモード、 プロモード、アマチュアモードで適用されます。 (ビギナーモードでは対象外)

#### 実力を見る

ラウンド開始前に「実力を見る」をタッチすると 今までの記録を閲覧できます。 ※プレイヤー登録画面(→13ページ)

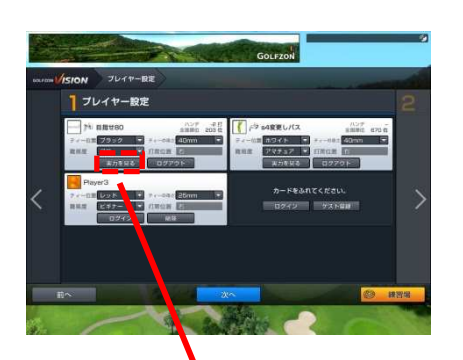

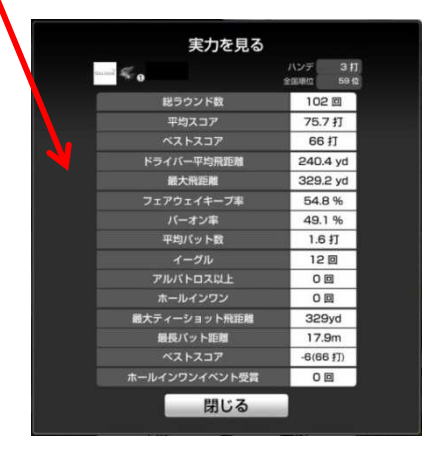

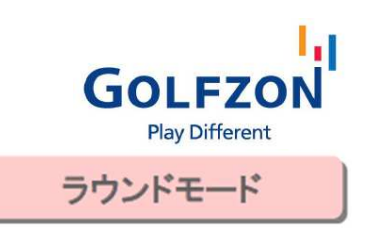

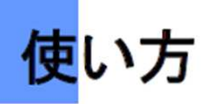

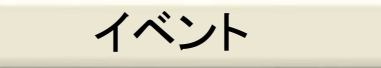

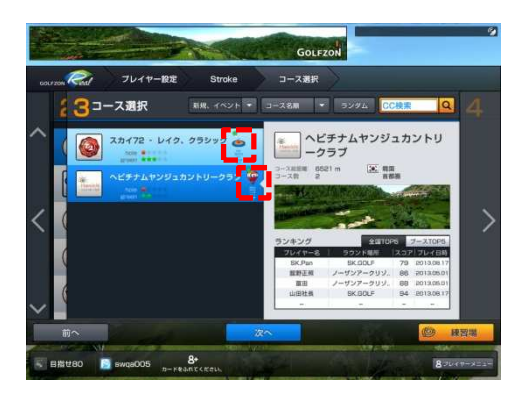

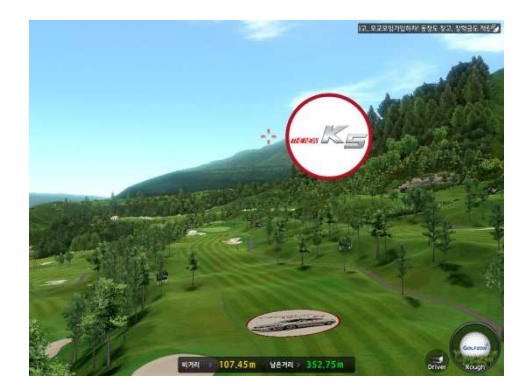

コース選択画面(→16ページ)から プレーしたいイベントを選択します。 コース名の右に、イベントをアイコン表示しています。

※複数人のプレー時でログインしない方がいる 場合も、通常のプレーは可能です。 ただし、ログインしていない方には イベントが出現されません。 ※ビギナーモードでも出現されません。

#### ボーナスゾーン (的のアイコン)

指定コースの特定ホールにボーナスゾーンが 出現します。 1打目がボーナスゾーン内に止まると、イベント に当選します。

※ボーナスゾーンの位置や当選内容はイベント によって異なります。

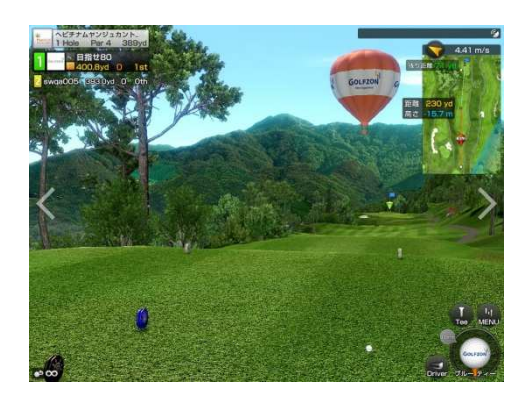

### ボーナスバルーン (バルーンのアイコン)

指定コースの特定ホールの上空にバルーンが 出現します。 1打目がボーナスバルーンに当たると、イベント に当選します。

※バルーンの位置や当選内容はイベントに よって異なります。

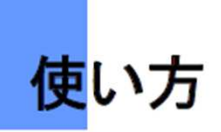

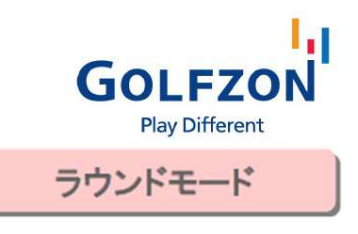

## 爆弾回し

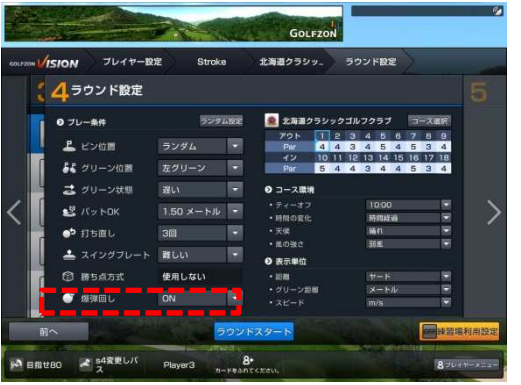

ラウンド設定画面でプレー条件を設定する際に (→18ページ)、左下の「爆弾回し」をONにします。

※2人以上でラウンド時のみ有効

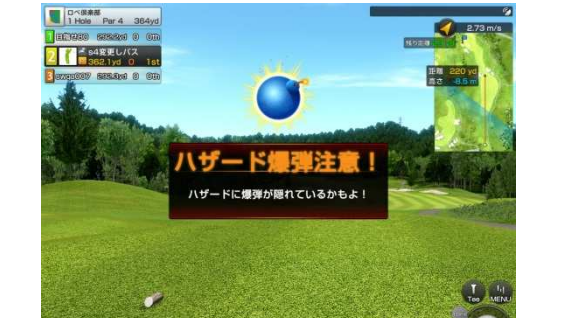

## 爆弾回し

1番ホールのティーボックスにおいて 「●●爆弾注意!」という表示が出ます。 (ハザード、バンカー、OBなど)

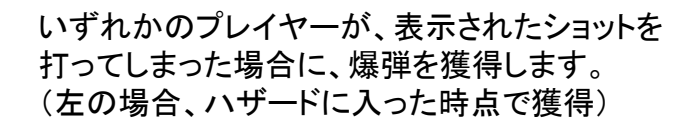

次に他のプレイヤーが同じショットを打つと、 爆弾が移ります。

40 最終ホールを終了時点で爆弾を持っていると、 爆弾が爆発します。グループ内での遊び方 としてお使いください。

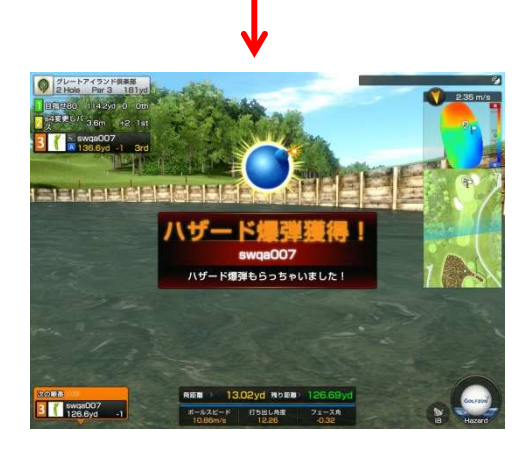

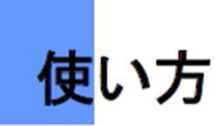

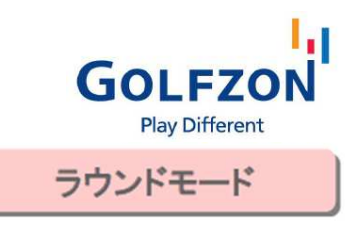

## リプレイ機能

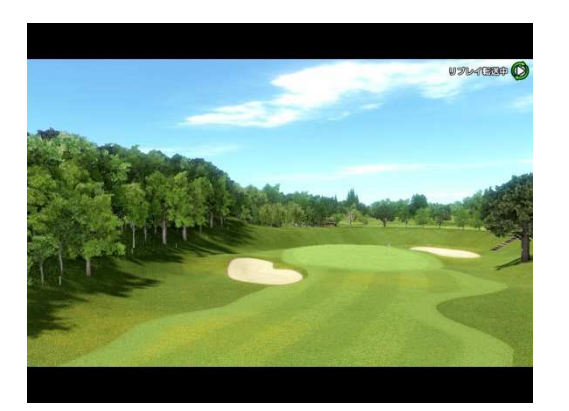

一定の条件を満たすナイスショットの場合に リプレイ画面が表示されます。

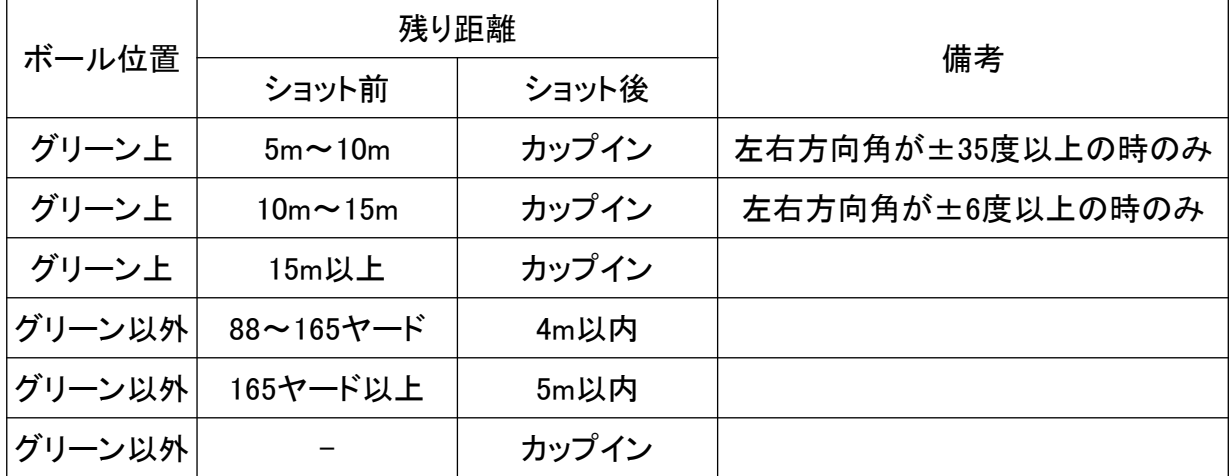

※ログインしたプレイヤーのみに適用。 ※1ホールあたり、各プレイヤー1回まで。 ※Spaceキーにタッチすると、スキップされます。 ※各プレイヤーにつき、上記の6種類がそれぞれ1回まで出現します。

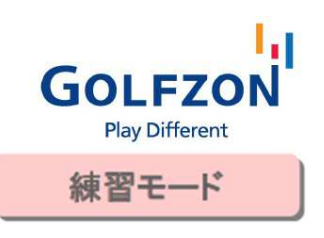

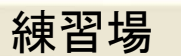

使い方

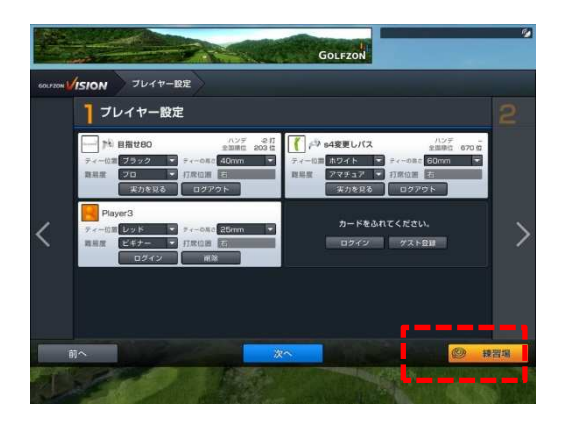

プレイヤー設定が完了したら、 右下の「練習場」アイコンにタッチします。

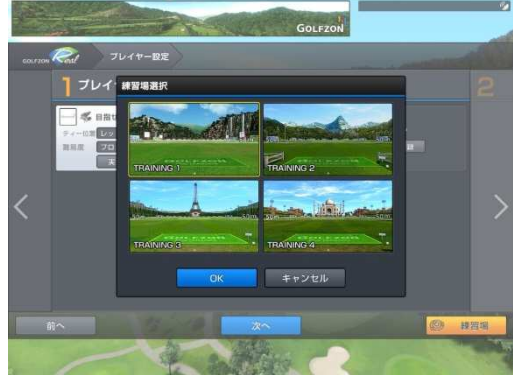

4つの練習場から好みの練習場を選択して、 プレイヤー設定が完了したら キーボードの「Enter」キーを押すか 「OK」ボタンをタッチします。

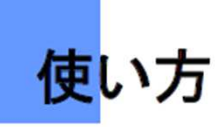

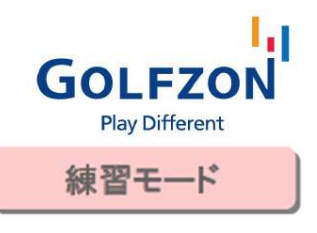

## 練習場

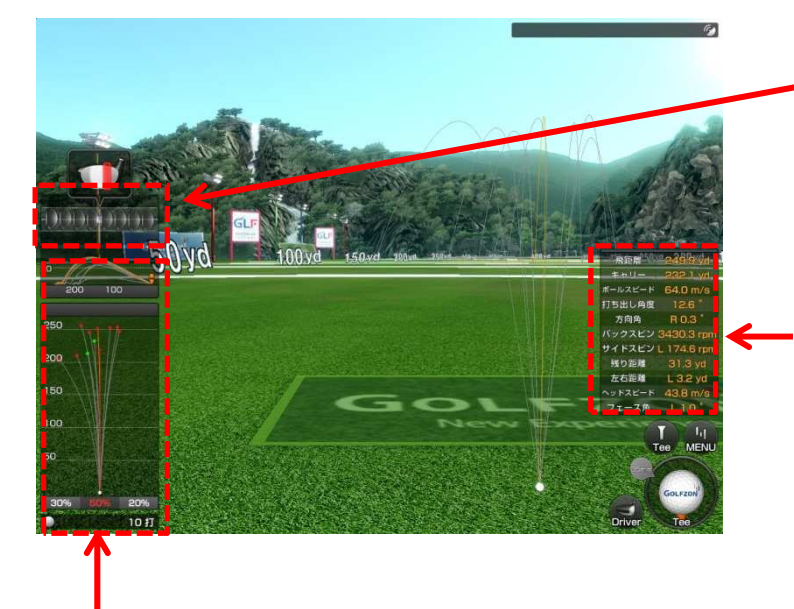

#### 打球経路表示

上空から見た打球の軌道ラインを表示します。 打球の飛距離とフック/スライスなどの球質 打ち出し角度などを確認できます。

クラブ ヘッドの軌道表示 クラブヘッドの軌道を通じて自身の スイング情報を確認できます。

#### 打球情報表

打球の飛距離、キャリー、ボールスピード、 打ち出し角度、方向角、バックスピン量、 サイドスピン量、ターゲットまでの残り距離、 中心からの左右のズレ、ヘッドスピード、 フェース角度 を数値化して表示します。

プレイヤーの打球分析を正確に見られる ことによって正しいスイングができるように サポートします。

### T2センサーの場合ヘッドスピード, フェース角度が出ません。

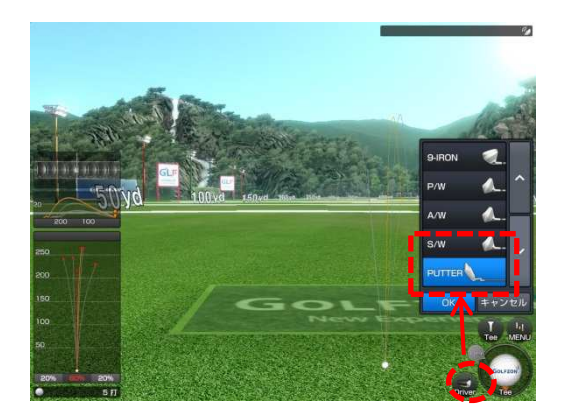

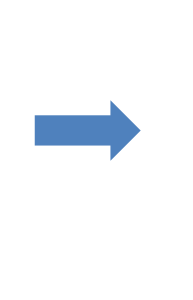

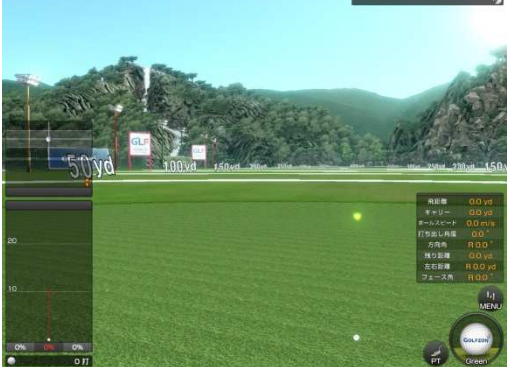

画面の右下にあるクラブ選択ボタンを押して パターを選択すればパッティングの練習ができます。 キーボードの「PGDN」「PGUP」を押すことで、カップ位置を変更できます。

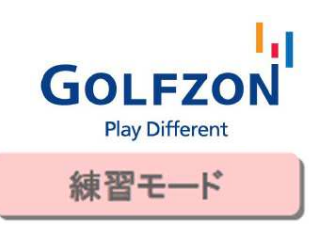

## 練習場 メニュー

使い方

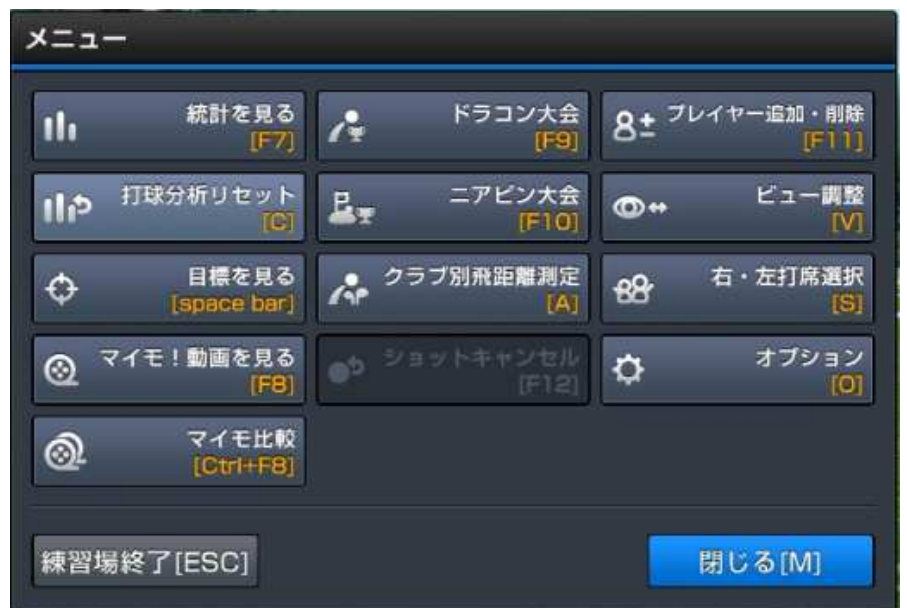

統計を見る「**F7**」: 直近10球の飛距離やボールスピードなど各種データを表示 打球分析リセット「**C**」: すべてのショットの記録を削除して、初期化します 目標を見る「**space bar**」: 元の方向に戻ります

マイモ!動画を見る「**F8**」: 直近5打までのマイモ!動画を再生

マイモ比較「**Ctlr**+**F8**」: 直近5打までのマイモ!動画を左右2画面で再生

ドラコン大会「**F9**」: 最長飛距離を競争できる機能。5位までの飛距離を表示

二アピン大会「**F10**」: 目標地点に最も近づけることを競う機能。5位までの記録を表示 クラブ別飛距離設定「**A**」: クラブ別に平均飛距離を測定して、ラウンド時の残り距離に より推奨番手を表示できる機能。 ログイン プレイヤーのみ使用可能。終了時にデータ を保存すると、golfzon.jp のマイページ内で確認できる飛距離データに自動的に保存さ れます。

ショットキャンセル「**F12**」: ログインプレイヤーが、クラブ別飛距離測定「A」をプレイ中 のみ有効。クラブ別のデータから直前の打球を削除 プレイヤー追加・削除「**F11**」: 練習場を利用中に、プレイヤーを追加/削除 ビュー調整「**V**」: 画面上でボール位置を左右に移動 右・左打席選択「**S**」: 左右打席を選択できます。 オプション「**O**」: 多様なオプション メニューを選択 閉じる「**M**」: 練習場メニューを閉じて、練習を再開します |**闭しる' ivi」**: 麻目物パーエーを閉して、森目を再開しより<br>**練習場終了「ESC」:** 練習場を終了時に使用

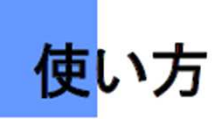

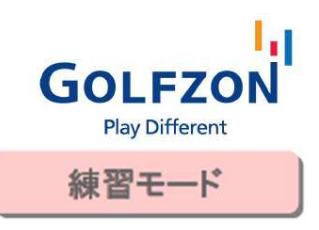

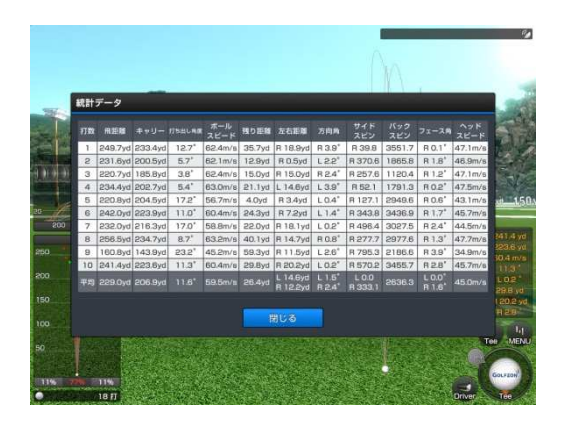

## 統計を見る「**F7**」:

直近10球のデータを確認できます。

飛距離、キャリー、打ち出し角度、ボールスピード、 ターゲットまでの残り距離、中心からの左右距離、 方向角、サイドスピン量、バックスピン量、 フェース角度、ヘッドスピード が表示されます。

## マイモ!動画を見る「**F8**」:

「F8」キーを押すとカメラで撮影された プレイヤーのスイング映像を表示します。

右下の「正常スピード/遅い/さらに遅い」で 動画の再生速度を調節できます。

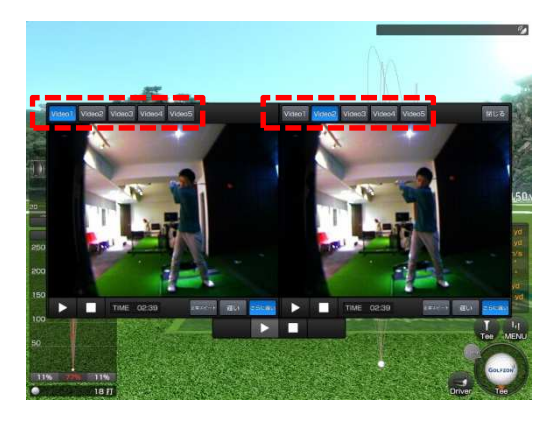

## マイモ比較「**Clt**+**F8**」

「Clt」と「F8」を同時に押すと カメラで撮影されたプレイヤーの スイング映像を2画面再生できます。

直近5回のスイングから、 好みのスイングを選択して再生できます。

Video1=直近の1打、Video2=2打前

45

# 使い方

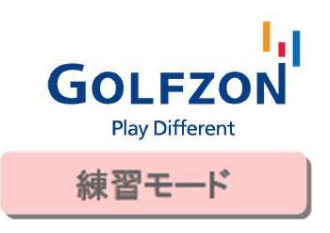

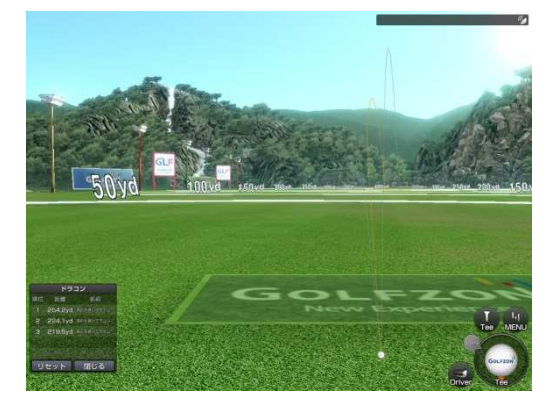

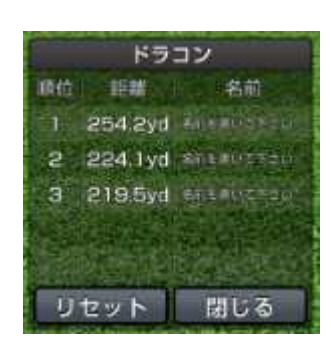

ドラコン大会「**F9**」:

画面左下に、5位までの記録が 表示されます。

「名前を書いてください」 をタッチすれば、プレイヤー名を 入力できます。

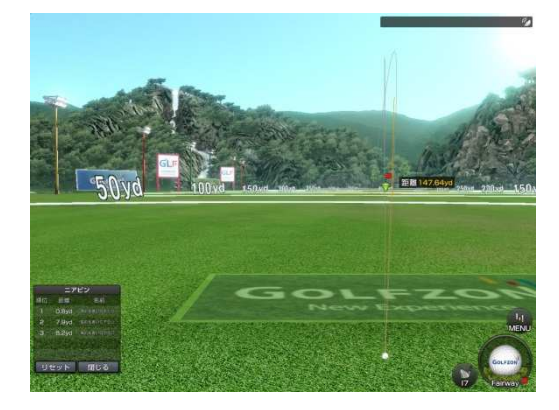

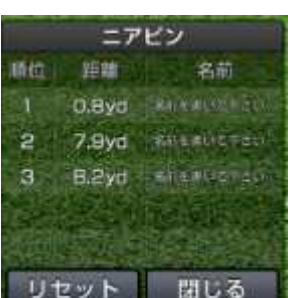

## 二アピン大会「**F10**」:

画面左下に、5位までの記録が 表示されます。

「名前を書いてください」 をタッチすれば、プレイヤー名を 入力できます。

キーボードの 「PGUP」キーと 「PGDN」キーを使うと ピンの位置を変更できます。

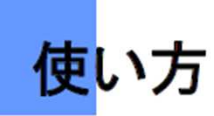

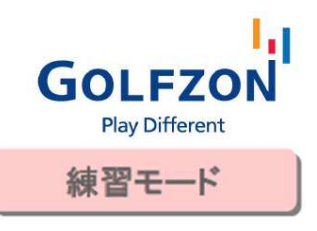

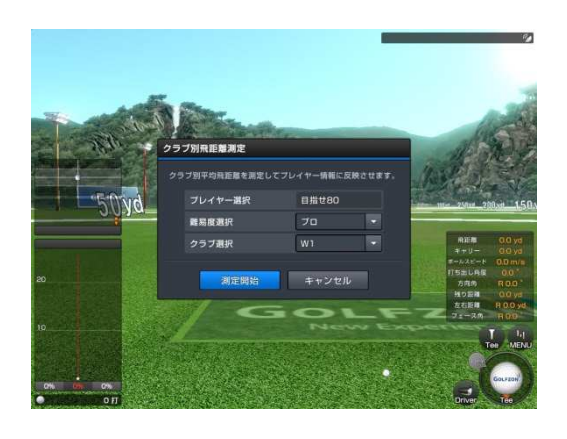

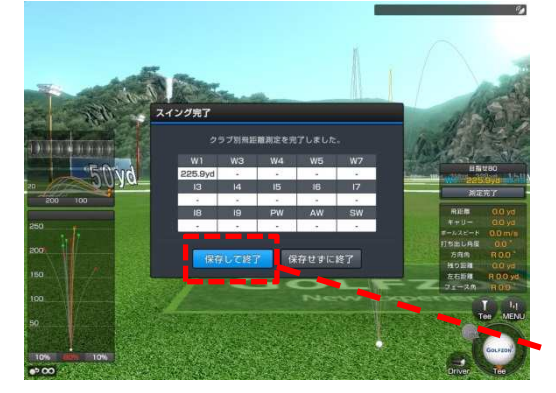

#### クラブ別飛距離設定「A」

キーボードの「A」キーを押すと、クラブ別の飛距離 測定を実行します。

測定をするプレイヤー、難易度、クラブを選択した 後、「測定開始」ボタンをタッチすると、測定が開始 されます。

10球打ち、飛距離測定が完了すると 測定結果ウィンドウが表示されます。 「保存して終了」ボタンを押すと、測定結果を golfzon.jpのマイページ>会員情報変更>任意の 入力項目>クラブ設定 に反映されます。

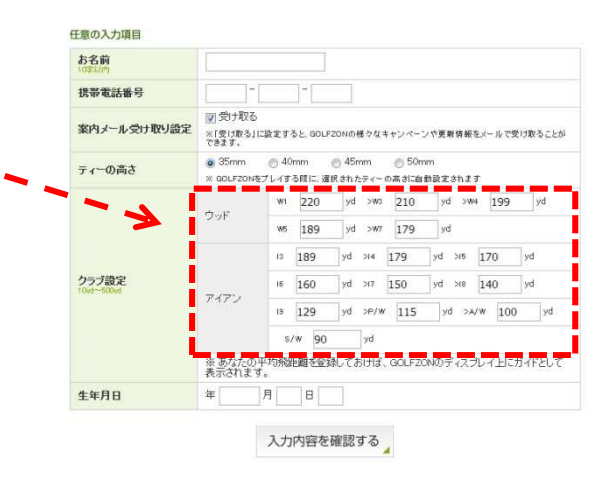

測定が始まると、画面右側に飛距離測定ウインドウが表示されます。 飛距離測定ウィンドウには、測定中のクラブ、平均飛距離、ショット数が表示されます。 各クラブごとに10球打つと自動で次のクラブに切り替わります。 次のクラブがない場合は、測定が完了します。 「次のクラブ」ボタンを押すと、次のクラブ測定に切り替わることができ、 測定完了を押して測定を途中で終了することもできます。

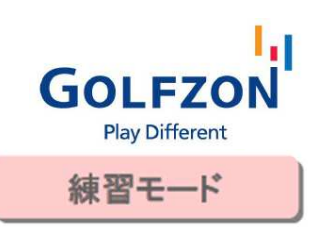

## 練習場 オプション

使い方

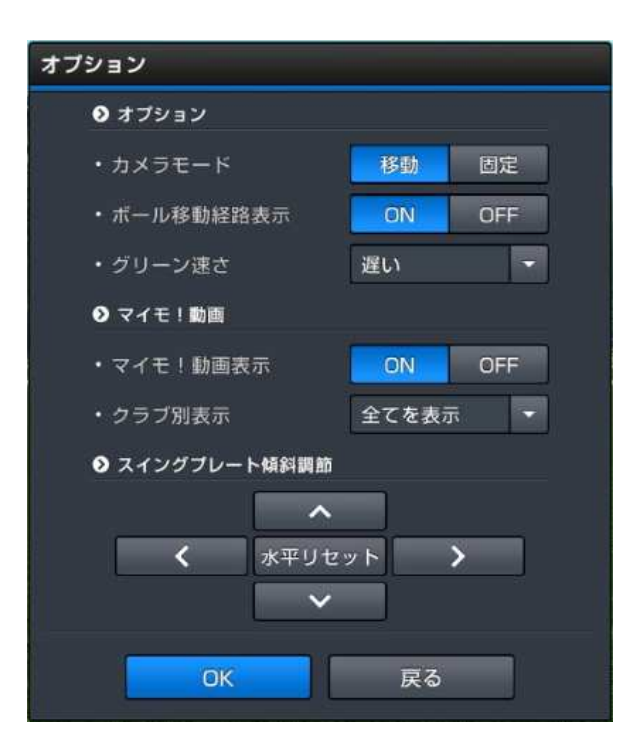

カメラモード

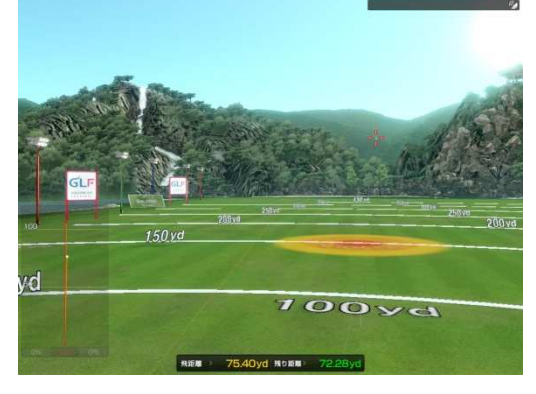

移動: ボールを追うようにカメラが動きます。

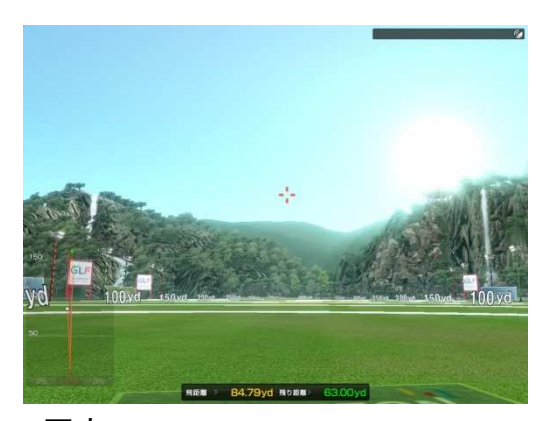

固定: カメラは移動せず、実際の練習場の 打席に立った時と同じ視界です。

48

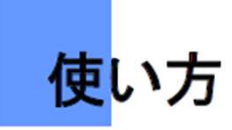

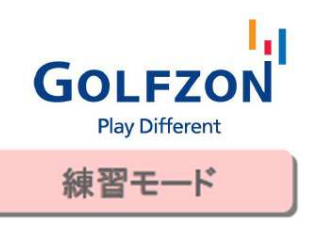

## ボール移動経路表示:

「ON」を選択すると、ボールの動きがラインとして残り、球筋を見ることができます。

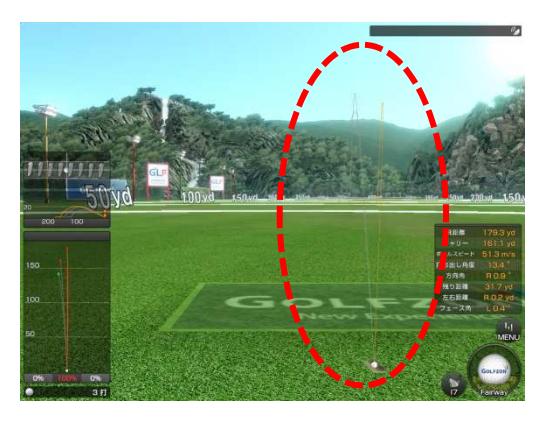

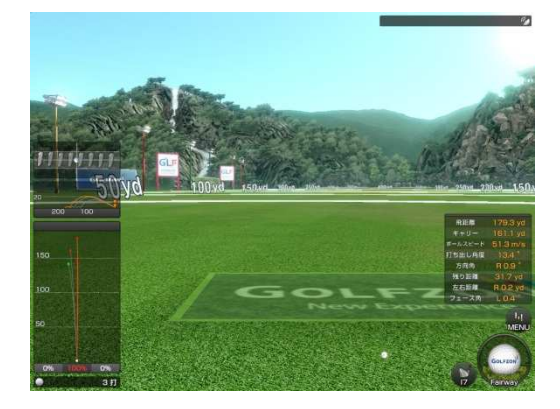

ON OFF

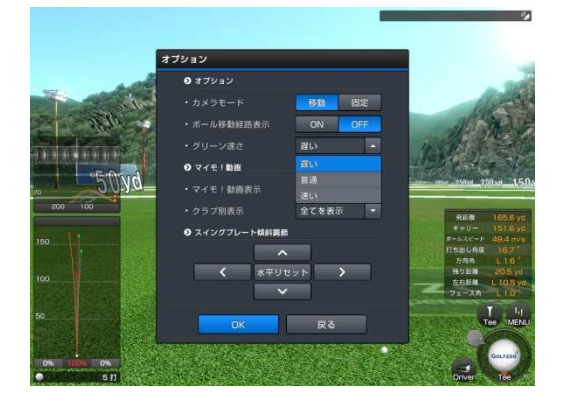

## グリーン速さ

練習場でパッティングを練習する際の グリーンスピードを設定できます。

「遅い」「普通」「速い」の3段階あります。

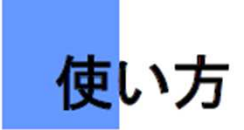

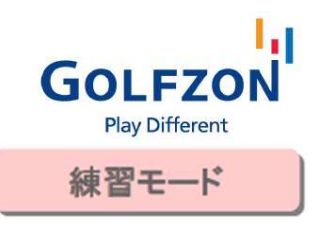

#### マイモ!動画:

毎ショットごとに、マイモ!動画を画面上に表示するかを選択することができます。 クラブ別表示項目を変更すると、クラブ別にマイモ!動画の表示/非表示を選択できます。 (全てを表示/ドライバー/ウッド/アイアン/パター)

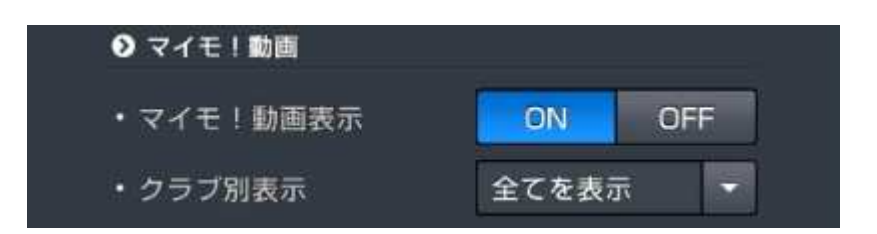

## スイング プレート傾斜調節:

上下左右の▼▲ボタンをタッチして傾斜を設定し、水平ではない傾斜での練習ができます。 (ボタンをタッチすると、スイングプレートが動いて傾斜を作ります。) 中央の「水平リセット」をタッチすると、元の水平な状態に戻ります。

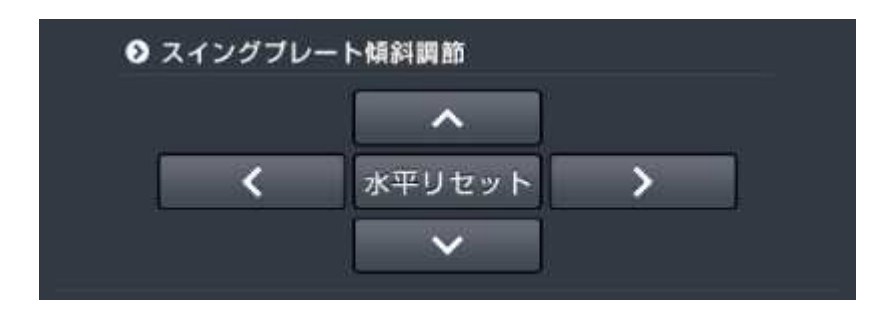

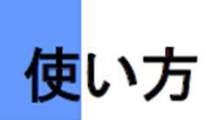

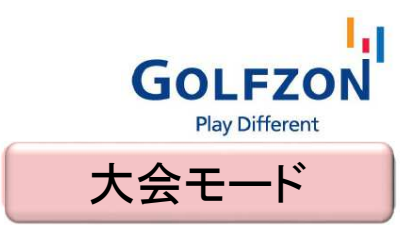

## GOLFZON Live Festival

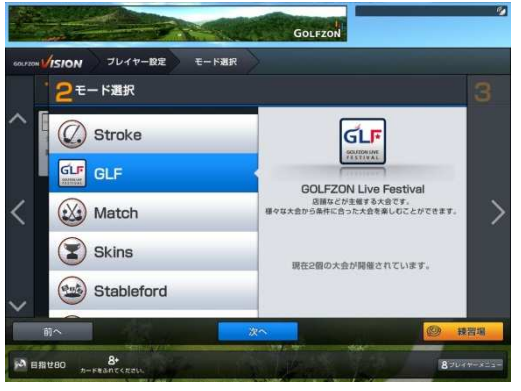

※大会モードでは、プレイヤー全員のログイン が必要になります。

モード選択の画面でGLFを選び、 キーボードの「Enter」キーか「次へ」ボタンを タッチします。

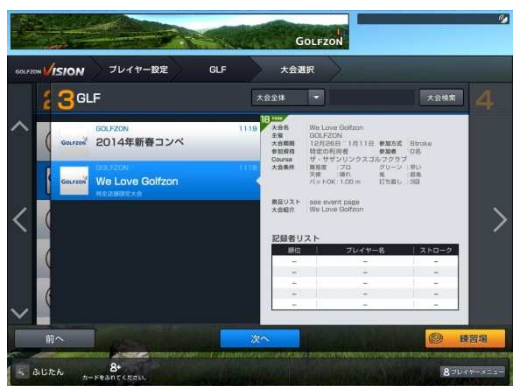

現在開催中の大会一覧が表示されます。

参加したい大会を選び、 キーボードの「Enter」キーか「次へ」ボタンを タッチします。

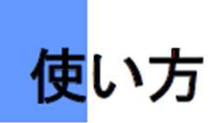

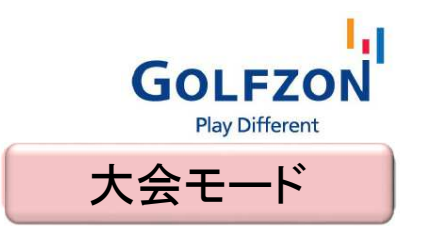

## GOLFZON Live Festival

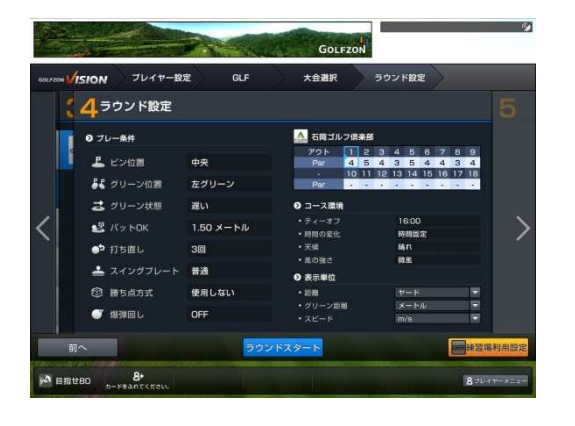

大会モードでは、コース設定の変更は できませんので、 そのままキーボードの「Enter」キーか 「ラウンドスタート」ボタンをタッチします。

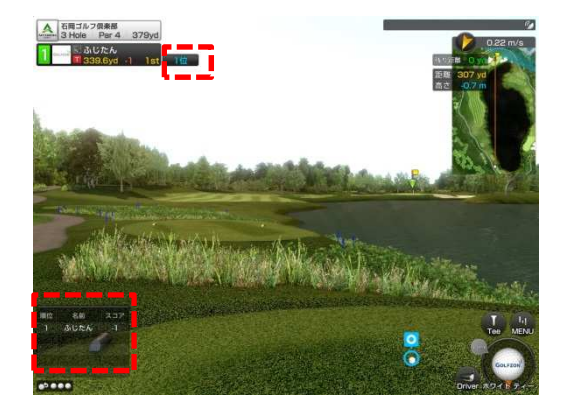

プレー中画面 プレイヤー名の右側: 現在の順位を表示 左下: トップ5を表示

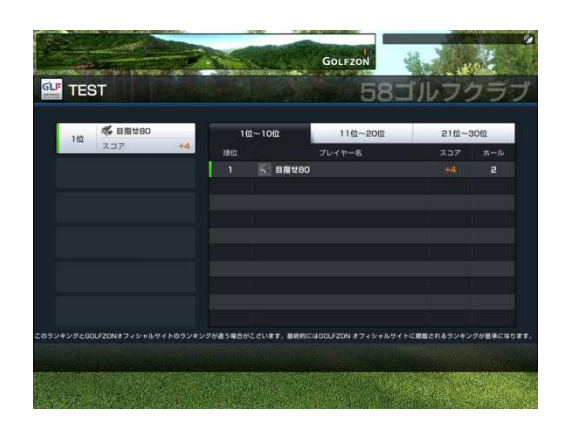

各ホール終了時 リーダーズボードが表示されます

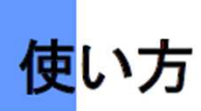

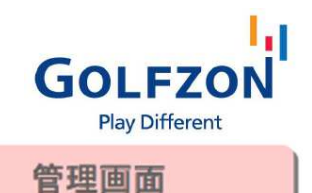

## 管理画面

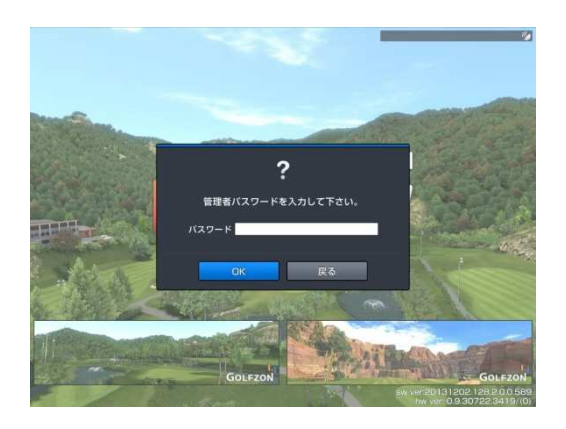

スタート画面でキーボードのF1キーを押すと、 管理者パスワードが要求されます。

※初期設定のパスワードは「0000」

プレー時の各種表示の基本設定を行います。 通常のプレー時には、こちらで設定している 内容が初期表示されます。

ゲーム設定

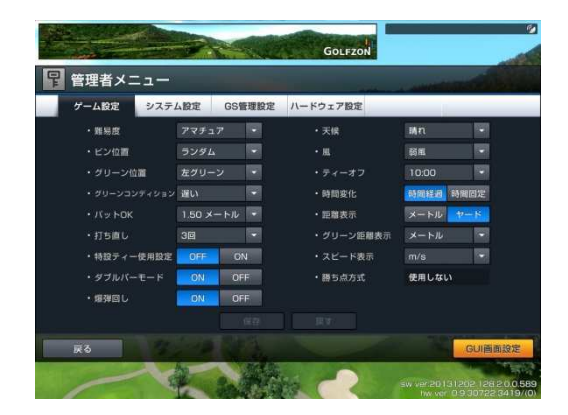

難易度: プレー中の難易度を設定 ピン位置: グリーン上のピンポジションを設定 グリーン位置: 左右グリーンを選択(2グリーン時) グリーンコンディション: グリーンの速さを設定 パット**OK**: グリーン上でのパットOKの距離を設定 打ち直し: 打ち直しの可能回数を設定 特設ティー使用設定: OB時に特設ティーの使用 /不使用を設定 ダブルパーモード: ダブルパー時にプレー終了の 有無の設定 爆弾回し: 爆弾回し機能の ON/OFF を設定 天候: 晴れ/曇り/雨/ランダムから選択 風: 微風/弱風/強風から選択 ティーオフ: ティーオフ時間の選択 時間変化: プレー中の時間経過有無を選択 距離表示: グリーン上以外の距離表示を選択 グリーン距離表示: グリーン上の距離表示を選択 スピード表示: ボールスピードの表示を選択

保存ボタンをタッチすると、すべての設定が確定 され、システムに反映されます。

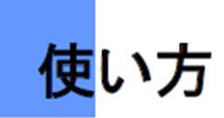

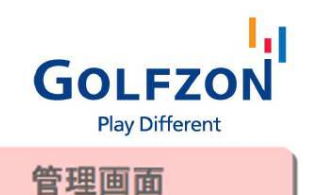

## システム設定

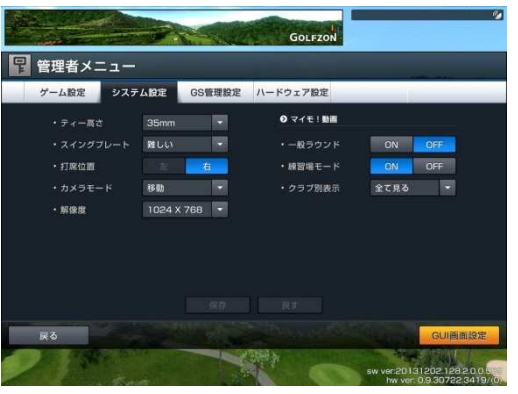

ティー高さ: ティーの高さを設定 スイングプレート: プレー時の傾斜の傾きを設定 打席位置: 右/左の設定 カメラモード: 打球を追跡するカメラの設定

マイモ!動画

- 一般ラウンド: コースでのラウンド時の マイモ!動画表示のON/OFF設定
- 練習場モード: 練習場モードをプレー時の マイモ!動画表示のON/OFF設定
- クラブ別表示: マイモ!動画を表示するクラブを選択

保存をタッチすると、すべての設定が 確定され、システムに反映されます。

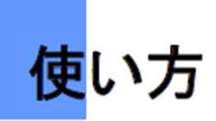

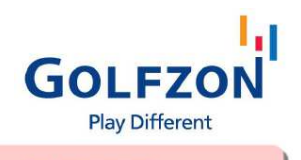

管理画面

GS管理設定

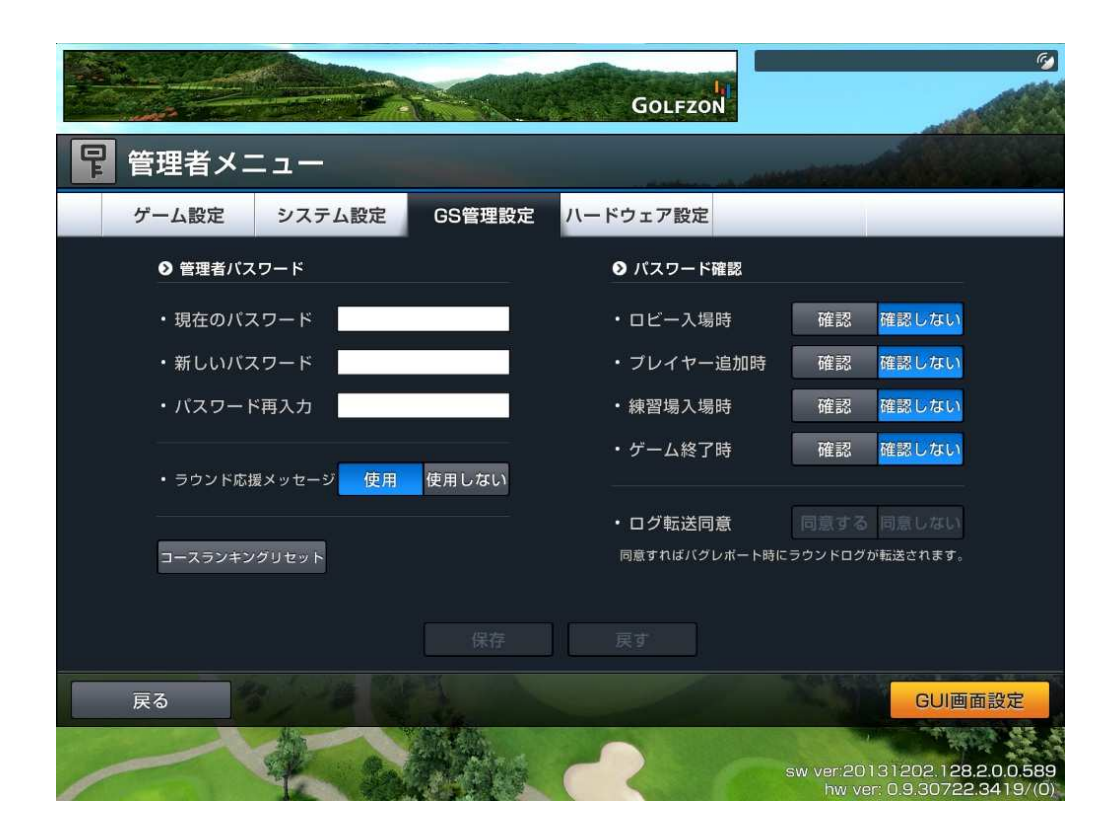

#### 管理者パスワード:

パスワードを変更する時に使用します。 「現在のパスワード」と「新しいパスワード」 を入力し、「保存」をタッチ。

※新しいパスワードに変更する際は 紛失しないように控えをとってください

## コースランキングリセット:

タッチすると、ブースTOP5(→17ページ) がリセットされます。

#### パスワード確認:

管理者パスワードを要求する画面を設定 します。

- ① ゲームスタート時
- ② プレイヤー追加時
- ③ 練習場入場時
- ④ ゲーム終了時

※ハードウェア設定は、納品時のままで変更をしないで下さい。

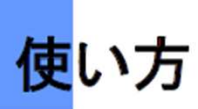

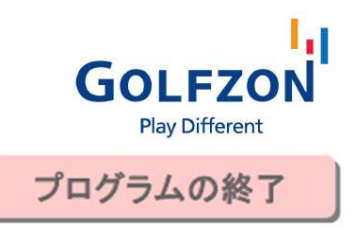

## GOLFZONの終了

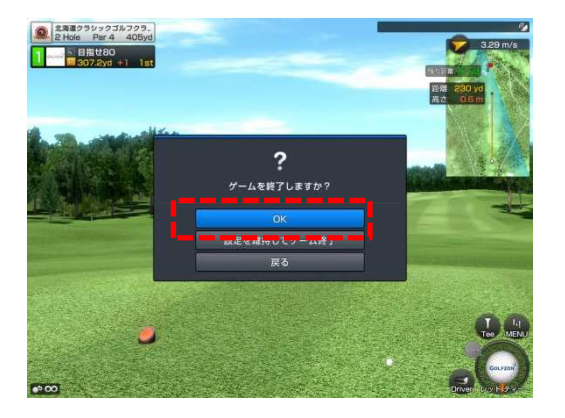

GOLFZONの終了方法は2通りあります。

- A) キーボードのESCキーを押します
- B) 右下のメニューボタンをタッチし、 「ラウンド終了」をタッチします

「設定を維持してゲーム終了」をタッチすると ログイン状態が保たれ、モード選択画面に戻ります。

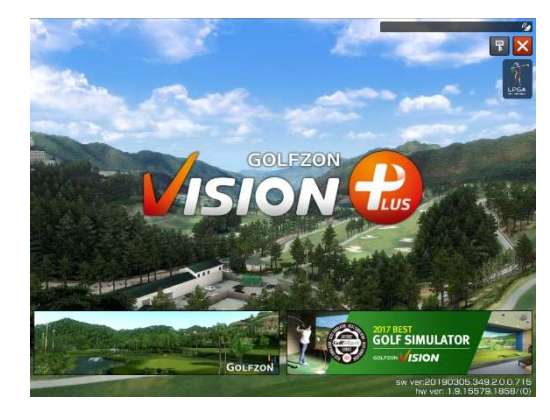

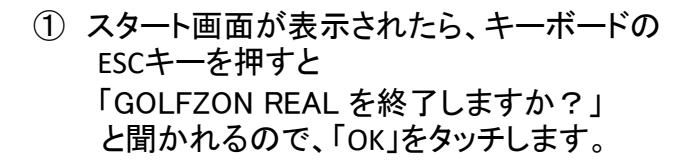

② GOLFZONを終了できたら、通常通りWindows を終了し、PCをシャットダウンします。

③ プロジェクターの電源を切ります。

※プロジェクターのファンが完全に止まるまでは (3~5分)電源コードを抜かないで下さい。

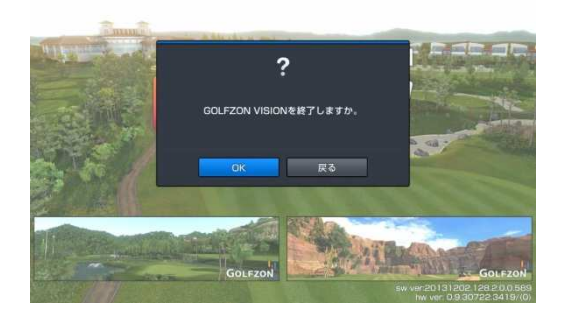

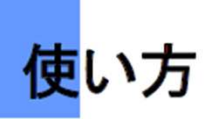

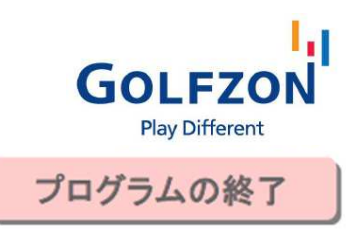

## GOLFZONの終了

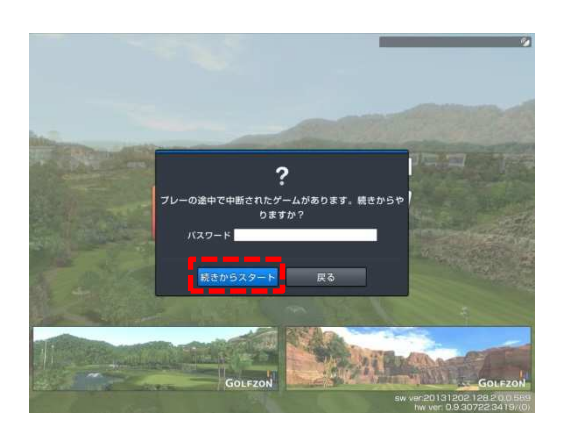

GOLFZONが何らかの事情で強制終了されて しまった場合

① 再起動を行い

② 管理者パスワードを入力し「続きからスタート」 をタッチ

と行うことで、直前のプレーに戻ることができます。

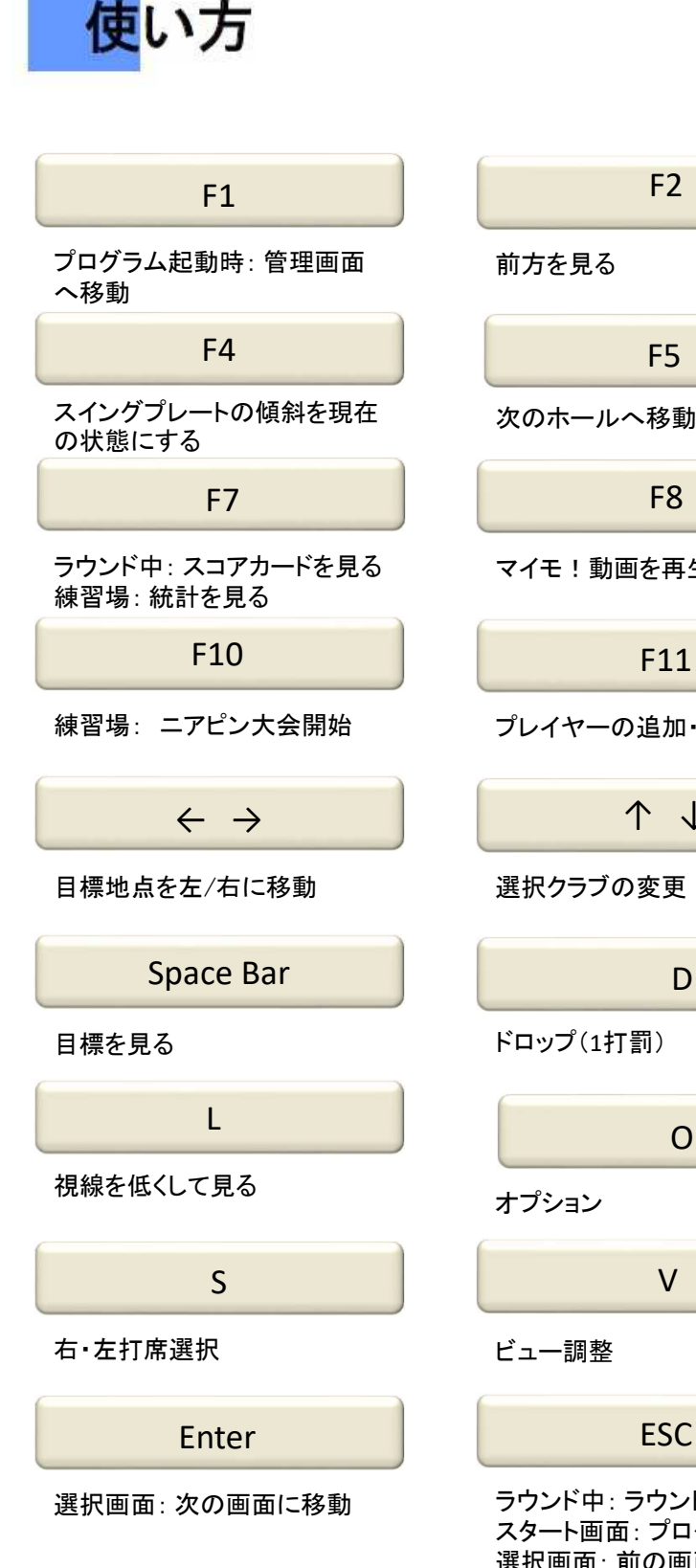

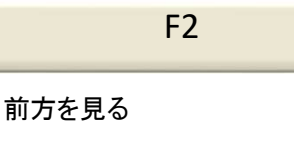

F5

次のホールへ移動

F8

マイモ!動画を再生

F11

プレイヤーの追加・削除

↑ ↓

選択クラブの変更

D

#### ドロップ (1打罰)

O

```
オプション
```
V

#### ビュー調整

ラウンド中: ラウンド終了 スタート画面: プログラムの終了 選択画面: 前の画面に移動

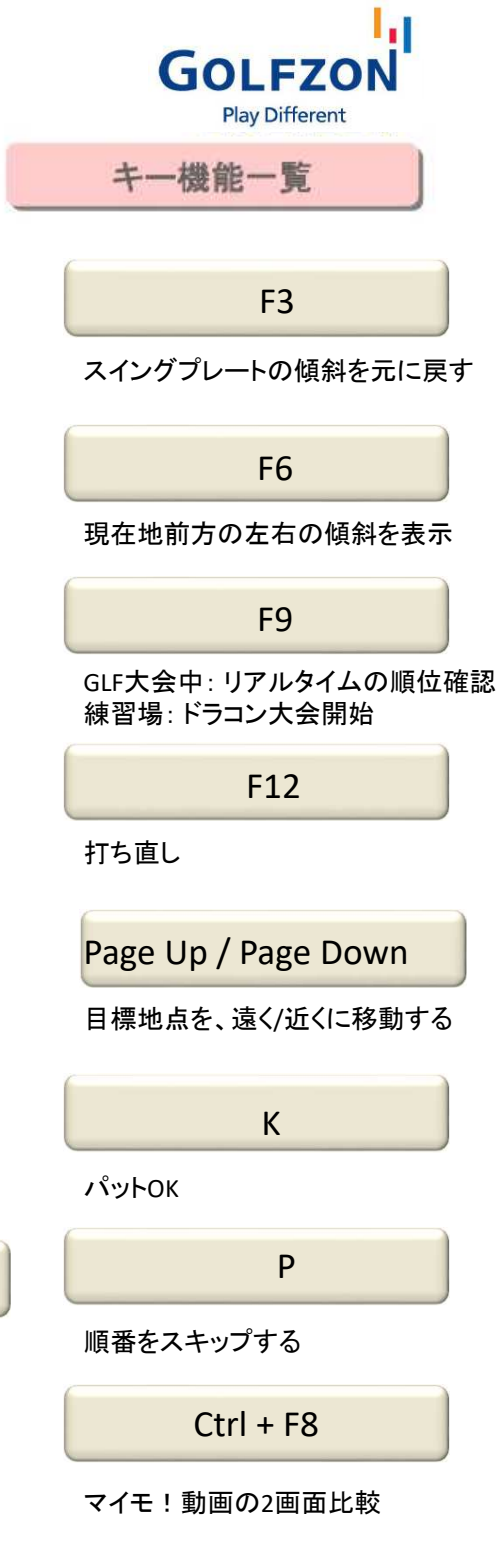

58

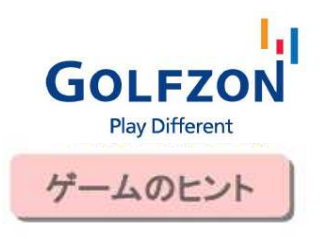

## Game Tips

使い方

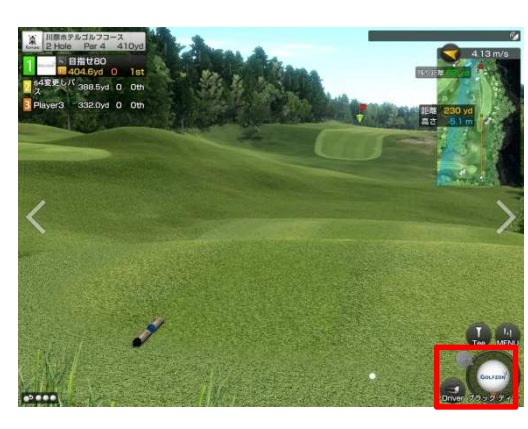

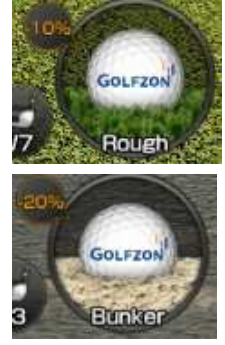

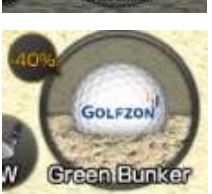

## 飛距離の減少

プレー中のボールの位置によって 飛距離が減少します。

ラフ 10%減 バンカー 20%減 グリーンバンカー 40%減

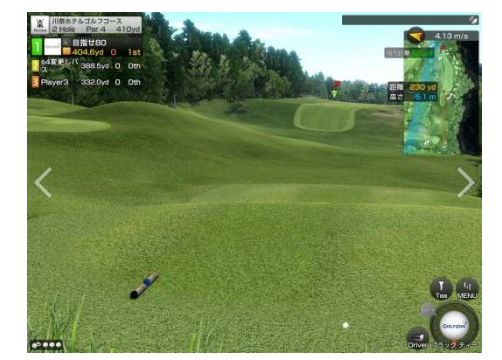

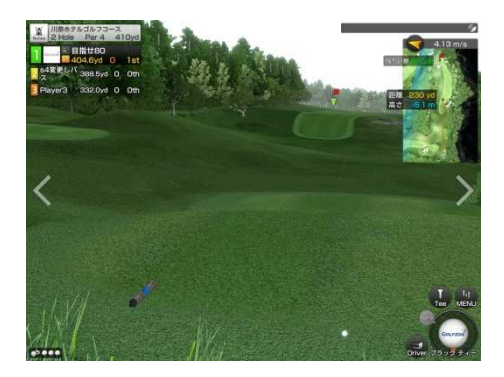

## 天候による飛距離減少

天候が曇り、雨の場合は、飛距離が 減少します。

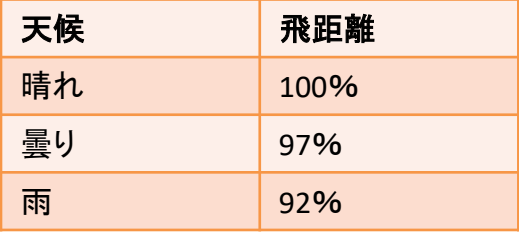

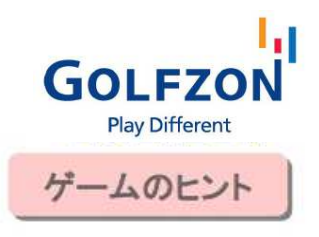

## Game Tips

使い方

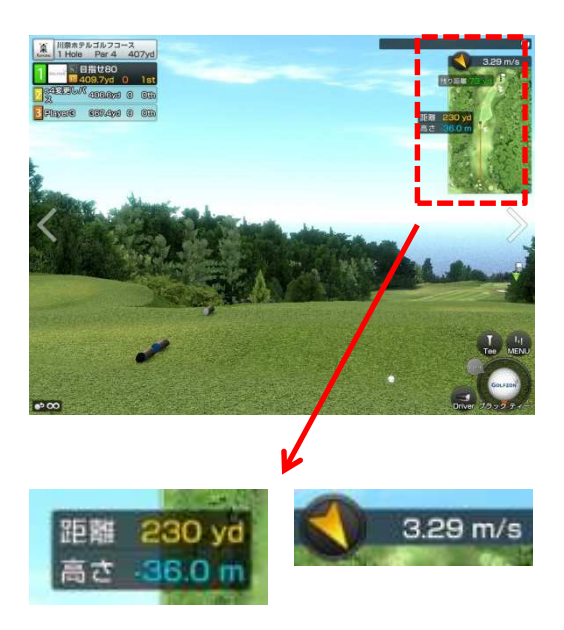

## 高低差(高さ)

ボールの現在地点と、表示されている落下地点の 高低差を表示します。

+表示=打ち上げ(通常より飛距離が出ない) -表示=打ち下ろし(通常より飛距離が出る)

#### 風向き・強さ

矢印=風の向き

↑=フォロー、↓=アゲンスト

→=左から右への横風、←=右から左への横風 数字=風の強さ

を表示しており、打球の軌道に影響を及ぼします。

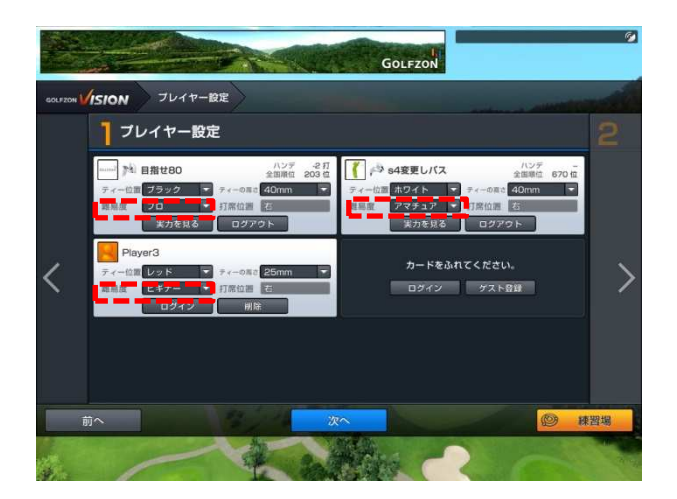

#### モードに応じた飛距離

ツアーモード:

飛距離が若干落ち、パッティングの難易度も 増します。上級者向けのモードです。

#### プロモード:

センサーで感知した通りに表示されます。 中級~上級者ならびに、実際の飛距離で プレーしたい方向けのモードです。

#### アマチュアモード: 飛距離が10%アップし、左右の曲がりが 減少します。また、パットが容易になります。

## ビギナーモード(**→14**ページ): 飛距離ボーナスがつき 左右の曲がりがほとんどなくなります。 60超初心者の方に推奨のモードです。

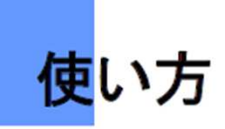

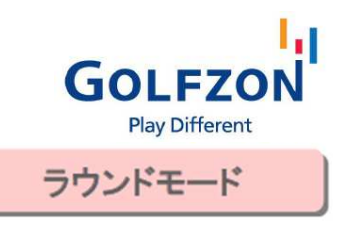

## Game Tips

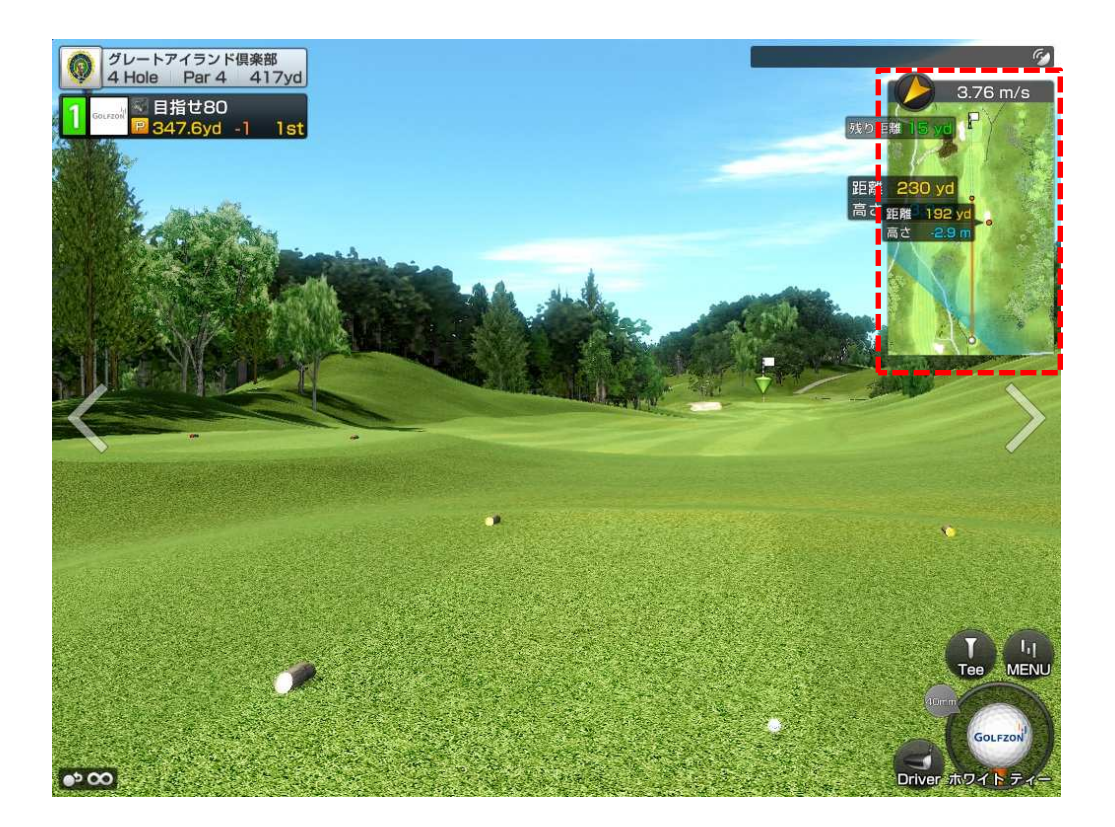

### 距離情報の表示

画面内でマウスを右クリック

→ボール位置からその地点の距離、高低差、ライの状態がわかります。 (グリーン周りなどで便利)

右上のマップをタッチ

→ボール地点からタッチした地点までの距離、高低差がわかります。 .<br>(ショットを打つ際の落としどころの確認に)

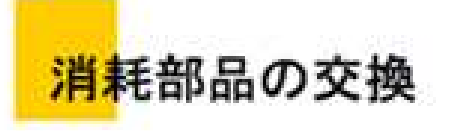

 $\bullet$ 

80<br>00

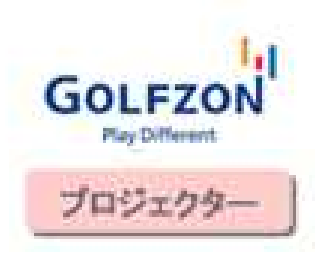

## PJ本体の電源切って電源プラグを抜いた状態で ランプ交換作業を行って下さい。

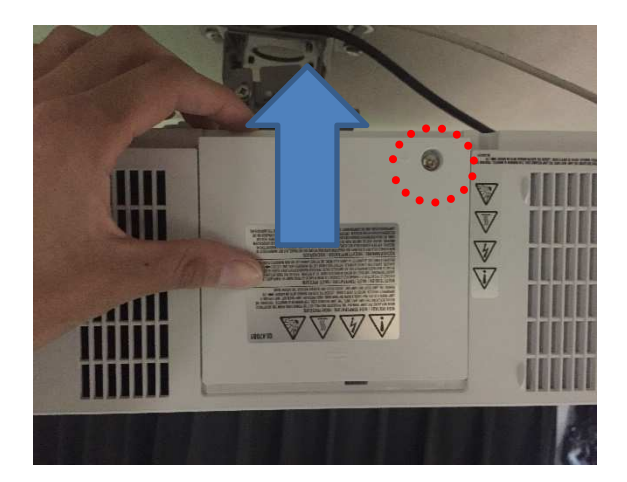

ランプカバーのネジを外し、カバーをスライドさせて 取り外します。

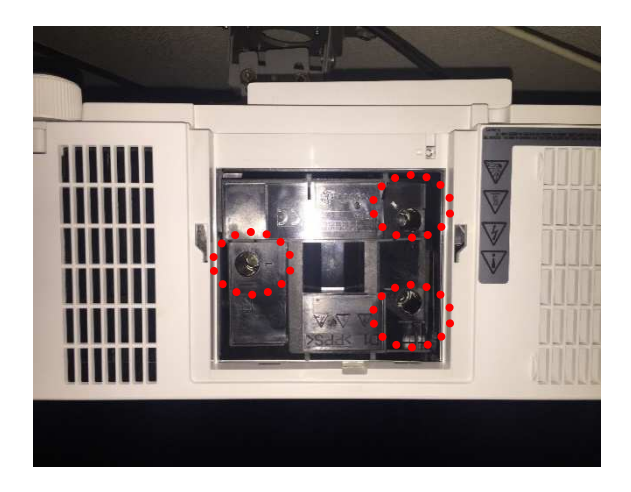

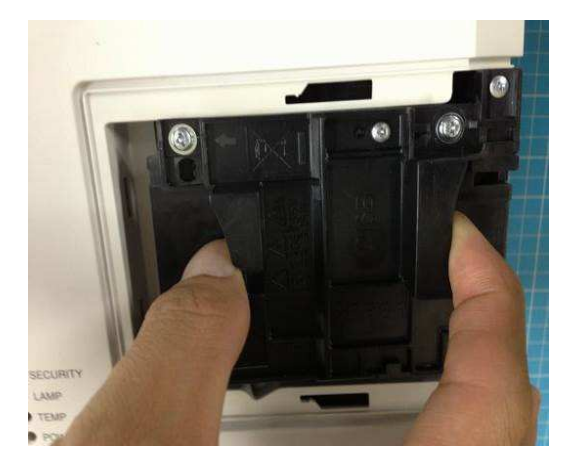

ランプBOXのネジ3点を緩め、つまみを持ってランプ BOXを取り外し、新しいランプを取り付けて下さい。

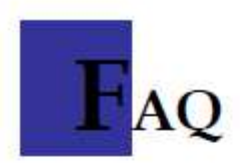

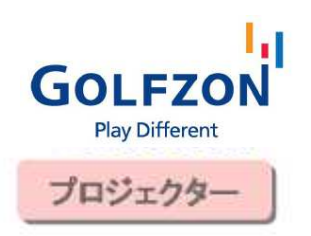

## A. プロジェクターが起動しない

- ・プロジェクターの電源ケーブルがきちんと接続されているかどうか確認して下さい。
- ・リモコンの電池を確認して下さい。
- 電源を入れるにはプロジェクターに向かってリモコンの電源ボタンを2~3秒押して下さい。

B. 動作中にプロジェクターの電源が切れる

・プロジェクターの安全のために、内部がある一定の温度(38~40度)に達すると、自動的に電源が シャットダウンされます。この場合、電源ケーブルを外して10分放置してから再度電源を入れて下 さい。

## C. スクリーンのサイズが減少

•単にプロジェクターのスクリーン変換機能の問題です。

・取扱説明書を確認し、ノーマルに戻します。

D. 映像が出ない、またはかすむ

•明るさを決定するランプの寿命は大体2000時間で、この時間を過ぎると、次第に暗くなります。

·プロジェクターの電源が入っているのに映像が映し出されない場合、RGBケーブルのPCとの接 続を確認して下さい。

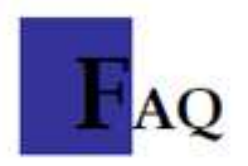

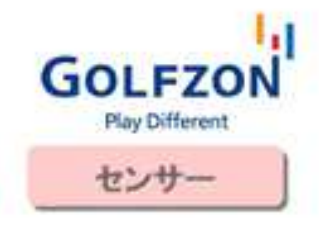

## A. ボールが感知されない

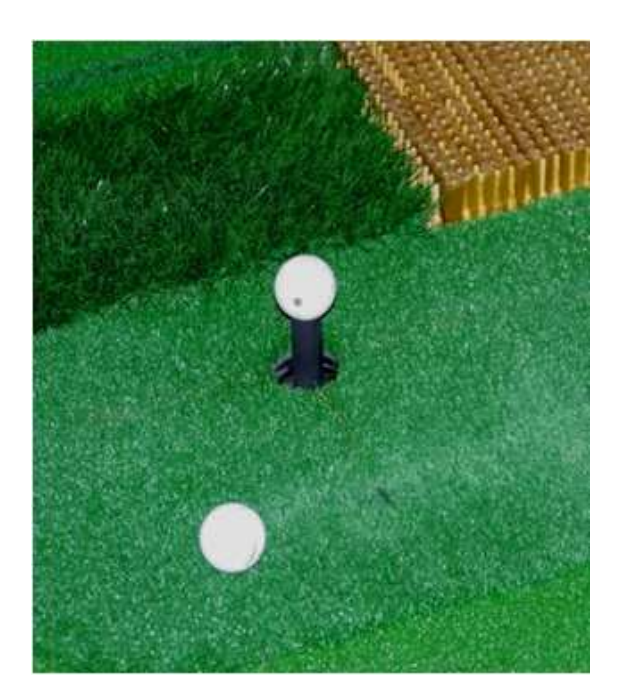

打席周りにボールが2個以上ないか確認して ください。ボールが2個以上ある場合は Readyになりません。

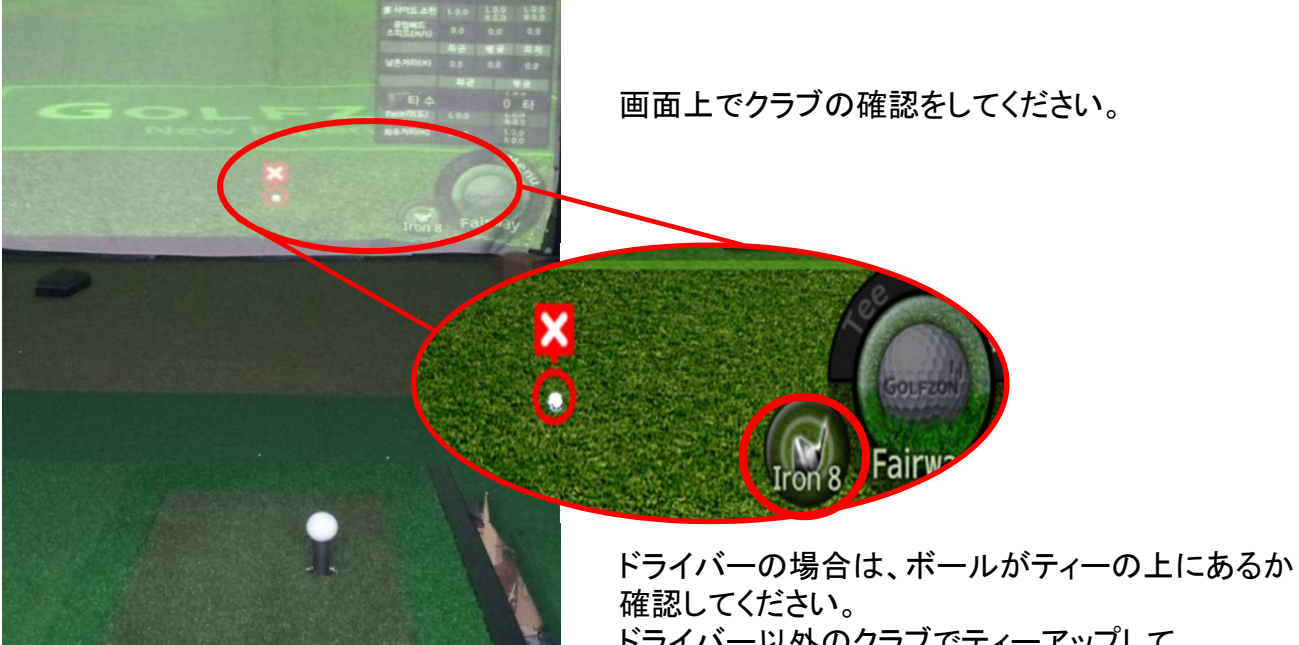

打つ場合も、クラブの表示をドライバーに <sub>64</sub><br>しないしい リー・ドロウリナリイ ドライバー以外のクラブでティーアップして しないとセンサーが反応しません。

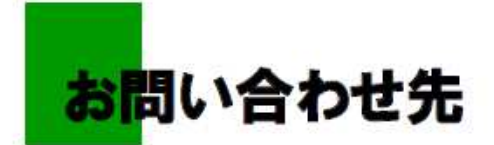

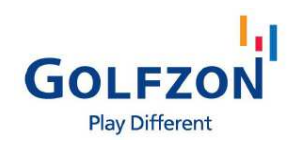

## 発売元 GOLFZON Japan 株式会社 住所 東京都新宿区大久保1-3-21 ルーシッドスクエア新宿イースト2F

製品に関するお問い合わせは下記までお問い合わせ下さい:

GOLFZONテクニカルサポートセンター

# **0120-395-398**

受付時間 **10**:**00** ~ **22**:**00**

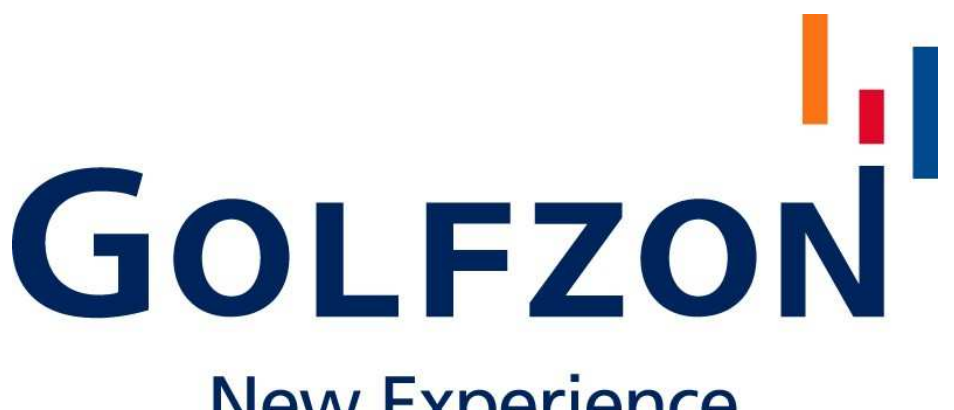

## **New Experience**

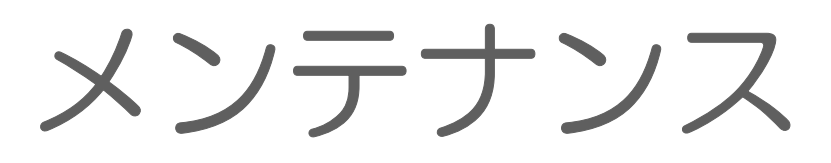

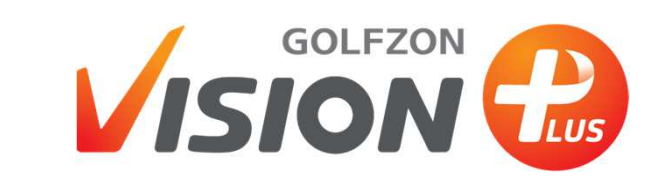

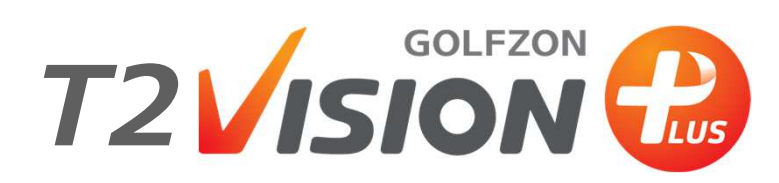

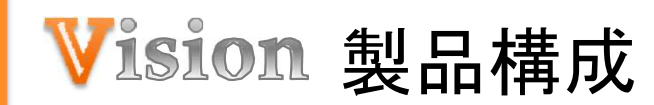

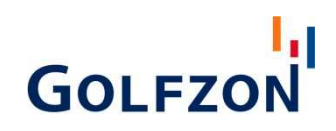

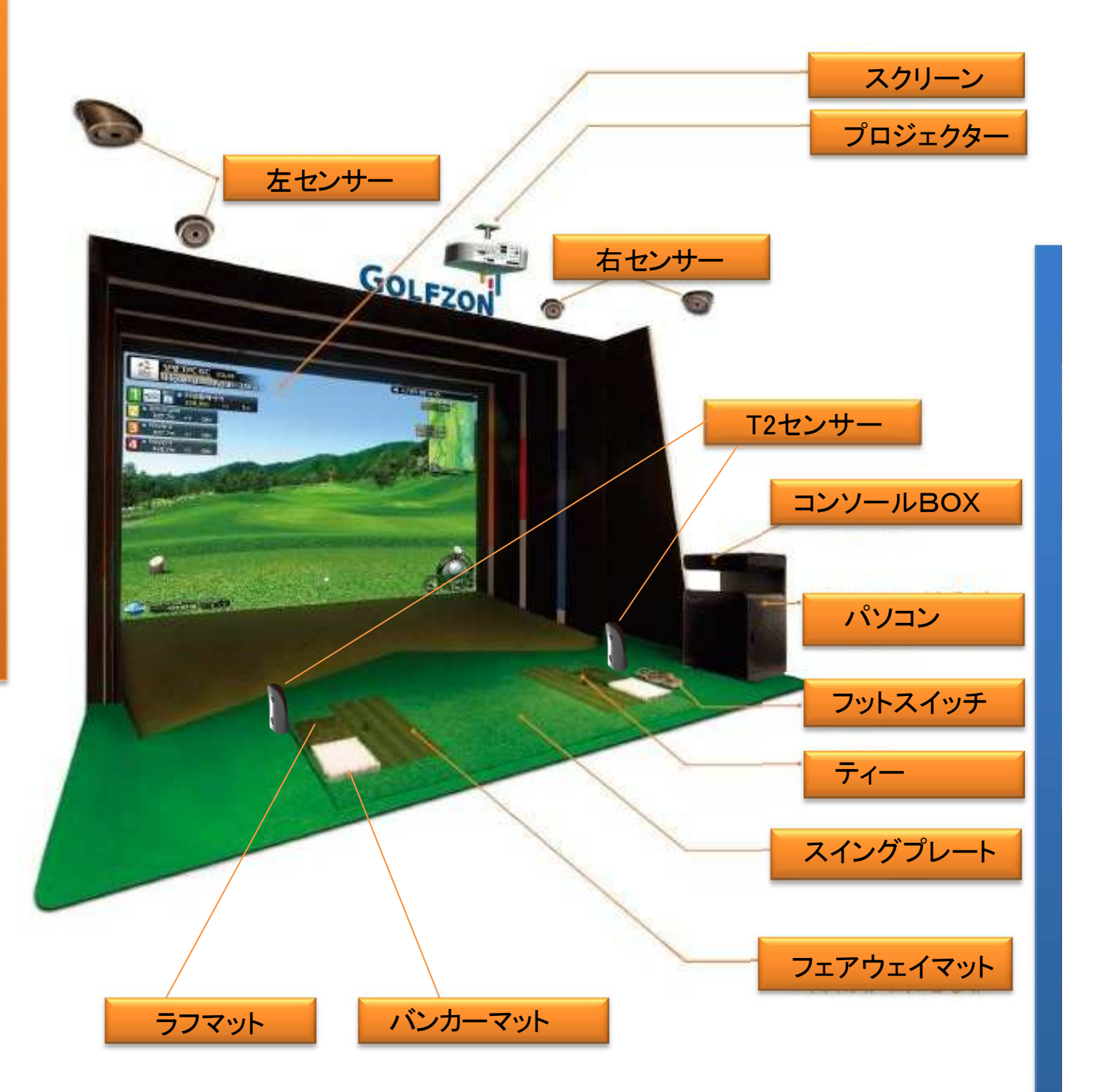

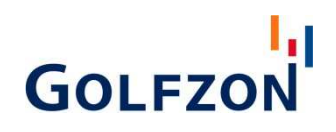

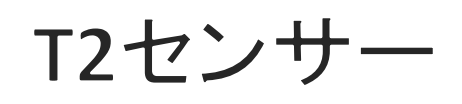

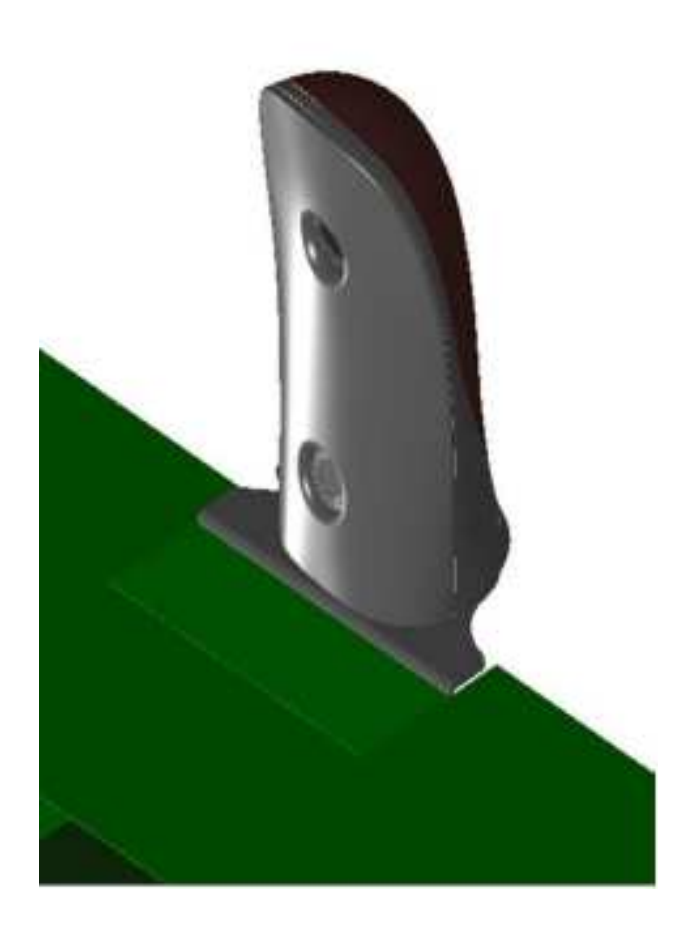

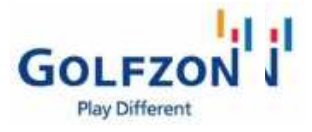

▶ センサーの反応が悪い

センシング領域で認識されない

T2 センサー は、打席マットに取り付けられたブラケット(マグネット支板) に 装着されています。マグネットによる装着設 置のため、外 部 からの衝 撃 で 位 置がずれる場合が あり ます 。装着 位置がずれるとボール認識領域が変 わり、正しくボールが認識されません。 下記の通りに定期的に装着位 置が正 しく装着 されているか確認をお願いします。

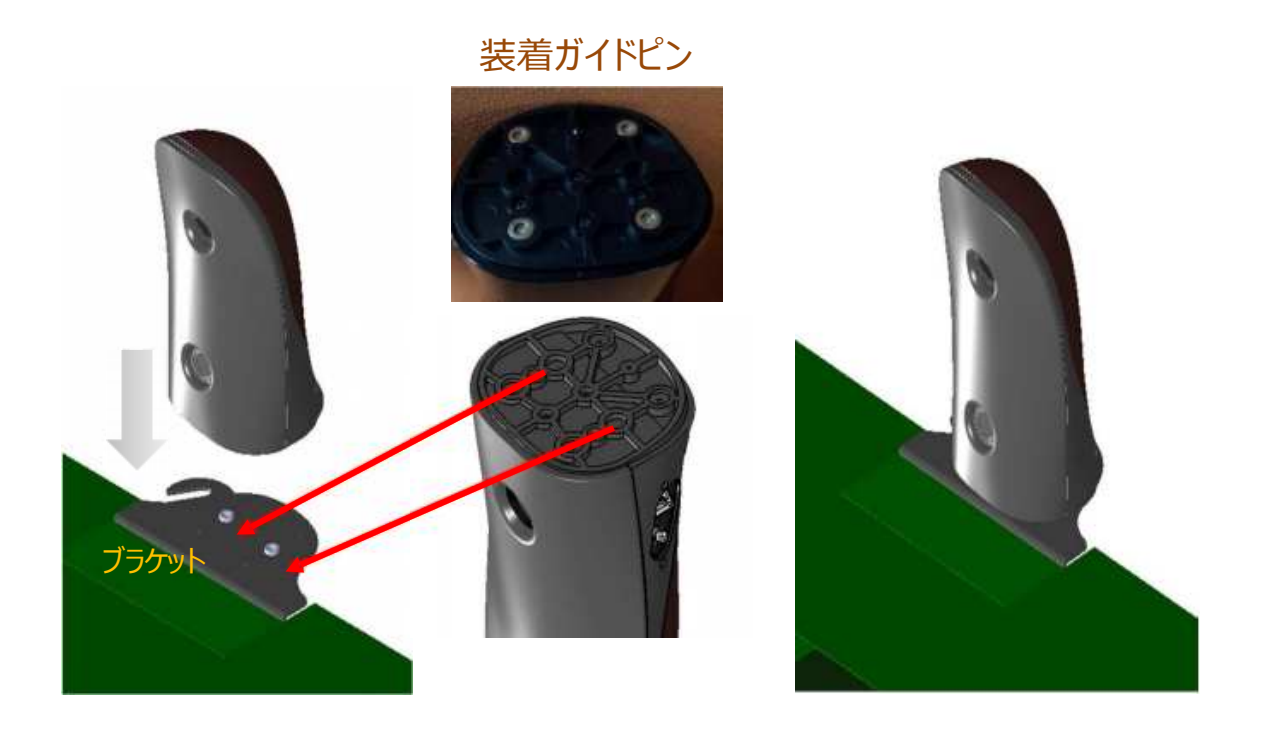

- **① T2 センサーがブラケット(打席固定用⾦具)の磁石と、 センサー裏の装着ガイドピンに正しく取り付けられているか確認してください。 正常に装着されている場合、T2センサーは左右に回転しません。**
- **② GDRパソコンデスクトップ画面上の「T2SensorDiag.exe」を実⾏して センシング領域で正常にボールが認識されるか確認してください。**

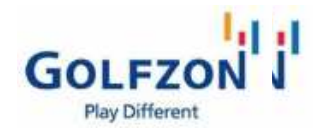

センサーの反応が悪い

## 診断ツールによる動作確認

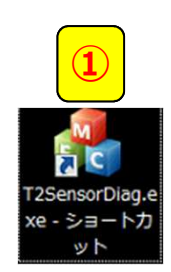

 $\blacktriangleright$ 

**センサー設定の任意変更、ネットワーク環境異常、パソコンエラーおよびその他 環境変数など、様々な原因によってセンサーが正常に動作できない場合があります。 下記の通り、センサー動作の確認をしてください。**

**① GDRパソコンデスクトップ画面上の「T2SensorDiag.ショートカット」を実⾏します。 ② ボールをティー上に置き、クラブ設定がドライバー設定であることを確認します。**

**③ 「Start」ボタンを押して診断を開始します。**

**④ Status:readyであることを確認します。**

**※readyにならない場合次のページを参照してください。**

**⑤ 打った後、結果が正常に出⼒されるか確認します。**

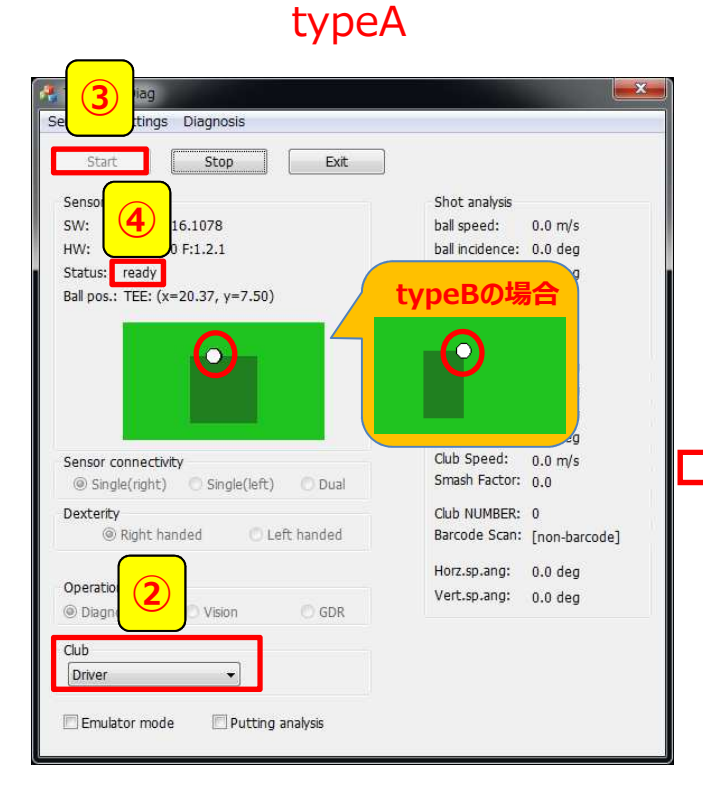

#### T2SensorDiag Sensor Setttings Diagnosis **⑤** Stop Exit Start Senso Shot analy  $SW<sub>2</sub>$ 0.9 50716 1078 Teeun' COM6 hall sneed: 0.20 m/s M:1.11.0 F:1.2.1 ball incidence: 2.30 deg HW: Status:  $\mathsf{Short}$ ball direction: 19.61 deg Ball pos.: TEE: (x=19.71, y=9.23) back spin:  $-282.91$  rpm side cnin-777.28 mm total spin:  $-827.17$  rpm rige andr club path:  $0.0<sub>deq</sub>$ tack angle: 0.0 deg ショット後に  $0.0$  deg t angle: b Speed: 0.0 m/s Sensor con パラメーターが **Single** Dexterity 表示されます b NUMBER: 0 rcode Scan: [non-barcode] 图 Horz.sp.ang: 0.0 deg Operation mode Vert.sp.ang: 0.0 deg **O** Diagnosis Vision GDR Club Driver  $\ddot{\phantom{1}}$ Emulator mode Putting analysis

**結果表示に問題がない場合、Stopを押してからアプリを終了させましょう。**

 $\blacktriangleright$ 

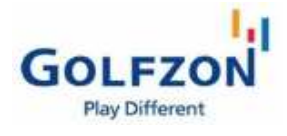

センサーの反応が悪い

診断ツールによるボール位置確認

#### **センサーが反応しない場合、ボール位置がずれている可能性があります。 ティーの上にボールをセットし、 T2SensorDiagを使用して正しい位置関係かを確認しましょう。**

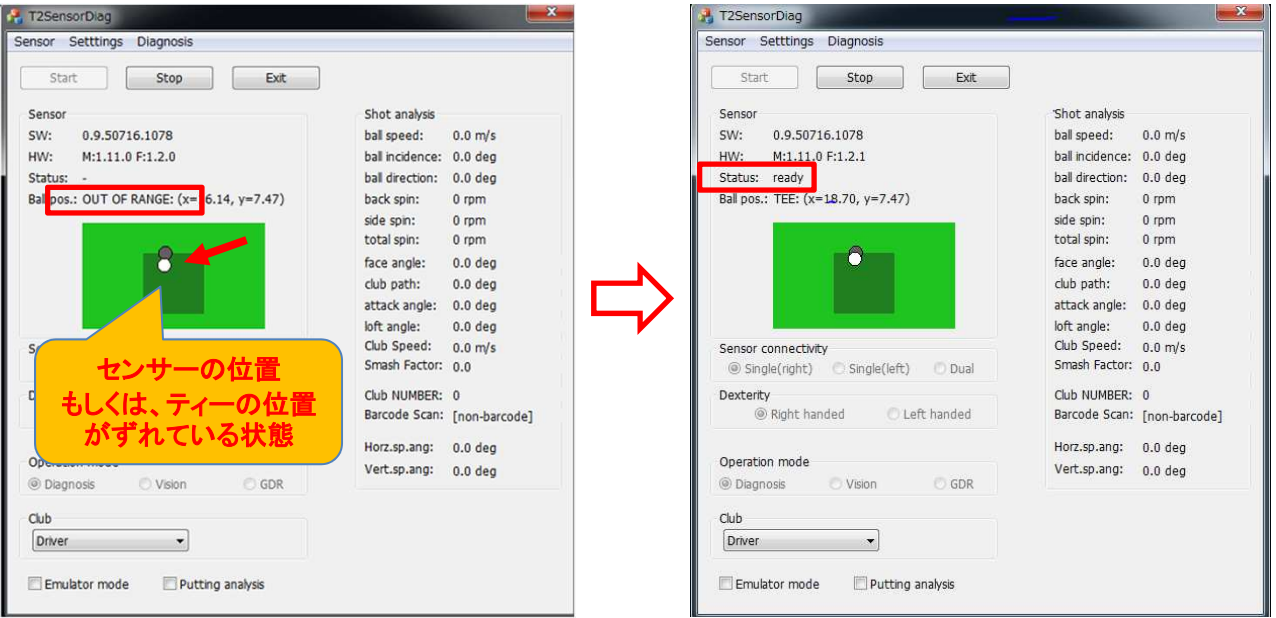

## **アイアン時のセンサー認識位置の確認⽅法。 クラブ設定をIronに変更してボールをFAIRWAYマットにボールを置きます、画面にボールが出 ⼒して濃い四角のエリアの中にボールが納まるとセンサーが反応します。 エリア外にボールが置いていると[OUT OF RANGE]になり反応しません、反応しない場合は ボールの位置を変えて認識範囲の確認をしましょう。**

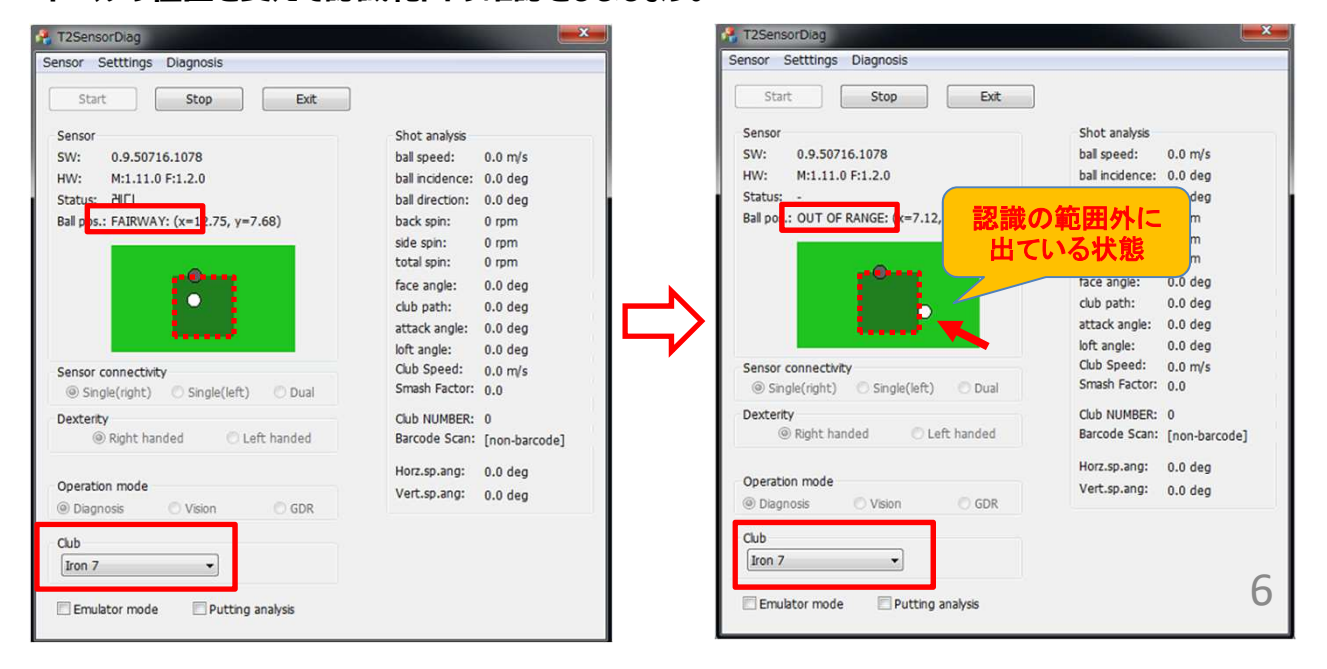

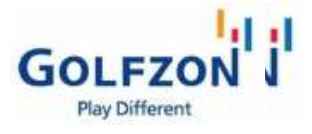

▶ センサーの反応が悪い

ショット認識が遅い/認識されない

**インターネットの速度低下や、ファイアウォール設定状態により発生する場合があります。**

**① 外部インターネット回線に問題がないか確認してください。 ルーターやハブに問題がある、または回線速度が著しく低い場合にデータ送受信速度に影響を 与えて、ショット認識に問題が発生する可能性があります。 この現象だと思われる場合は、契約プロバイダーまでお問い合わせください。**

**② ファイアウォール設定が解除されているか確認してください。 センサーでデータを正しく受信するためにはファイアウォール設定を必ず解除しなければなりません。 下記の手順で設定変更画面に進み、上図を参考に変更してください。 パソコンのスタートボタン≫コントロールパネル≫システムとセキュリティ ≫Windows ファイアウォール**

**≫Windows ファイアウォールの有効化または無効化**

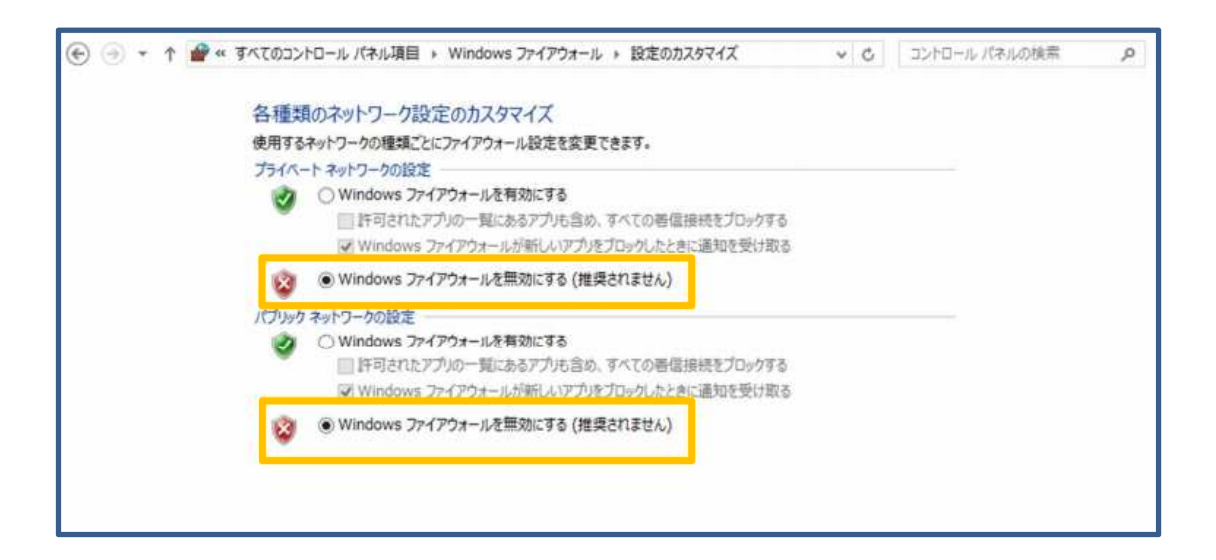
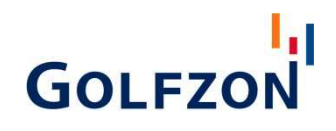

T1センサー

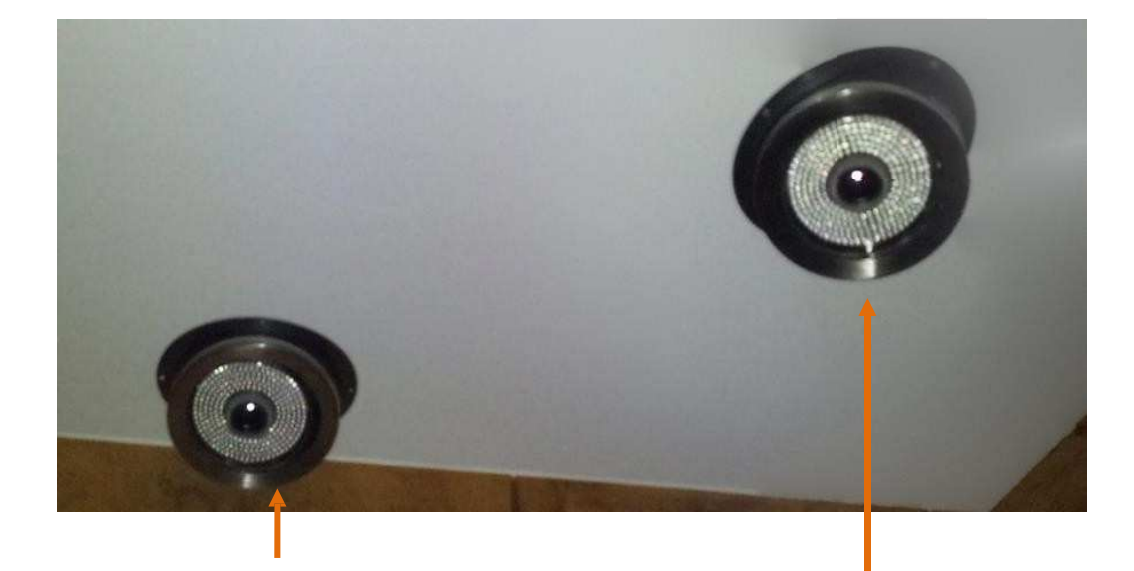

側面(Side)カメラ (PCコンソール側壁) 上段(Top)カメラ

上段(Top)カメラ<br>(打席上側)

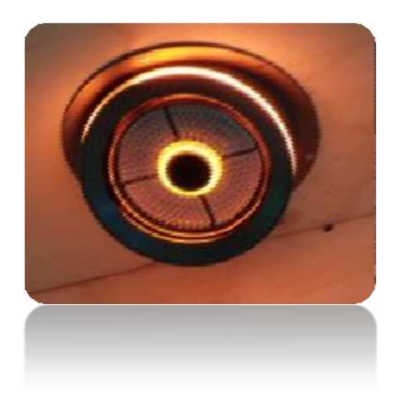

8

#### 温度やホコリによってセンサーの接続が切れてしまうことがございま す。

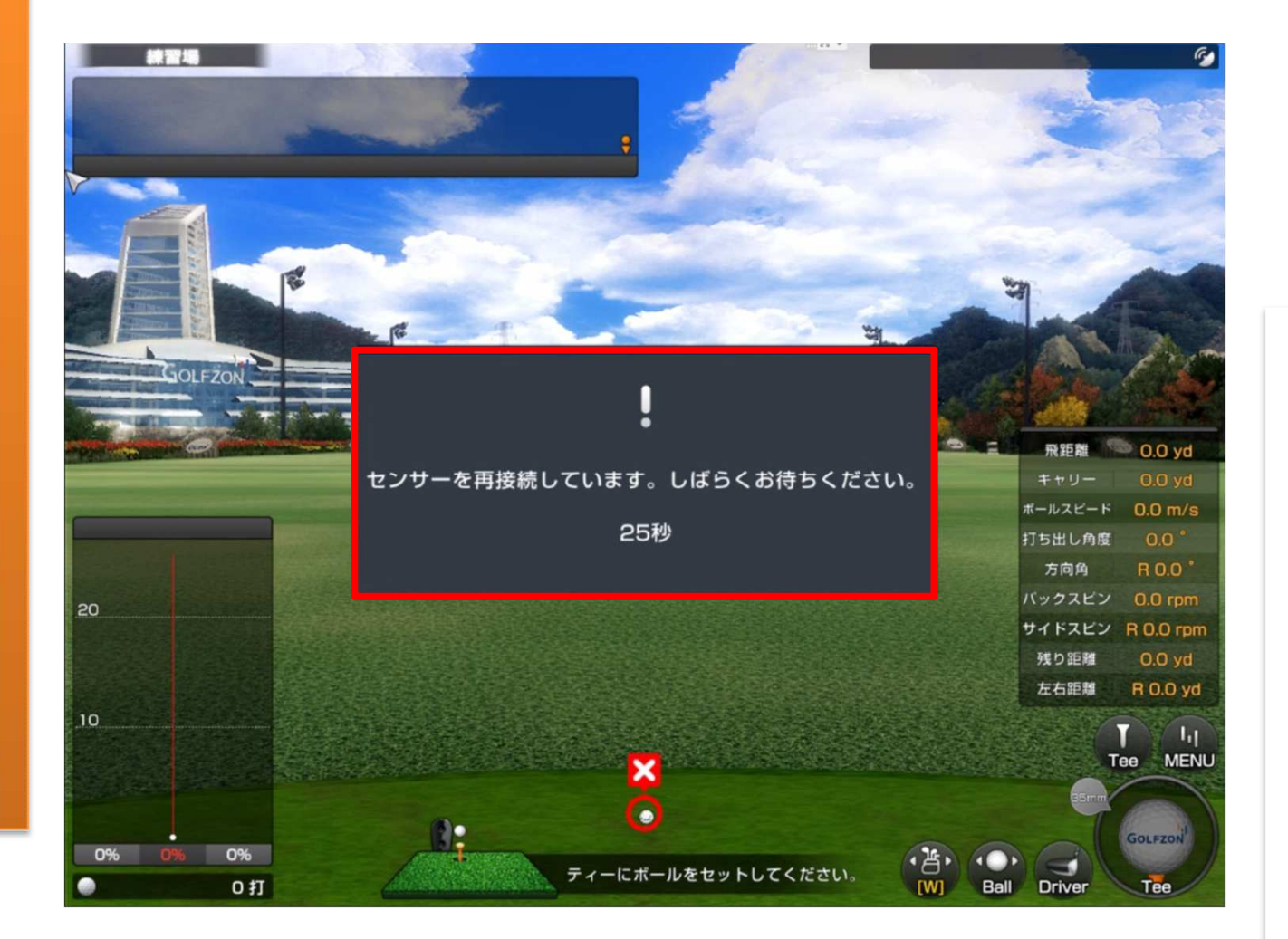

#### カウントダウンが0になるとデスクトップの画面に戻りますので一度パソコン の再起動を行ってください。※改善されない場合次の動作に取り掛かってく ださい。

#### センサーを再接続させるには天井裏にある、コントロールボックスの電源 を入り切りしてリセットする必要があります。

打席の真上に点検口があり、コントロールボッ クスはこちらに設置されてあります。

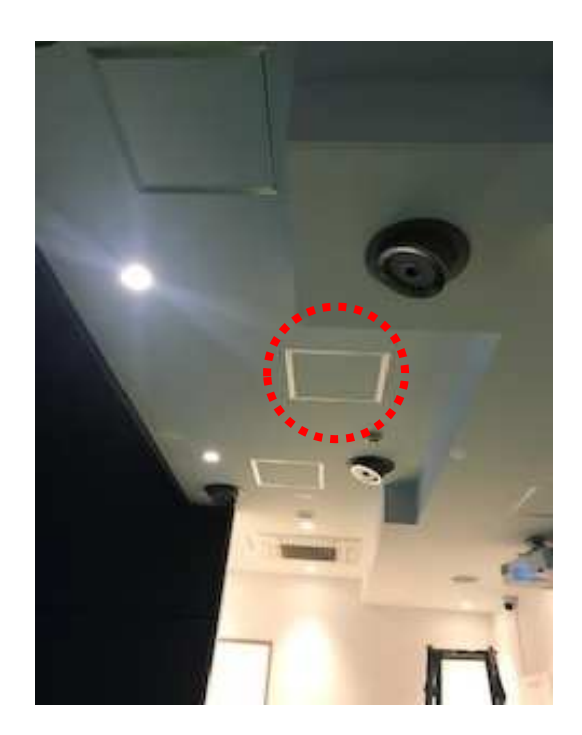

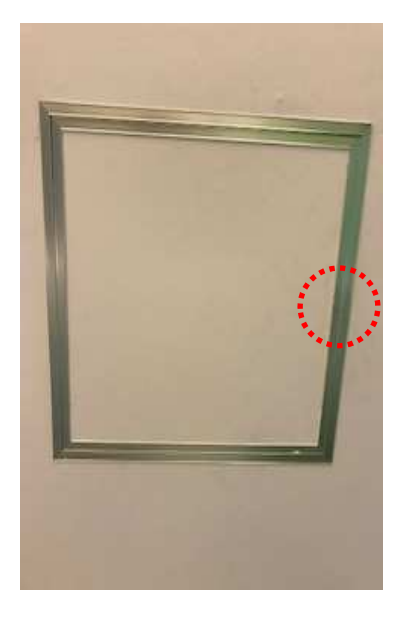

マイナスドライバーを使ってロックを 外します。※ロックを外したことによ り点検口が勢い良く落下する可能性 がある為、手で抑えながら開けま しょう。

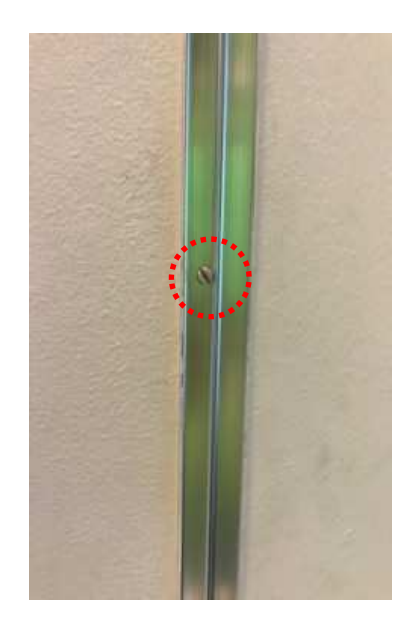

天井裏に上がりコントロールボックス探します。 電源をOFFにしてから30秒程経過してからONにしてください。 ※ONにする際にビープ音が3回なることを確認ください。

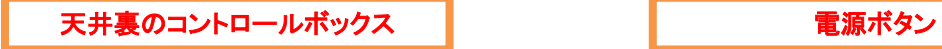

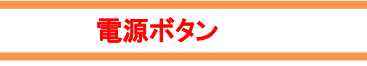

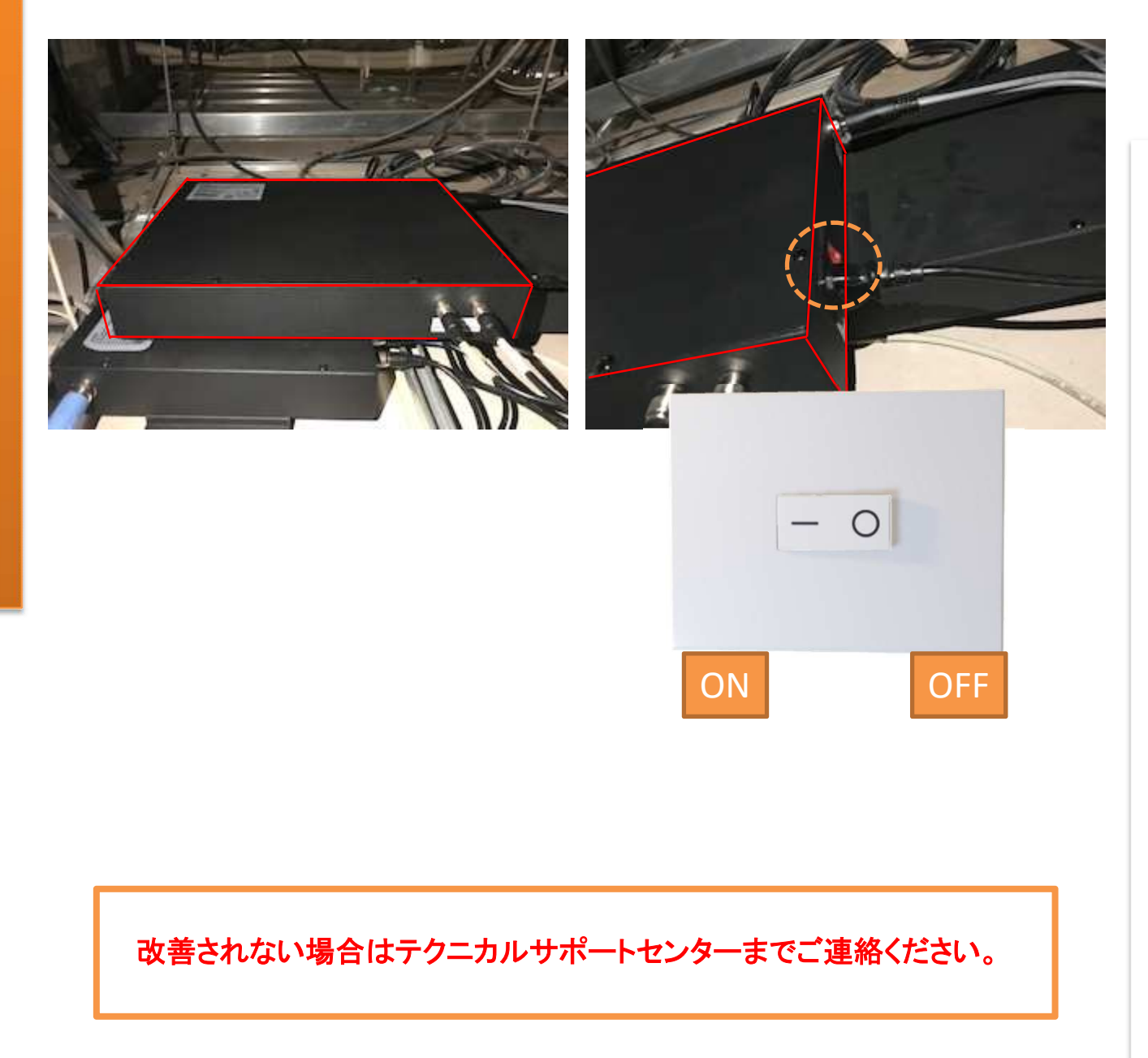

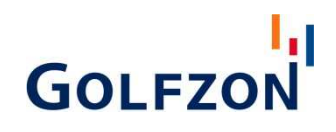

# スイングプレート

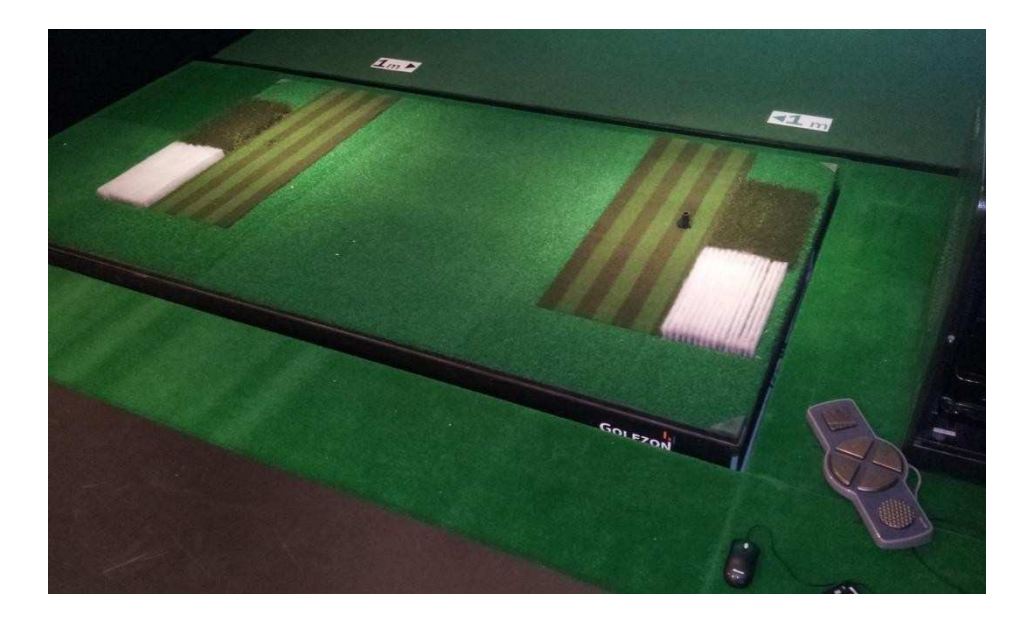

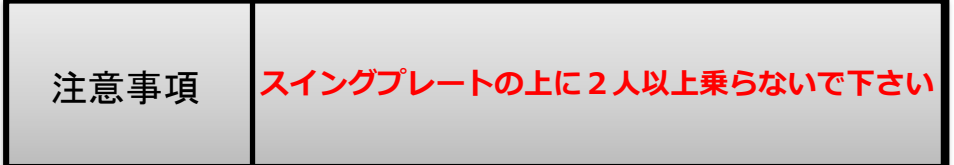

●スイングプレート動作確認

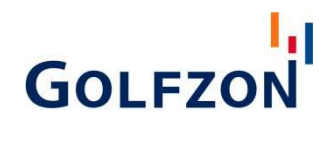

■スイングプレートの電源が入らない

### スイングプレートが以下の不具合の場合コントロール ボックスの電源の入り切りを行ってください。

・スイングプレートが動かない

- ・スイングプレートの動き方が異常
- ・スイングプレートが傾斜したまま

#### 床の点検口を開けます

### PCボックスの真下にある為、ケーブルに気をつけながらPCを 移動させてください。

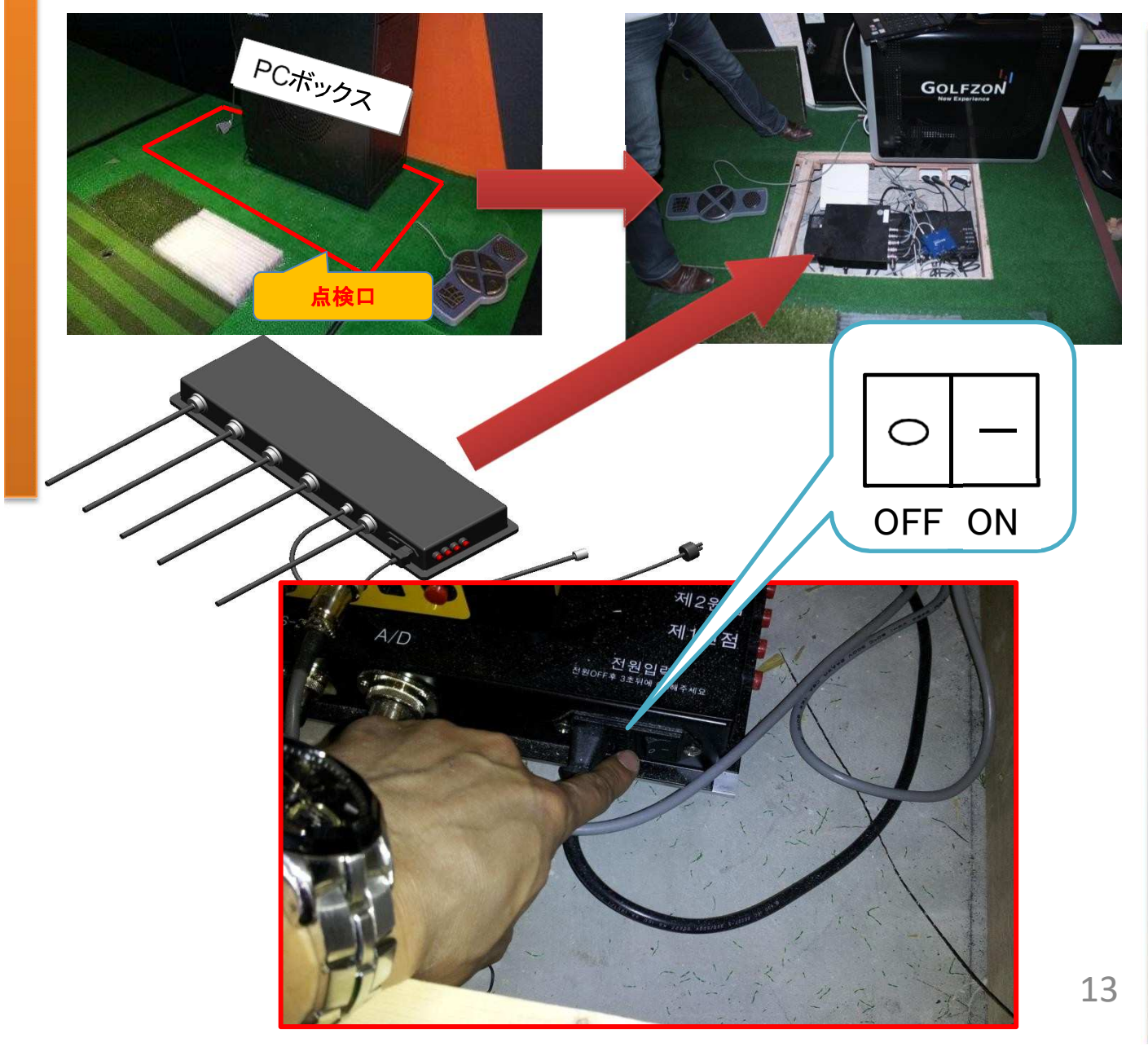

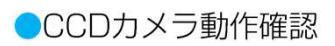

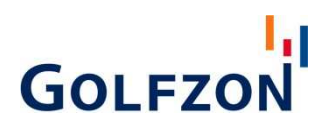

# CCDカメラ

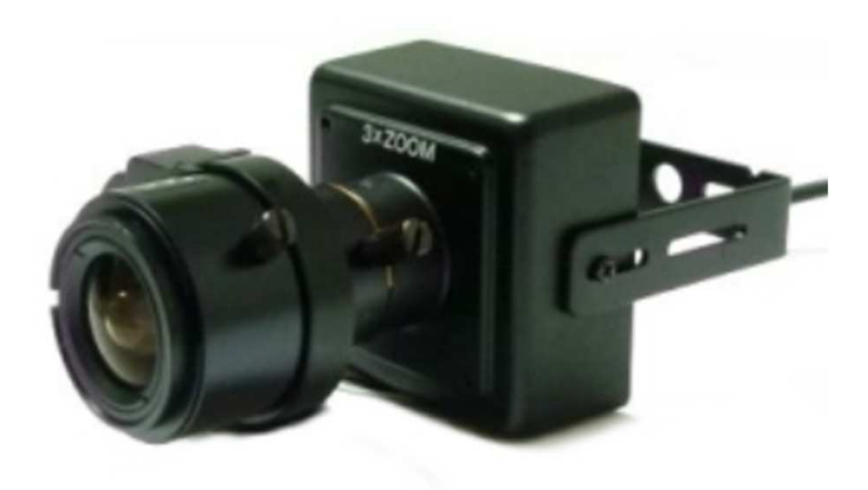

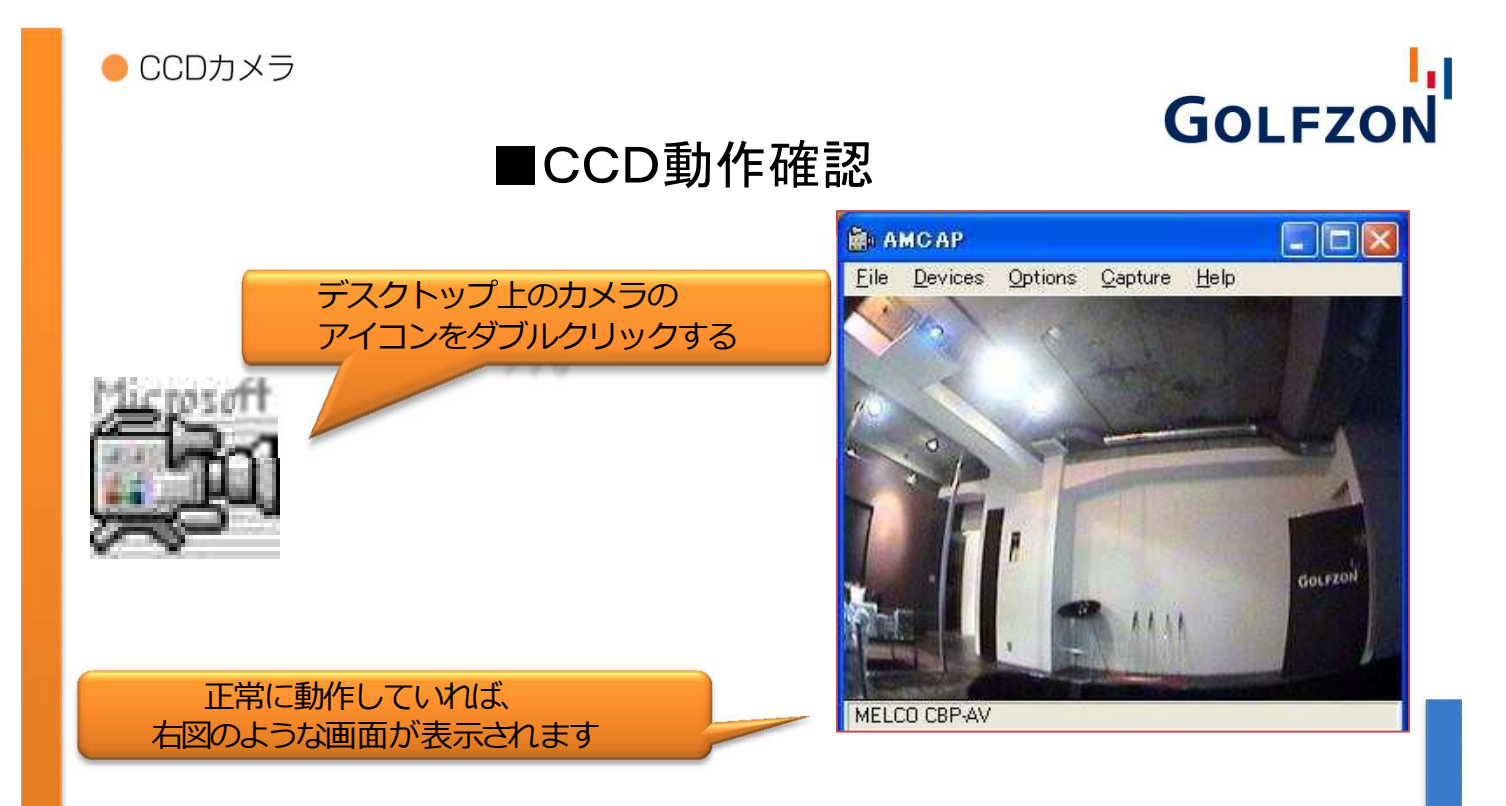

■ピンボケをしている場合、カメラを取り出して調整してください。

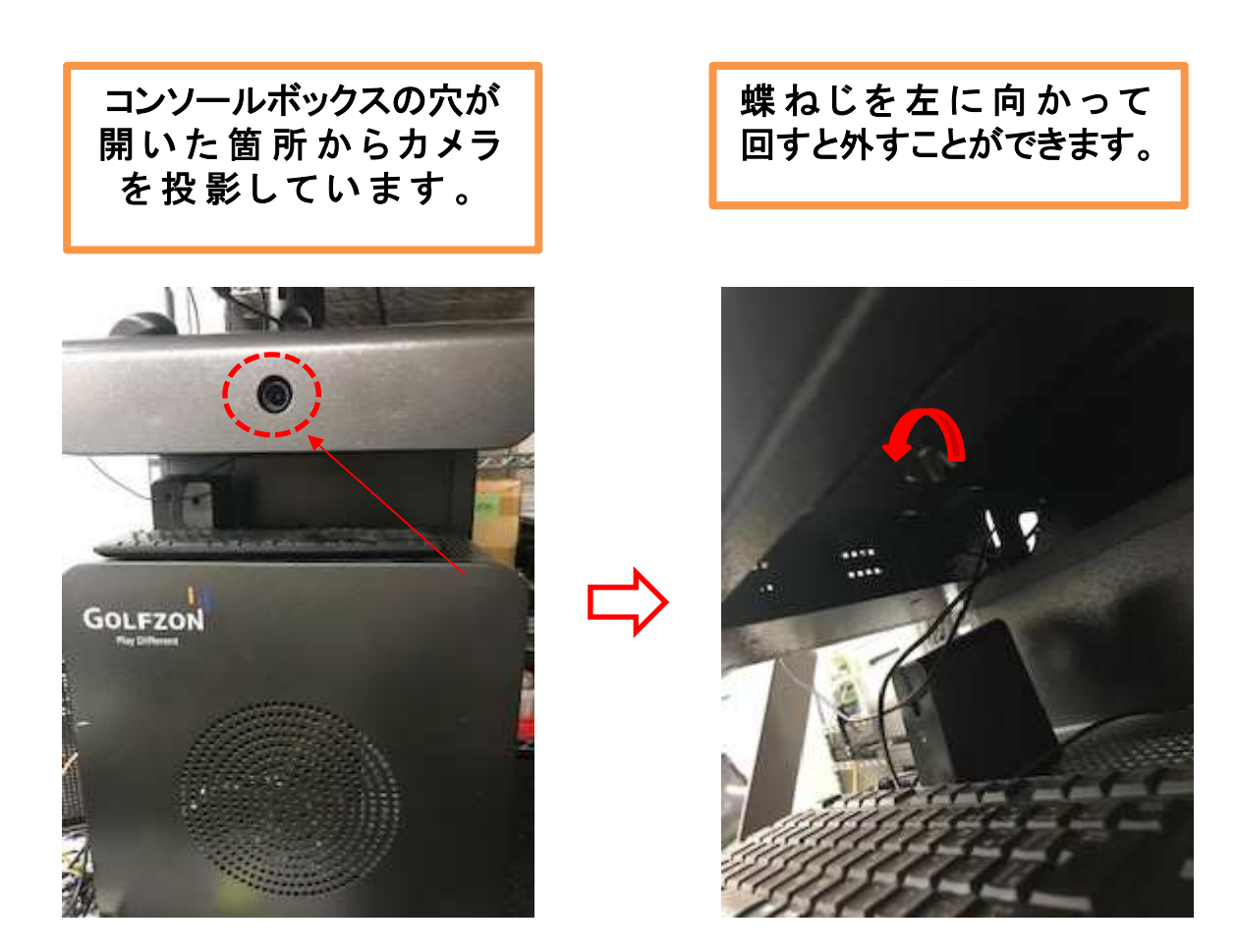

● CCDカメラ

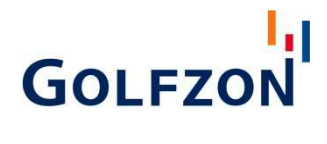

# CCDカメラのピント調整·動作確認

2つのつまみを回して調整してピントを 合わせます。 ①が距離、②はフォーカスになります。

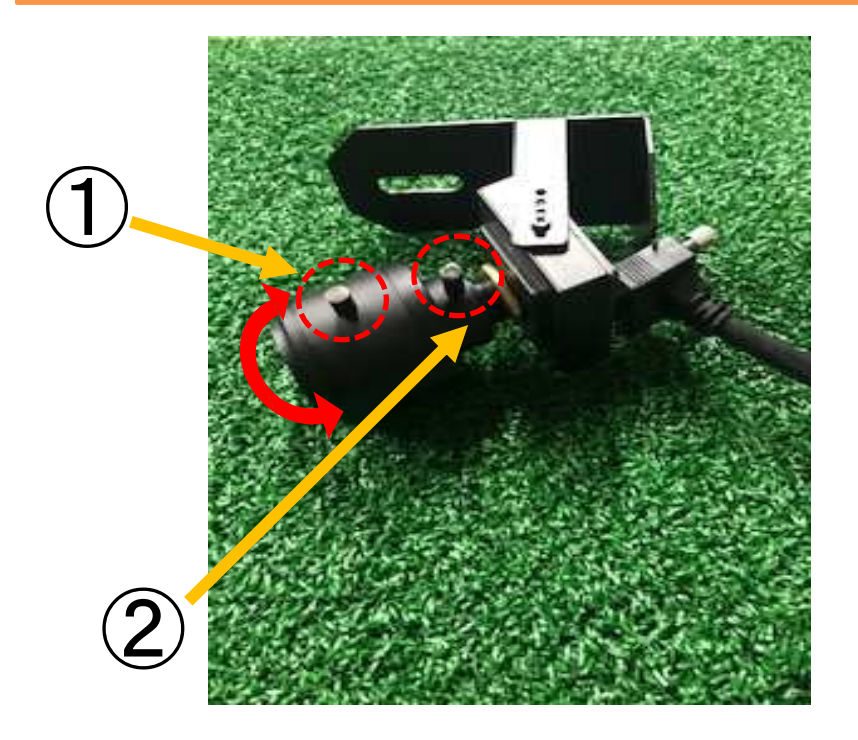

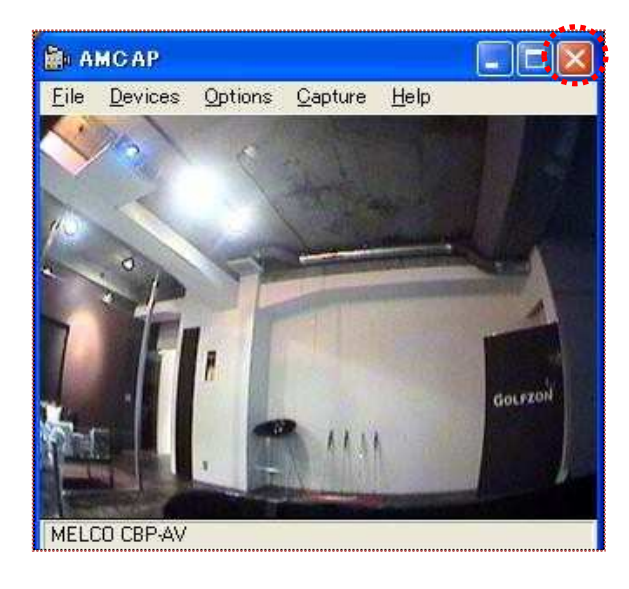

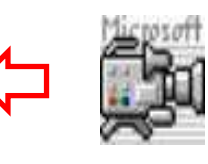

デスクトップのアイコンAMCAP からカメラの動作確認をしてく ださい。動作確認終了後は、 必ずAMCAPを閉じてから GOLFZONソフトの立ち上げを 行ってください。

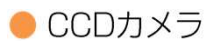

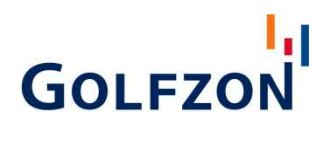

# ■CCDカメラが映らない

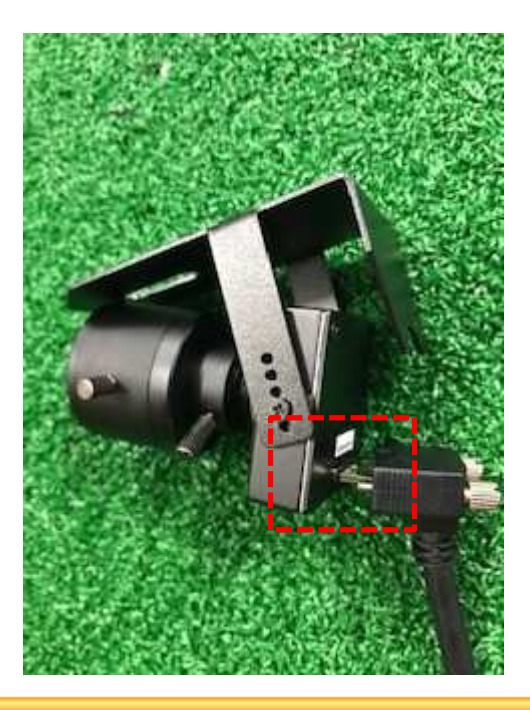

カメラ本体のケーブルが抜けていないか確認してください。

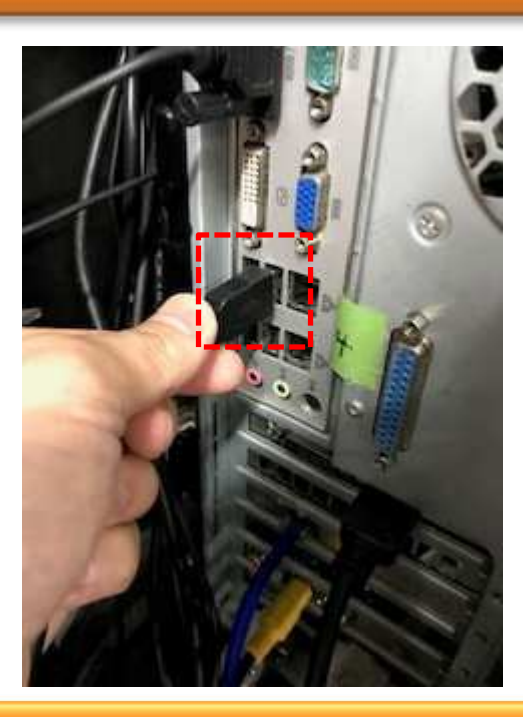

パソコンの裏のケーブルを確認します。 USBケーブルが緩んでいたり、抜けていないかを確認 して下さい。

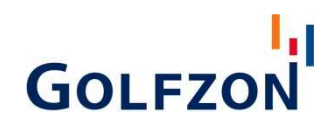

プロジェクター

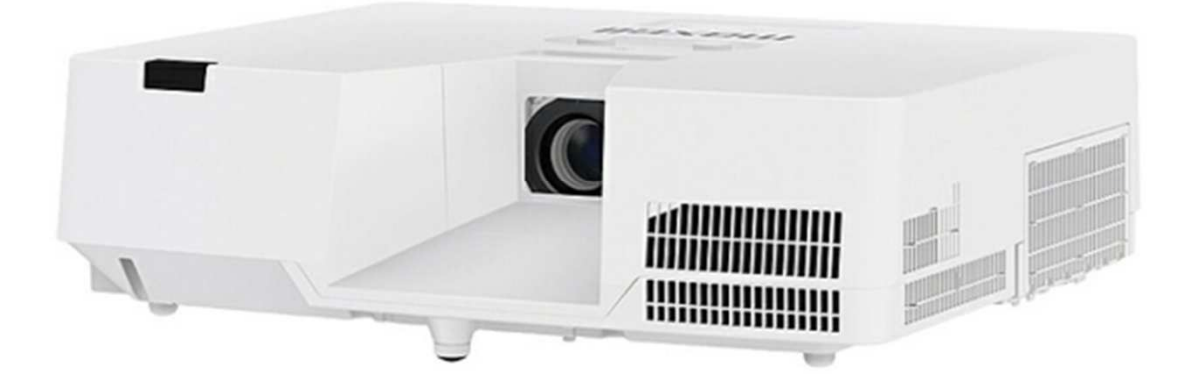

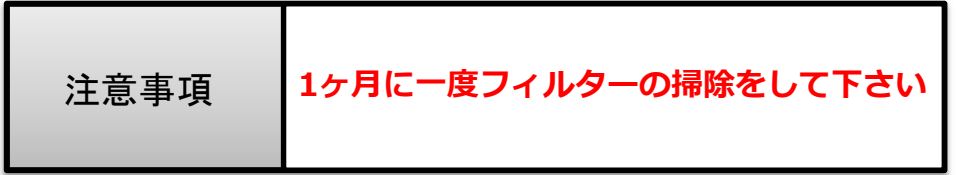

18

# ①フィルター清掃

③フィルターを外して掃除を行います。

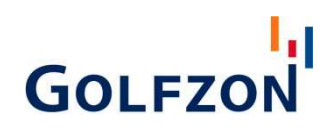

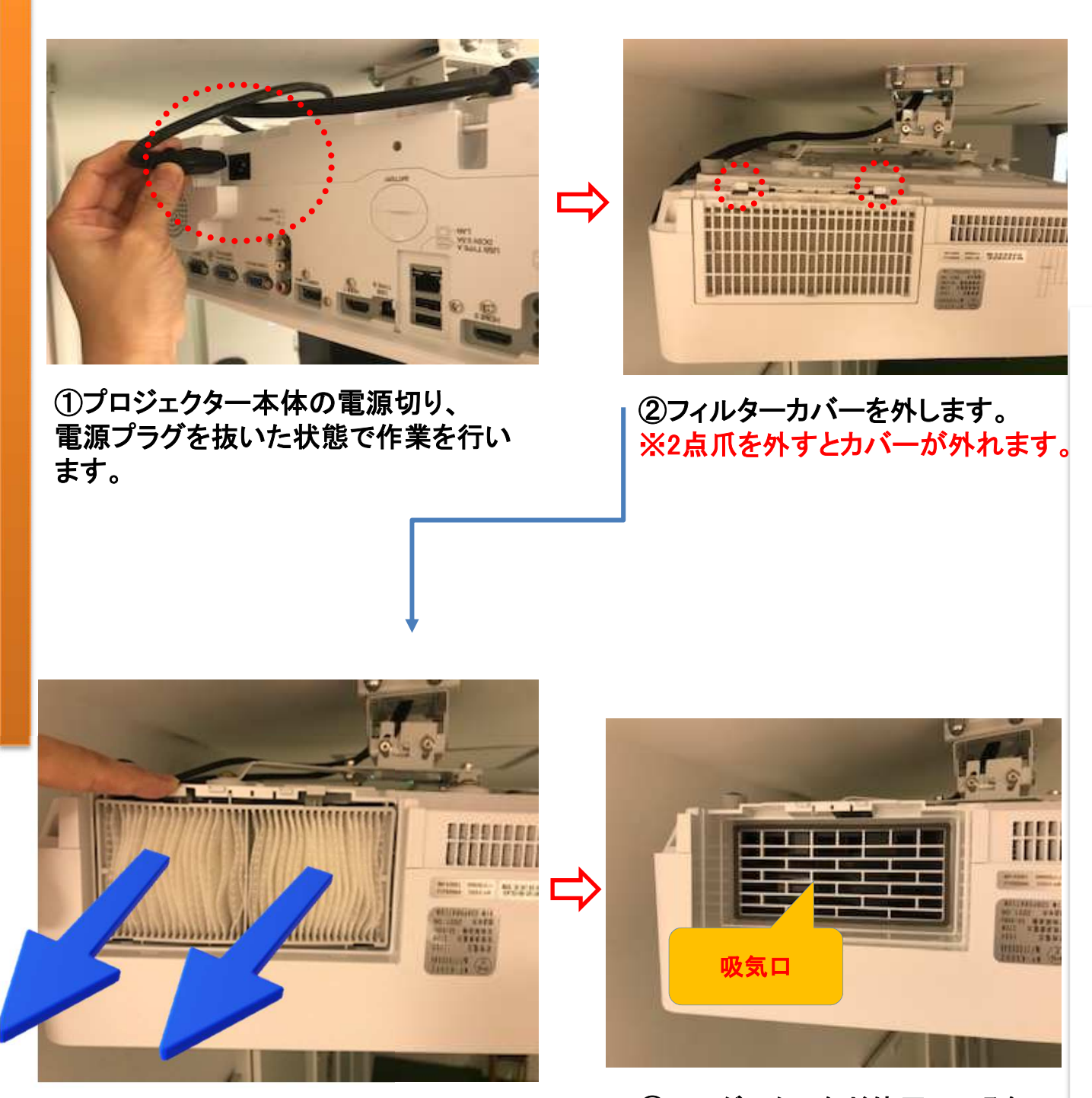

④エアダスターなど使用して吸気 口のホコリの除去を行ってください

### ②フィルター清掃

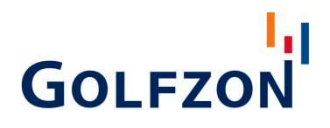

#### 取り出したフィルターは2つに分離することができます。掃除機を使って掃除をし てください

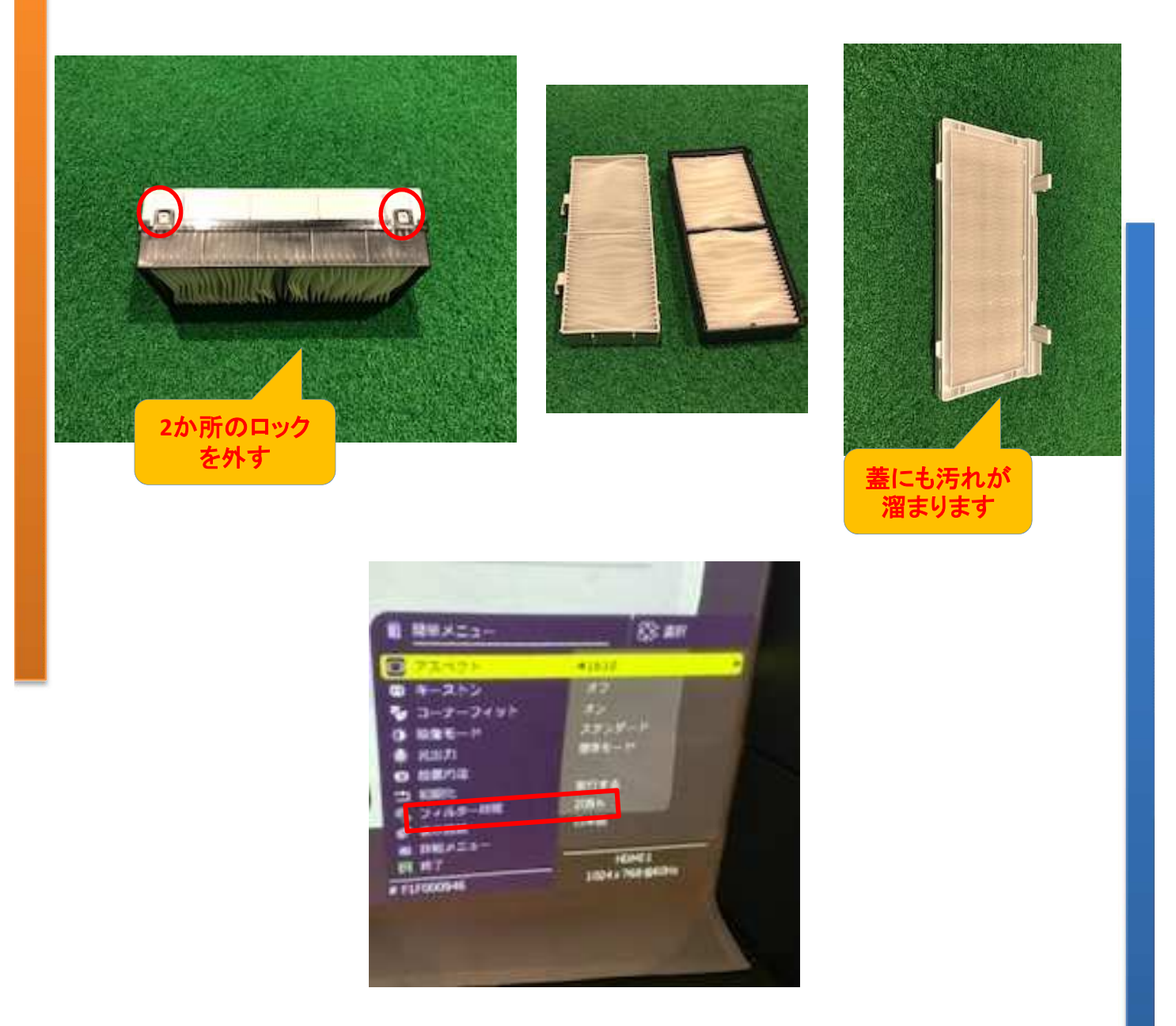

ケーブルを差しプロジェクターの電源を起動後、リモコンのメニューボタンを押し ます。 フィルター時間からリセットをして完了

# インジケーターランプの確認方法

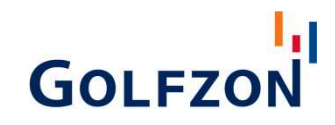

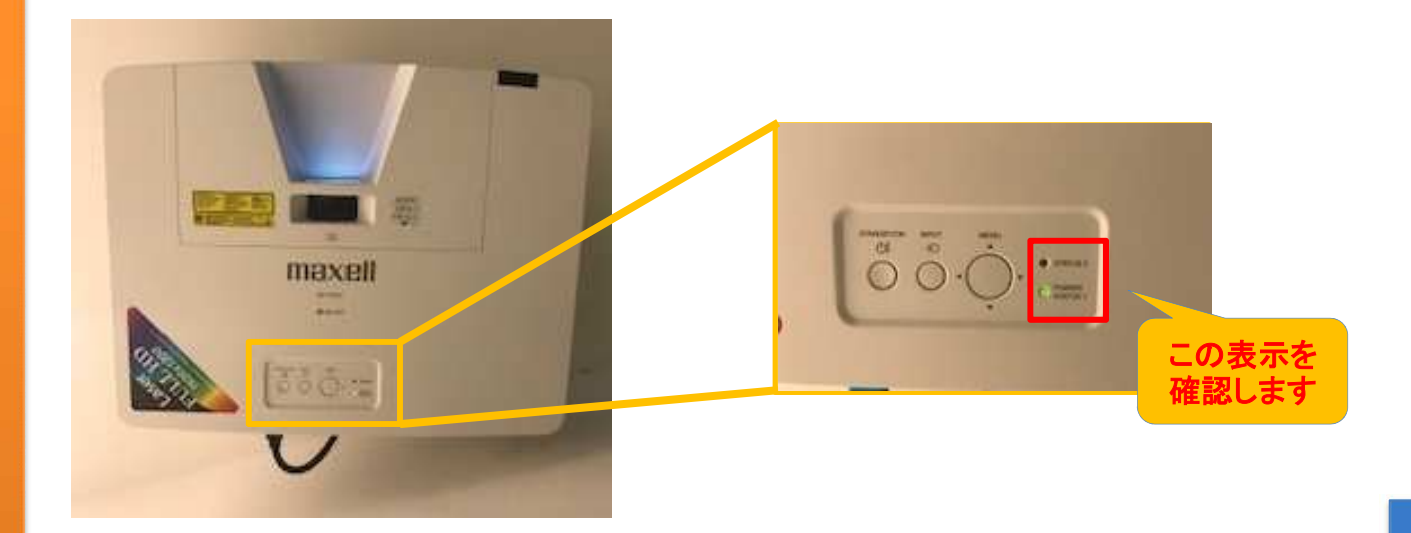

※内部温度が上がりすぎると、安全のため、自動的に電源が切れることがございます。こ のときにインジケータが全て点灯することがあります。この場合はすぐに電源コードを抜 いて、20分以上待って冷ましてください。本機が十分に冷えてからもう一度電源を入れて ください。

POWER/STATUS1、STATUS2インジケータの点灯や点滅には下表のような意味があり ます。何らかの問題がある場合は下表に従って処置してください。処置後もインジケータ が同様に点灯、点滅する場合や、下表以外の表示の場合はテクニカルサポートセンター (0120-395-398)までご連絡お願い致します。

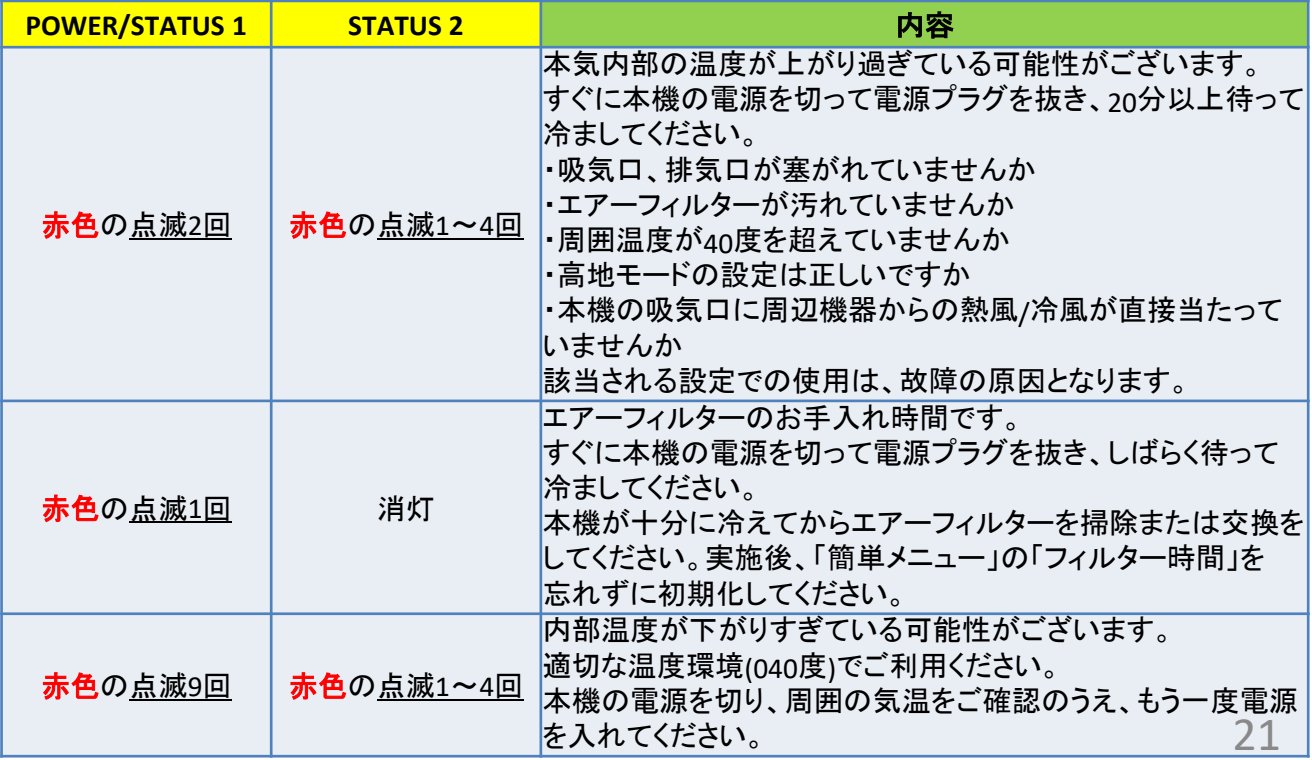

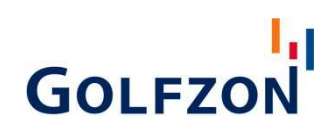

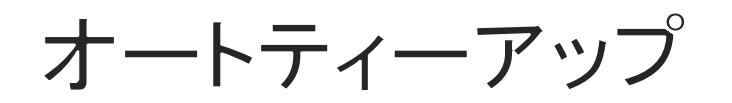

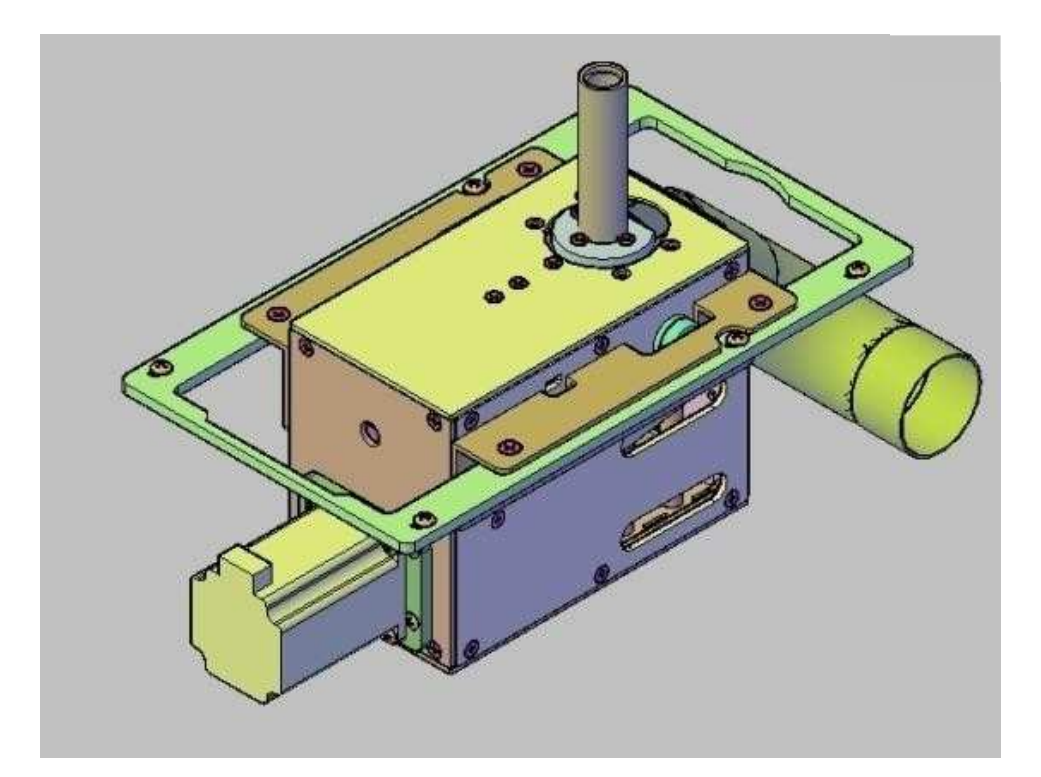

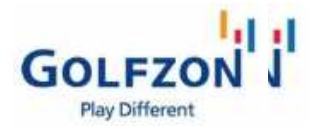

セルフメンテナンス オートティーアップ  $\blacktriangleright$ ゴムティーの交換

VISION用フットスイッチ T2Vision/GDR用フットスイッチ

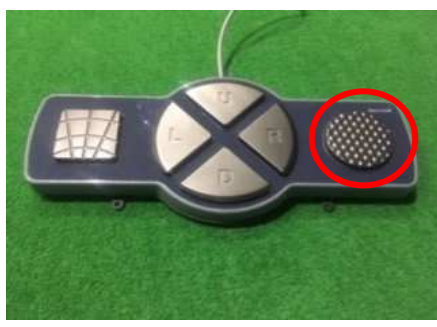

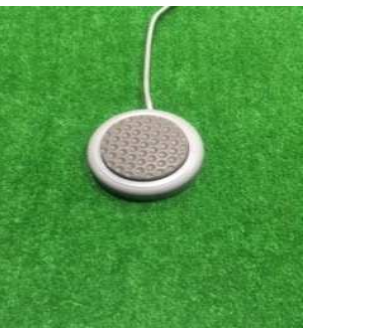

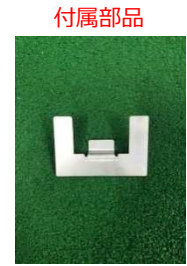

こ じ の フ o<br>- コE に l / ドー フットスイッチの丸いボタンを押してゴムティーを上昇させます。 上がったことを確認し、ゴムティーをつまんで上まで引っ張り上げます。 付属部品をオートティーアップに装着します。 **(**装着することで、ティーが下に下がらなくなります。**)**

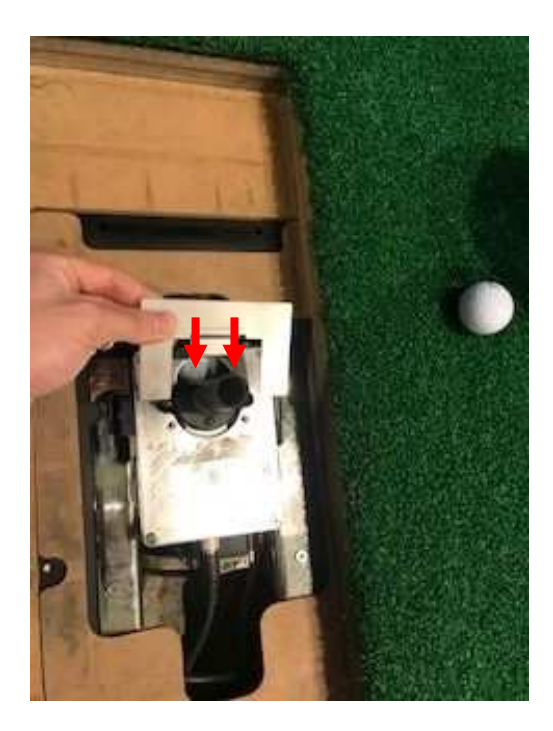

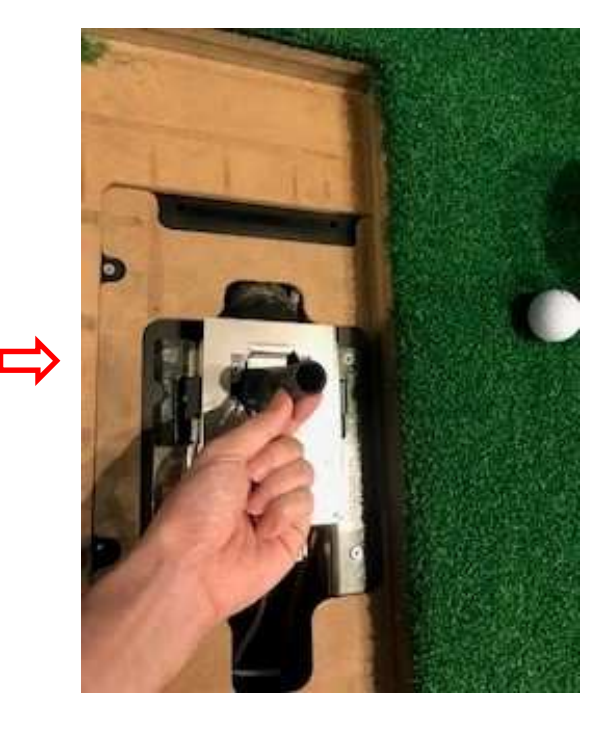

ドライバーで3ヶ所のネジを外し、新しいゴムティーと交換します。 ※強く締めすぎると「ネジ穴が潰れる」原因となりますので ご注意ください。

У

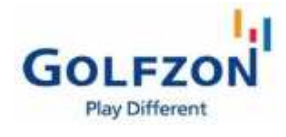

オートティーアップ

本体交換&ゴムティーが上がって来ない

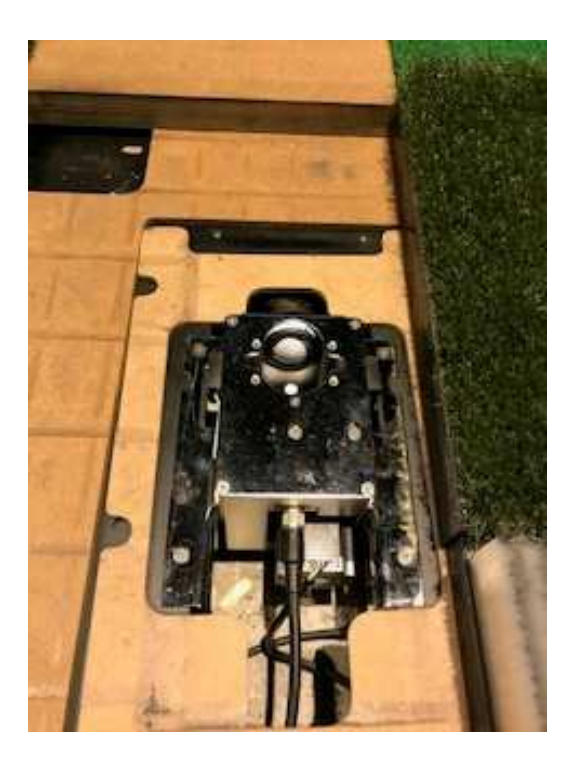

マットを外し、オートティーアップが見える状態にしてください

ケーブルが2本あるため、それぞれを外してください

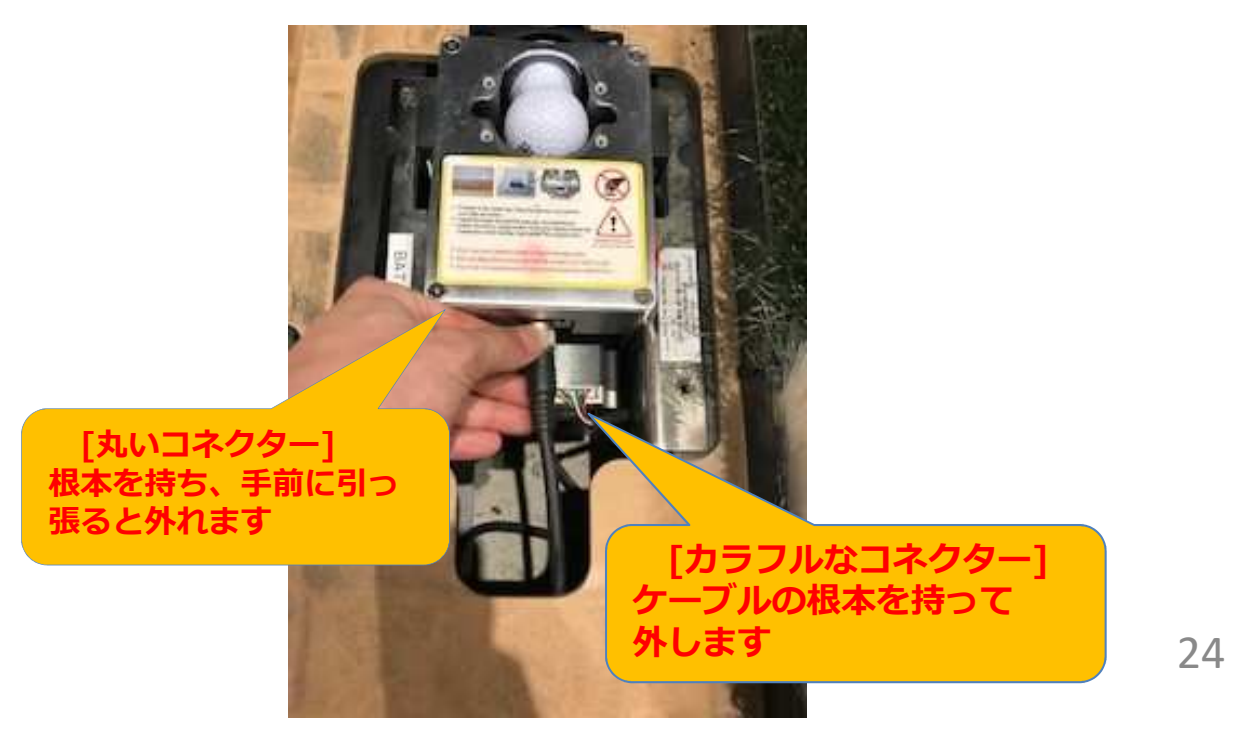

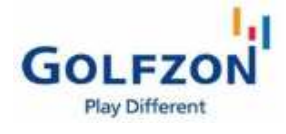

オートティーアップ  $\blacktriangleright$ 

本体交換&ゴムティーが上がって来ない

オートティーアップを土台に固定しているネジ4点をドライバー で外してください。

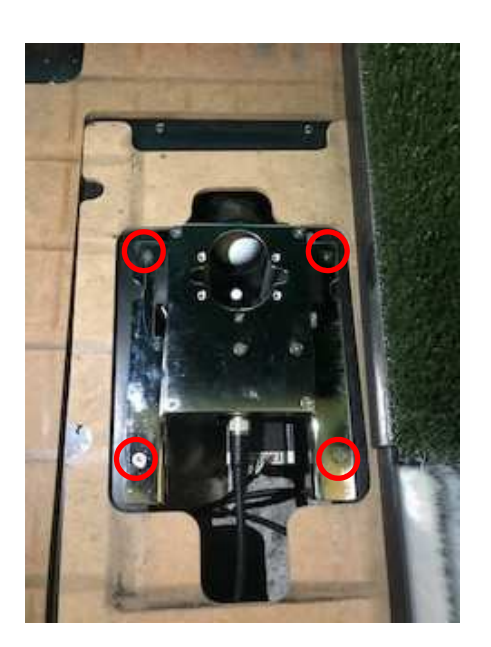

前方の配球口を固定しているネジ2点も同様に外し⾦物を上に向 かって引き上げると⾦物が外れてオートティーアップが取り出せ ます。

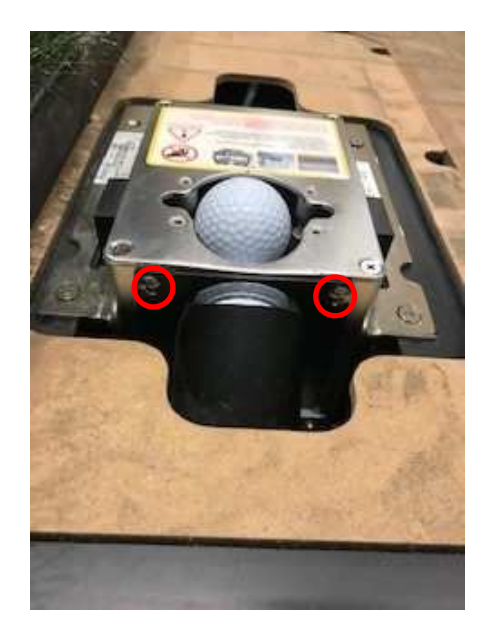

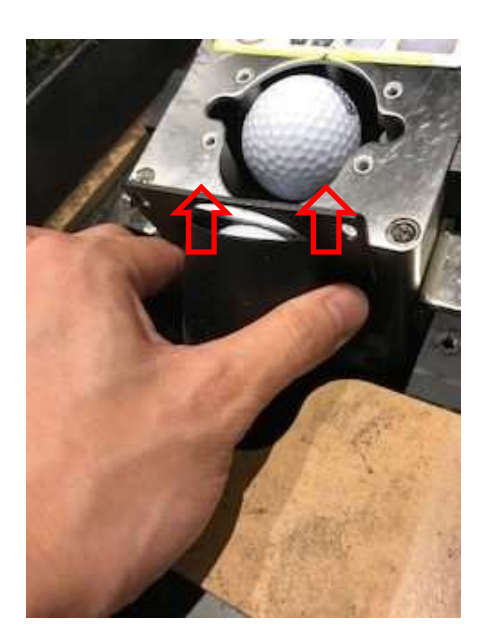

25

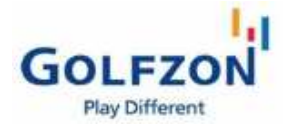

オートティーアップ

本体交換&ゴムティーが上がって来ない

#### 本体の隙間からゴミなどが詰まっていないか確認してください。 ゴミなどがありましたら取り外してください。

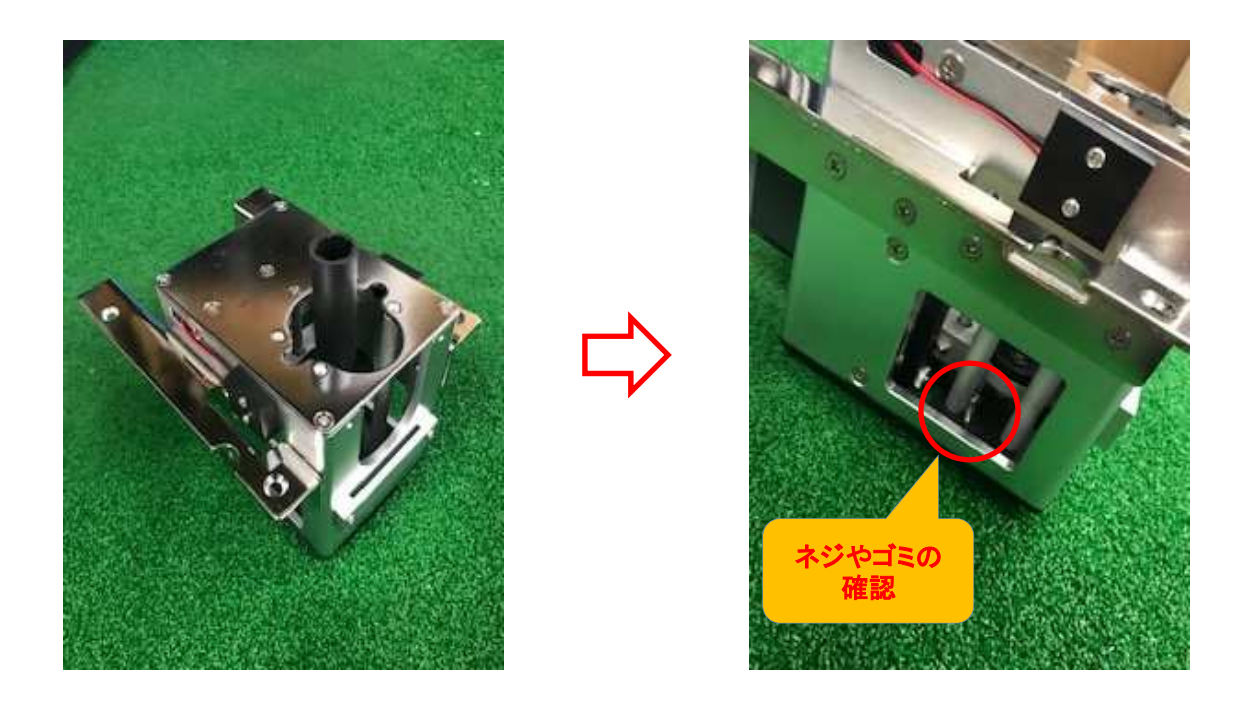

ボール 正常にゴムティーが上がって来るようになりましたら元に戻 ガイド して完了になります。 取り外しましたらケーブルを差し、フットスイッチを押して 正常にゴムティーが上がってくるかを確認します。

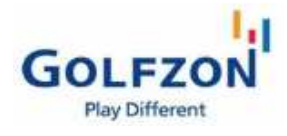

オートティーアップ У

本体交換&ゴムティーが上がって来ない

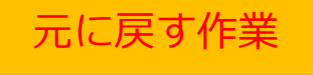

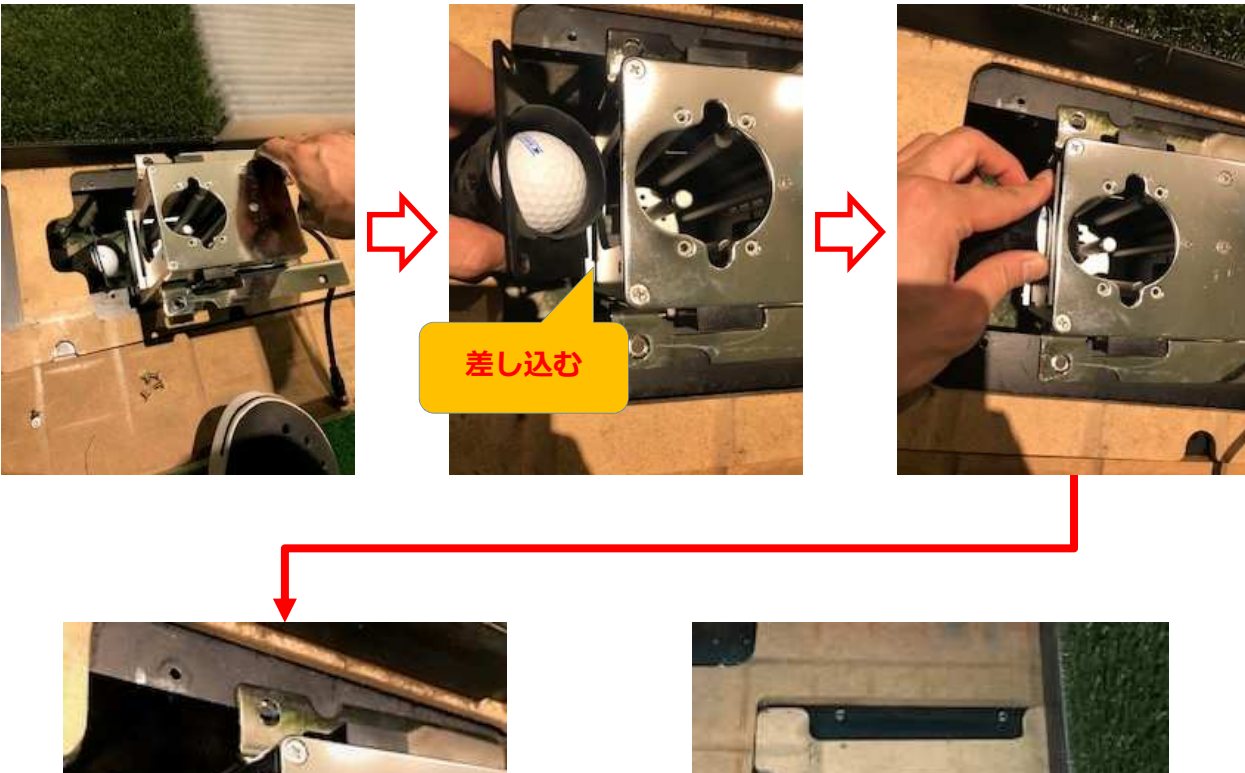

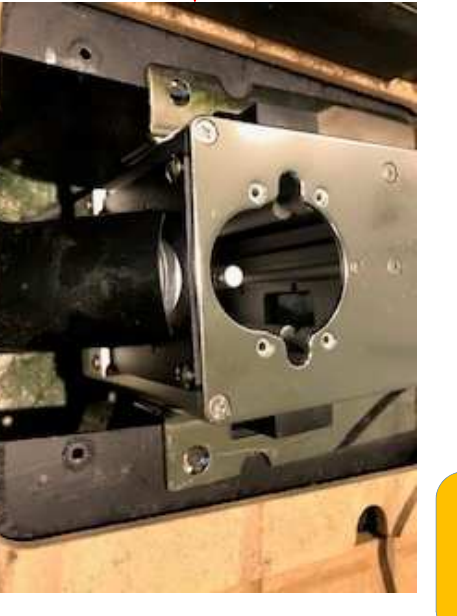

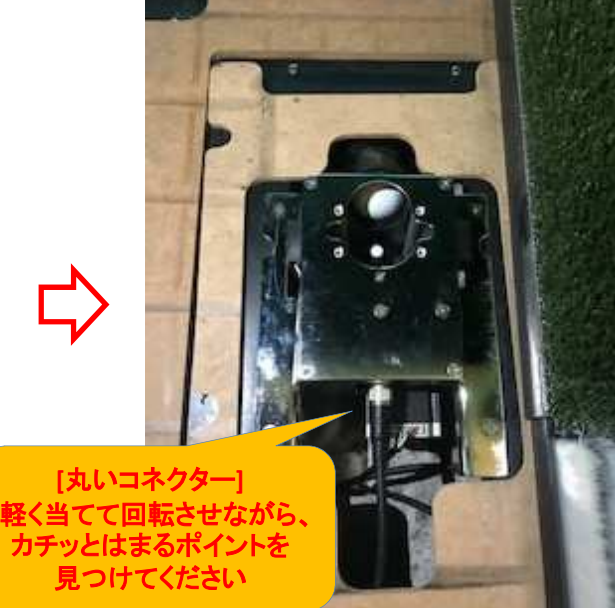

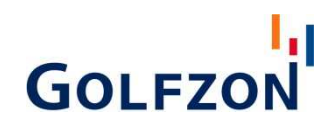

# 消耗品

# II I Ĩ

#### ا را **GOLFZON GOLFZON**消耗部品の注文方法

GOLFZONをお使いのお客様のために会員制ショップをご用意しております。 ご注文の前に、お客様であることを確認するため、会員登録が必要です。

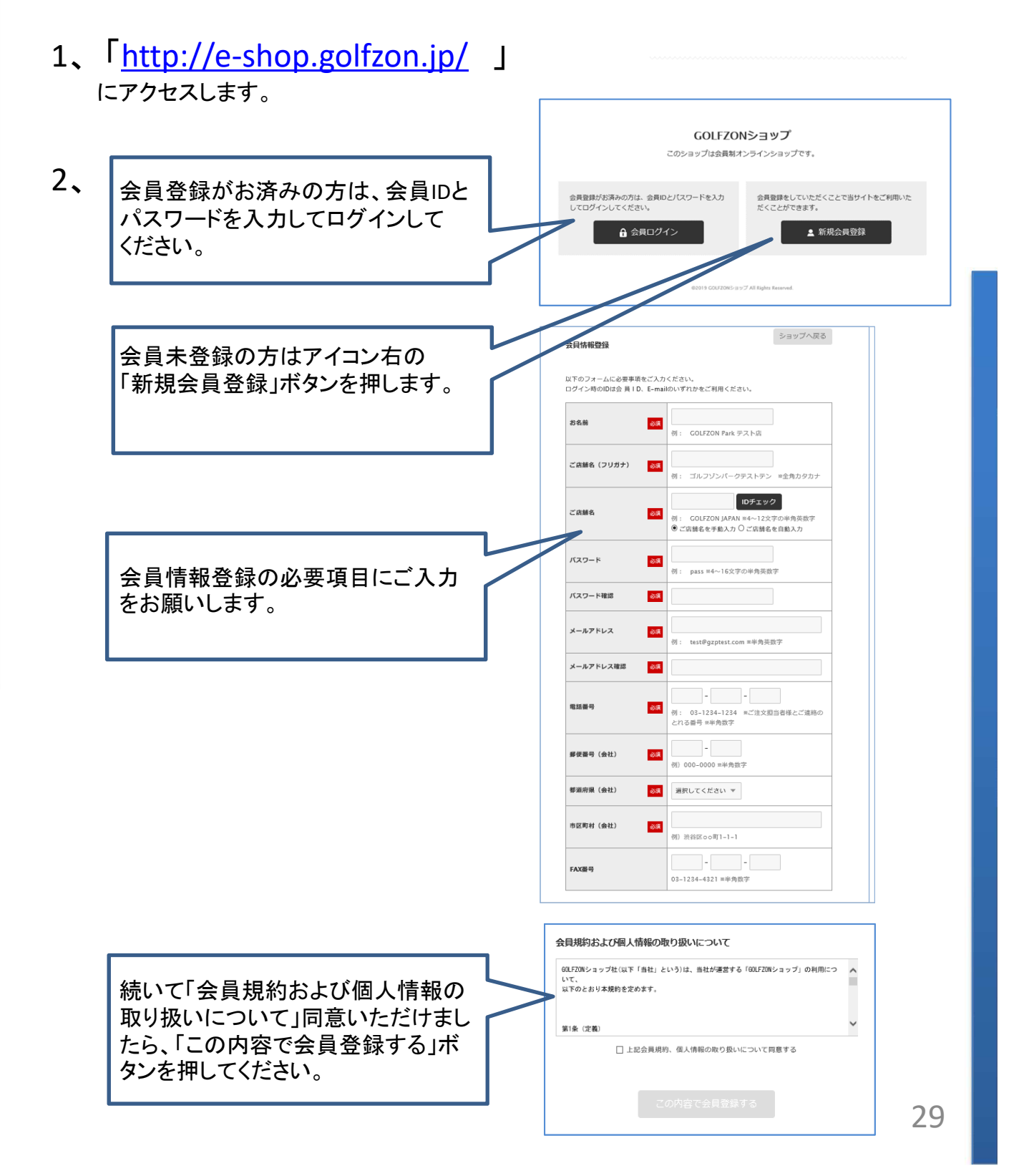

# **GOLFZON**

- 3、 登録いただいたアドレスへ返信のお知らせが届きます。 ※内容「会員登録いただき、誠にありがとうございます」
- 4、 管理者の承認を待ちます。 ※自動認証ではないため、お客様確認に時間がかかることがあります。 お急ぎの場合、返信メールが届いてから、土日祝日を除き一日以上経っても認証完了の メールがない場合はお手数ですが03-6380-3903までお電話ください。
- **5、** 会員登録の認証完了メールが届きましたら、 <mark>http://e-shop.golfzon.jp/</mark> へアクセス、ログインしてご注文ができます。

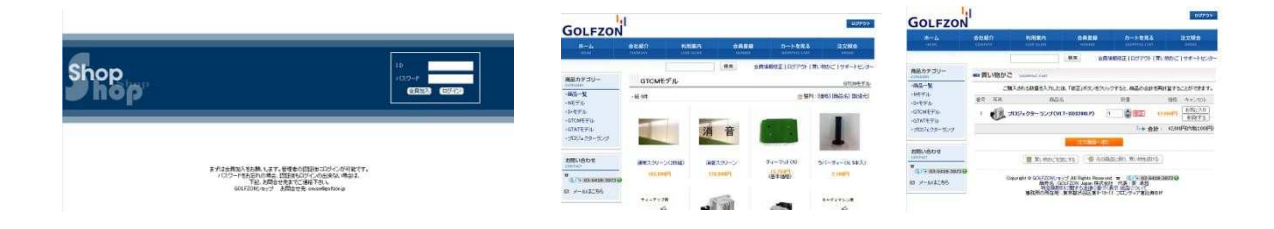

#### ◆ メモとしてお使いください

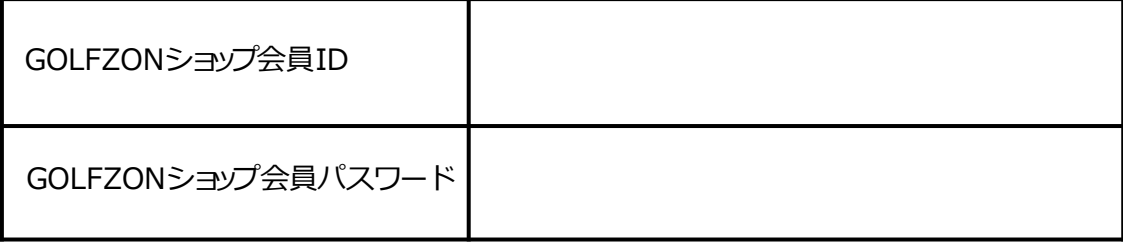

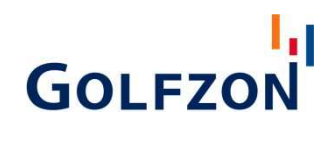

### **GOLFZON**消耗部品リスト

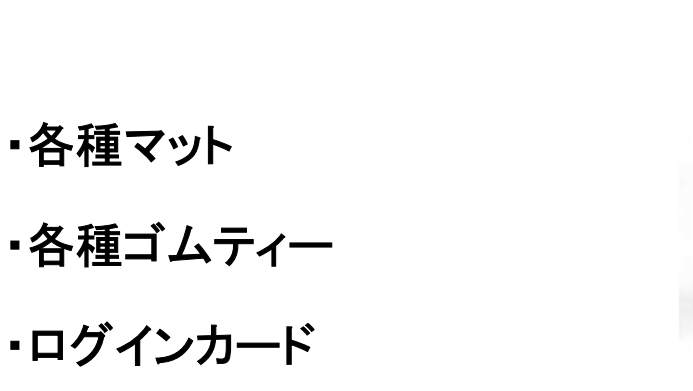

- ・スクリーン
- ・スクリーン固定用オリーブフック
- ・ゴムティー固定キャップ
- ・ゴルフボール
- ・ポスター
- ・ハンドブック

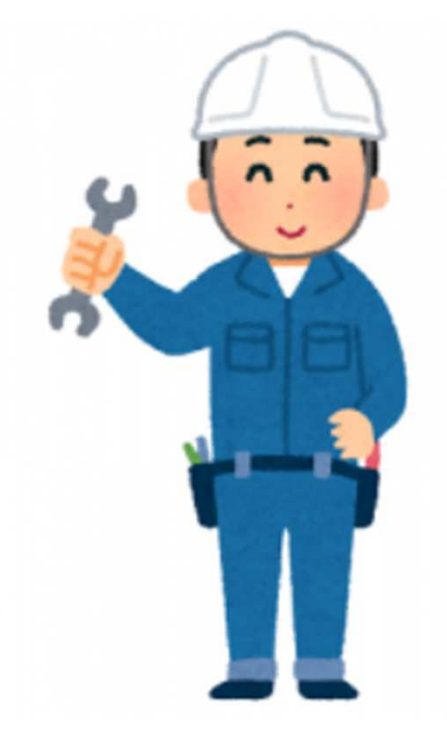

GOLFZON

アフターサービス

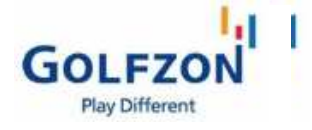

**全国どこへでも迅速かつ便利にアフターサービスを受けることができます。**

GOLFZONテクニカルサポートセンター

### 0120 -395 -398

受付時間:  $10:00 \sim 22:00$ 

**※ご連絡後、原則24時間以内に対応いたします。**

**販売元︓GOLFZON Japan 株式会社 所在地︓ 東京都新宿区大久保1-3-21 ルーシッドスクエア新宿イースト 2階**

**TEL︓03-6380-3903(代表)**

# **GOLFZON**

# セルフ トラブルシューティング用 チャットツール

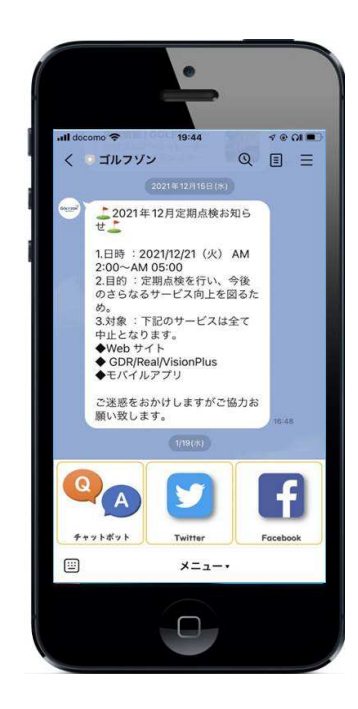

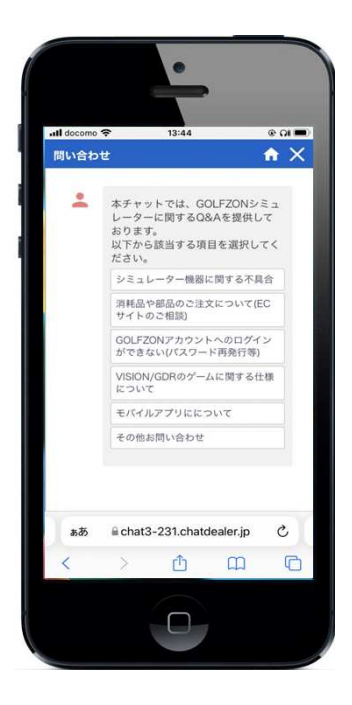

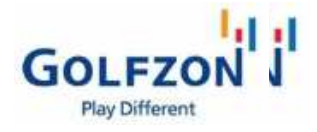

# チャットボット

#### アクセス方法

**お客様シミュレーター機器に発生した不具合に対しての早期問題解決の目的で、 セルフトラブルシューティング用のチャットボットがございます。**

**お手持ちのスマートフォンから下記の⽅法でアクセスが可能です。**

• **LINE版**

**LINEアプリを起動した後、下記QRコードからゴルフゾンアカウントの友達登録をお願い致します。 LINE画面内の「チャットボット」アイコンをクリックして頂くことで、 チャットページにアクセスする事ができます。 ※その他、サーバー点検情報、イベント、コースアップデート情報を随時配信しております。**

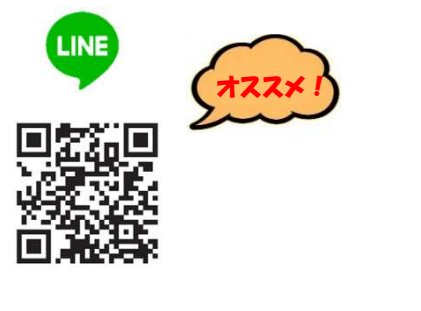

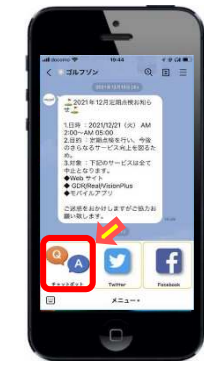

• **ブラウザ版 下記QRコードにアクセスすることで、チャットページにアクセスすることができます。**

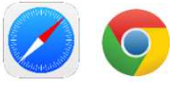

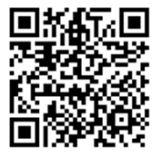

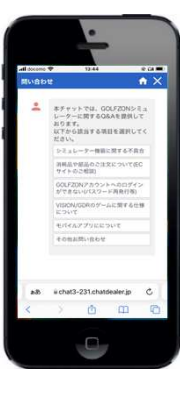

※**LINE版、スマートフォン版に差異はございません** ※**お客様自身で対応可能な範囲の作業内容となっているため、 全てのトラブルが解決できるわけではございませんのでご了承ください。** ※**本ツールでご案内する作業のご実施につきましては自己責任にてお願い致します。** ※**チャットサーバーメンテナンス時はサービスが利用できない場合がございます。** ※**今後、トラブルシューティングの内容は随時アップデートをしていく予定です。**

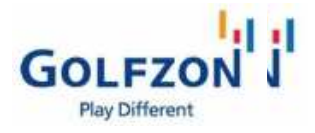

チャットボット

 $\blacktriangleright$ 

#### ご利用方法

■シミュレーター機器の一般的なトラブルシューティング **【例】プロジェクターのTEMPエラーが出て、起動できない場合**

**①初期画面から、シミュレーター不具合の 相談を選択**

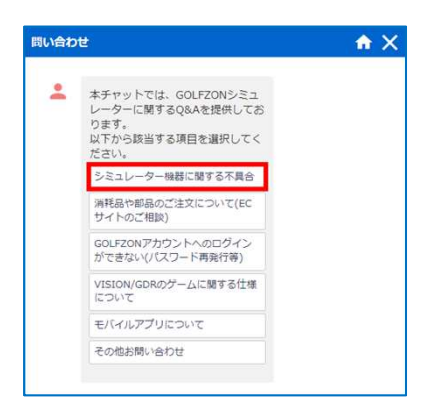

**②プロジェクターに関連する項目を選択**

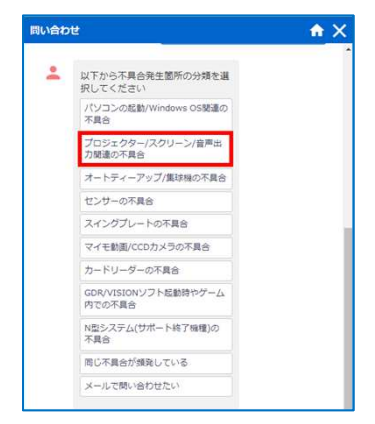

#### **③不具合の症状に近い内容を選択。 (この後も、内容に応じて数回選択を⾏います)**

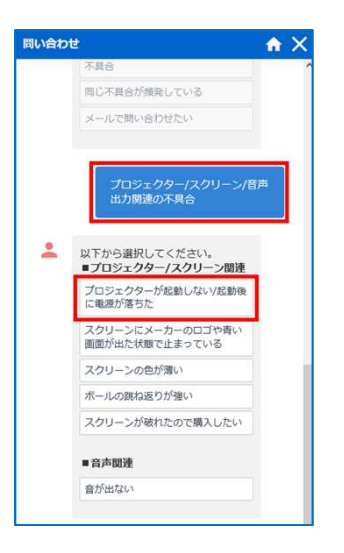

**④解決策が表示されますので、その内容に沿って 作業の実施をお願い致します。 最後にご案内の内容にて不具合が解決できたか、 できなかったかを選択してください。**

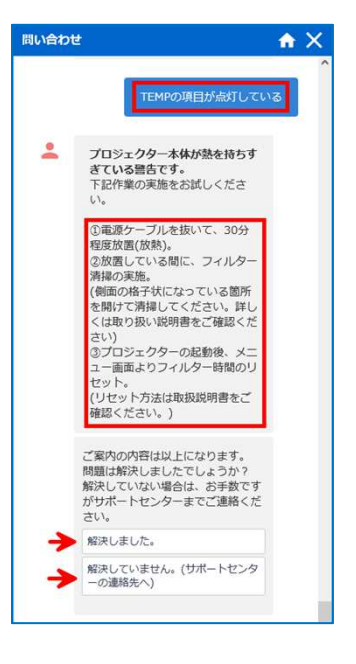

**次のページへ**

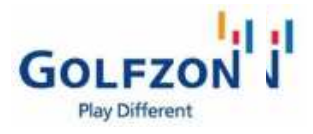

チャットボット

 $\blacktriangleright$ 

### ご利用方法

**(前ページの続き)**

**解決できた場合**

**[最初に戻る]を押して最初の画面に戻るか、右上の[×]ボタンにてチャットを終了してください。**

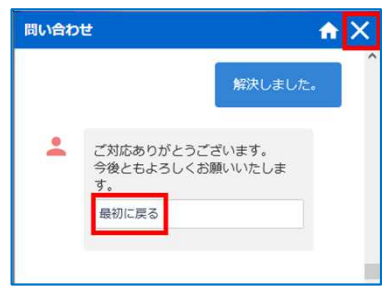

#### **解決できなかった場合**

**サポートセンターの電話番号が表示されますので、 お手数ですがお電話にて受付をお願い致します。**

**[メールでの問い合わせ]を選択して頂いた場合、 問い合わせフォームが表示されますので 必要事項を記入の上、[送信]を押して受付を お願い致します。**

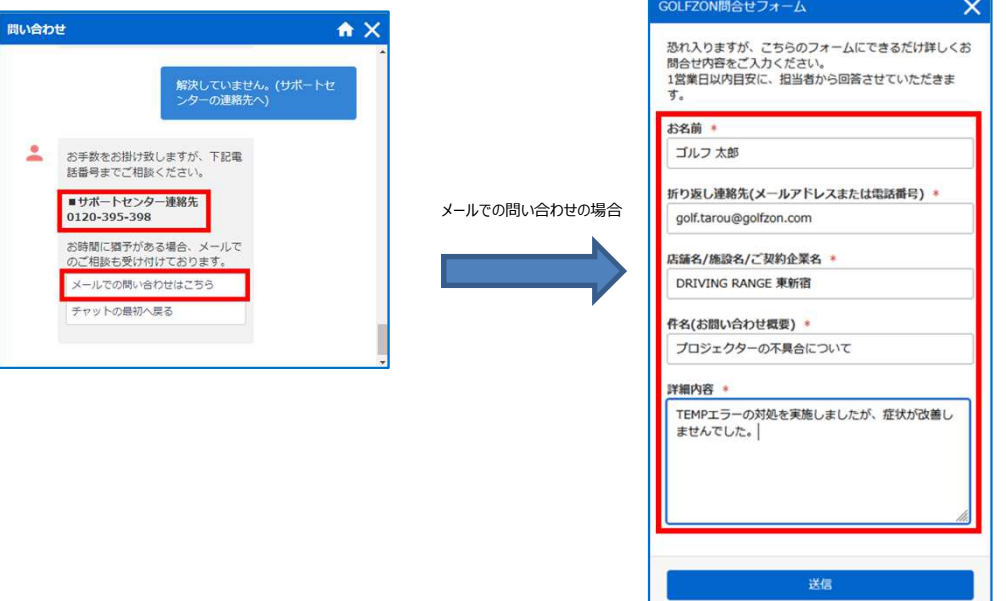

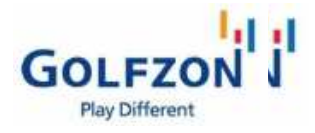

チャットボット ご利用方法

 $\blacktriangleright$ 

#### ■GOLFZON IDの確認やPW再発行の依頼

**初期画面から[GOLFZONアカウントへのログインができない(パスワード再発⾏等)]を選択し、 IDかPWのいずれかを選択し、その後の指示に従ってください。**

**該当アカウントにメールアドレスが登録済みの場合、自動再発行が可能です。 未登録の場合は問い合わせフォームから再発⾏の依頼ができます。**

#### **①初期画面から、「GOLFZONアカウントへの ログインができない」を選択**

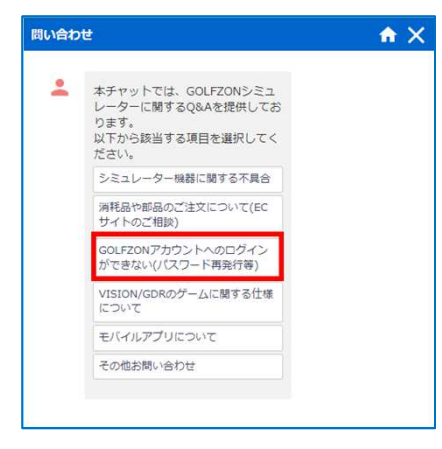

**②IDかパスワードを選択し、その後の指示に 従ってください**

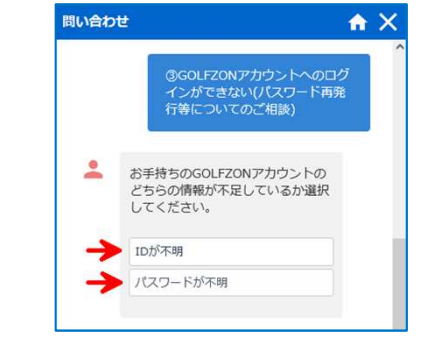

 $\rightarrow$ 

■メールでのお問い合わせ(緊急性が低い場合や、サポートセンター時間外でのご相談受付として)

**メールでのお問い合わせをご希望の場合、初期画面の[その他お問い合わせ]を選択して頂き、 [メールで問い合わせる]を選択してください。 ※問い合わせフォームが表示されますので必要事項をご記入ください。**

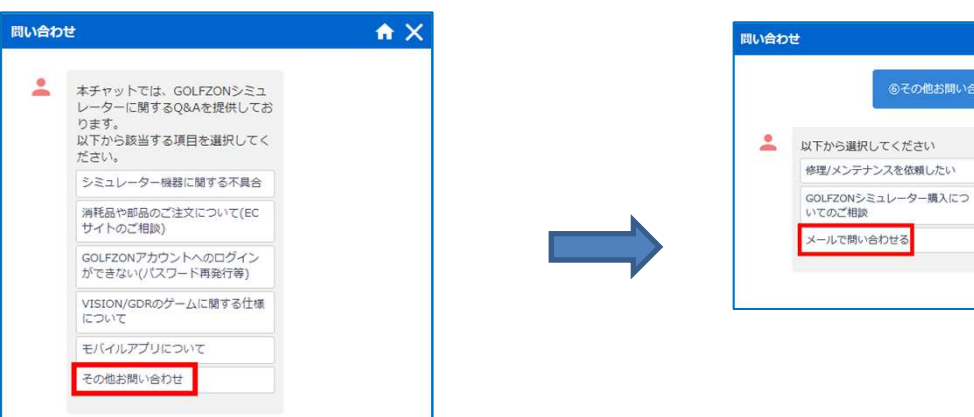